# **iDimension® PWD**

*Static Dimensioning System*

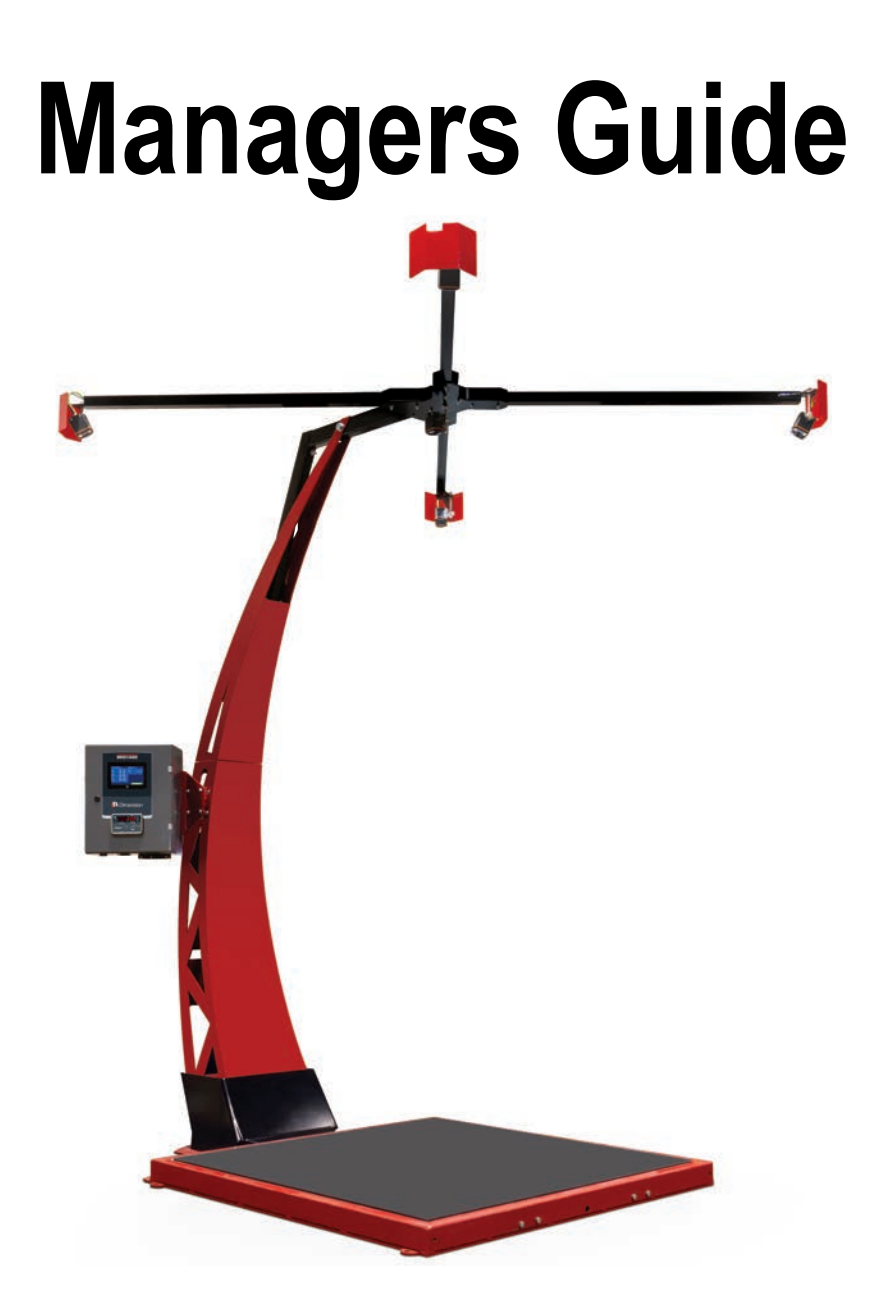

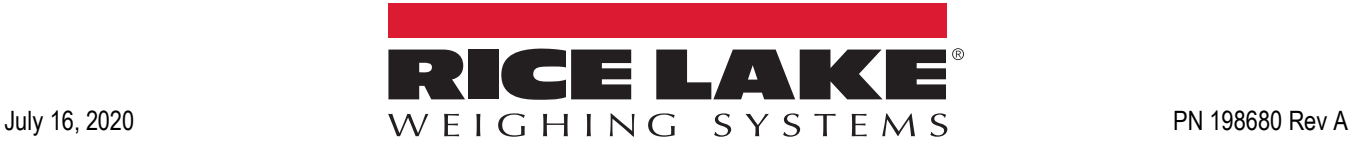

An ISO 9001 registered company © Rice Lake Weighing Systems. All rights reserved.

Rice Lake Weighing Systems<sup>®</sup> is a registered trademark of Rice Lake Weighing Systems. All other brand or product names within this publication are trademarks or registered trademarks of their respective companies.

All information contained within this publication is, to the best of our knowledge, complete and accurate at the time of publication. Rice Lake Weighing Systems reserves the right to make changes to the technology, features, specifications and design of the equipment without notice.

The most current version of this publication, software, firmware and all other product updates can be found on our website:

**[www.ricelake.com](https://www.ricelake.com/en-us/)**

# **Contents**

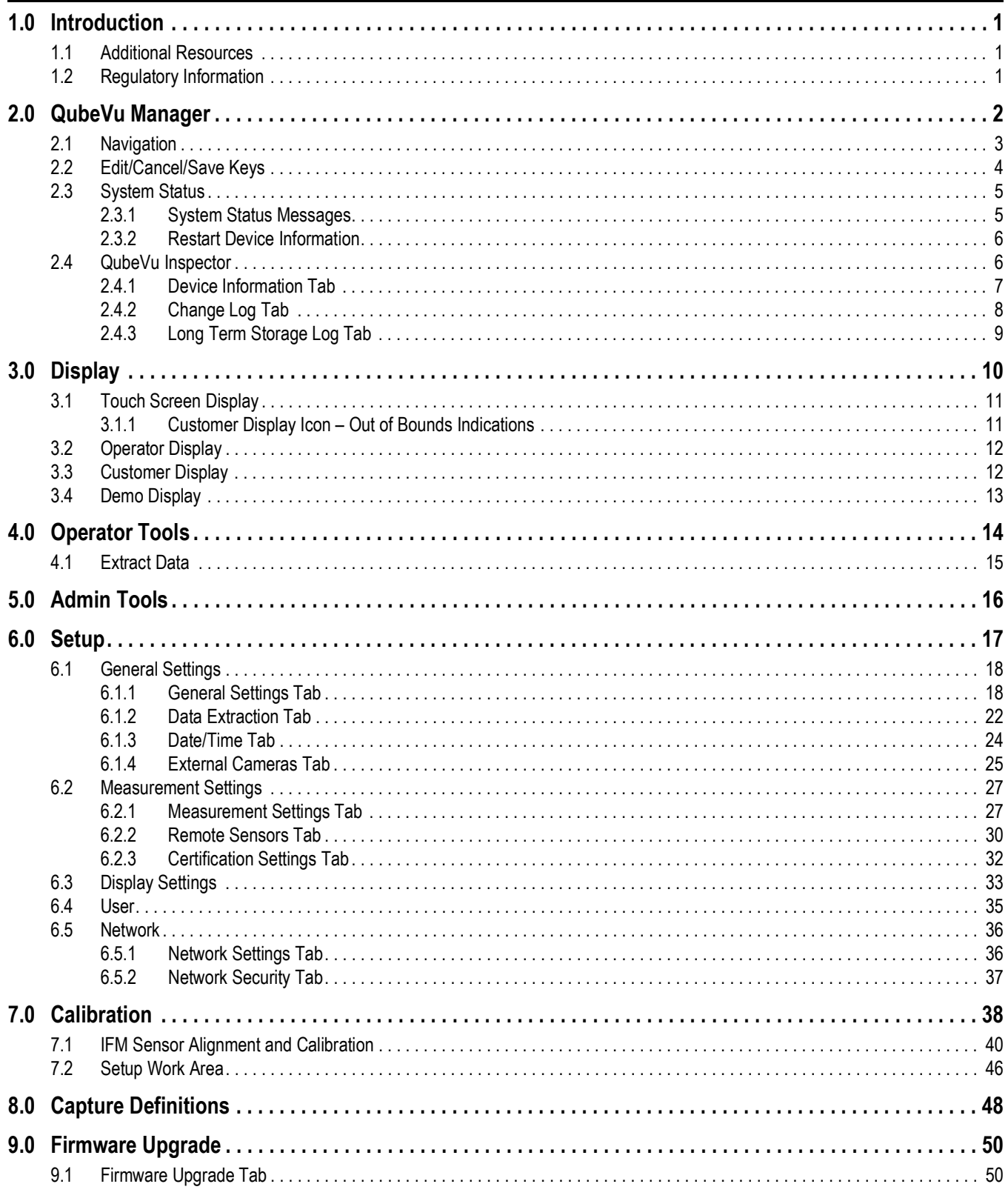

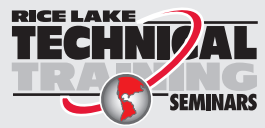

Technical training seminars are available through Rice Lake Weighing Systems. Course descriptions and dates can be viewed at www.ricelake.com/training SEMINARS or obtained by calling 715-234-9171 and asking for the training department.

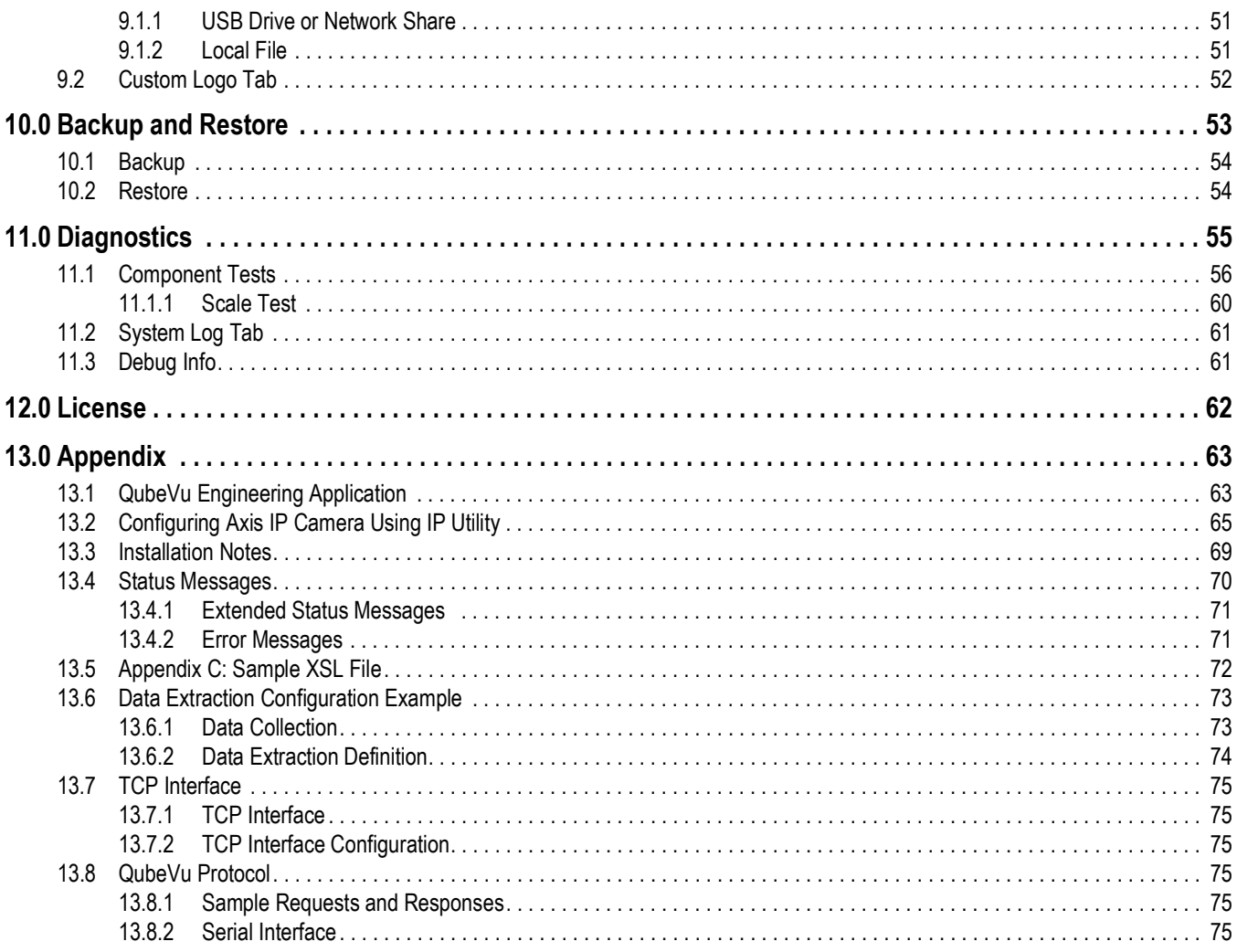

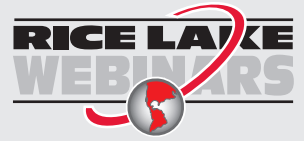

 $\ddot{\text{II}}$ 

Rice Lake continually offers web-based video training on a growing selection<br>of product-related topics at no cost. Visit www.ricelake.com/webinars

# <span id="page-4-0"></span>**1.0 Introduction**

QubeVu<sup>®</sup> Manager is the program provided to set up and configure the iDimension PWD and is recommended for use by technical system administrators.

When interfacing this device to a third party program, please reference the software manufacturer's documentation for setup and configuration parameters as necessary.

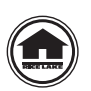

Manuals and additional resources are available from the Rice Lake Weighing Systems website at **[www.ricelake.com](https://www.ricelake.com)** Warranty information can be found on the website at **[www.ricelake.com/warranties](http://www.ricelake.com/warranties)**

# <span id="page-4-1"></span>**1.1 Additional Resources**

For additional resources, see the following information:

### **iDimension PWD Assembly Instructions**

The iDimension PWD Assembly Instructions (PN 198812) provides an overview on how to assemble the iDimension PWD.

### **iDimension PWD Operation Manual**

The iDimension PWD Operation Manual (PN 198811) provides an overview on how to operate the iDimension PWD.

### **iDimension PWD Setup Manual**

The iDimension PWD Setup Manual (PN 199543) provides an overview on how to setup QubeVu Manager for the iDimension PWD.

### **880 Performance™ Series Controller and Indicator Technical Manual**

The 880 Performance Series Controller and Indicator Technical Manual (PN 158387) provides a detailed overview of the 880 indicator installation, configuration and operation procedures.

### **SUMMIT® 3000 Installation Manual**

The SUMMIT 3000 Installation Manual (PN 76012) provides a detailed overview of the SUMMIT 3000 installation procedure.

### <span id="page-4-2"></span>**1.2 Regulatory Information**

This product is a Class 1 Laser Product according to IEC 60825-1:2007 Ed. 2.0 and complies with 21 CFR 1040.1 pursuant to Laser Notice No. 50. A laser source with a diffraction optical element is embedded in the product, which produces a maximum output power of 1.1 mW at the aperture with a maximum wavelength of 825 nm.

### **FCC**

This equipment has been tested and found to comply with the limits for a Class A digital device, pursuant to part 15 of the FCC Rules. These limits are designed to provide reasonable protection against harmful interference when the equipment is operated in a commercial environment. This equipment generates, uses, and can radiate radio frequency energy and, if not installed and used in accordance with the instruction manual, may cause harmful interference to radio communications. Operation of this equipment in a residential area is likely to cause harmful interference in which case the user will be required to correct the interference at their own expense. Changes or modifications not expressly approved by Postea, Inc. could void the user's FCC granted authority to operate the equipment.

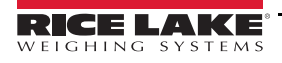

# <span id="page-5-0"></span>**2.0 QubeVu Manager**

This section provides an overview of QubeVu Manager information.

QubeVu Manager is the program installed on the iDimension PWD which provides more advanced configuration or features, system diagnostics and calibration not accessible from the touch screen operator display.

To access QubeVu Manager, connect the iDimension PWD via ethernet to a computer then open a web browser and enter: http://192.168.0.2.

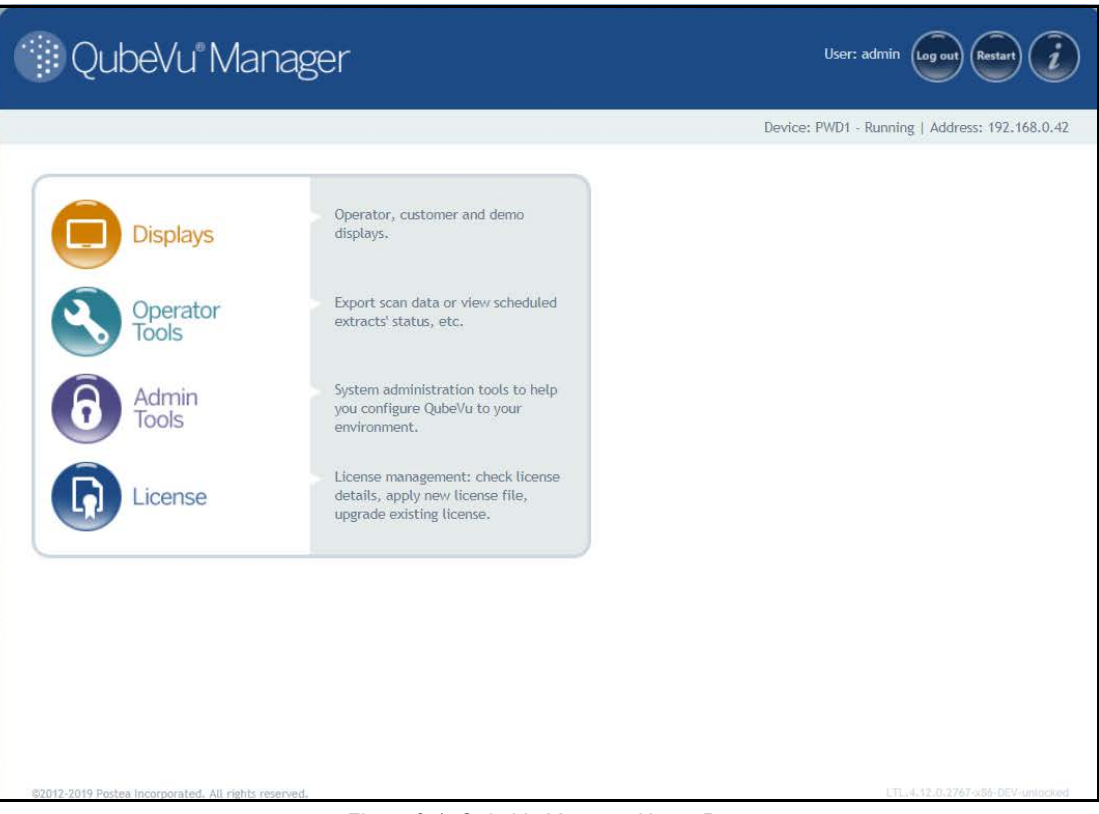

<span id="page-5-1"></span>*Figure 2-1. QubeVu Manager Home Page*

| <b>Parameter</b>      | <b>Description</b>                                  |
|-----------------------|-----------------------------------------------------|
| <b>Displays</b>       | Display information (Section 3.0 on page 10)        |
| <b>Operator Tools</b> | Operator tools information (Section 4.0 on page 14) |
| <b>Admin Tools</b>    | Admin tools instructions (Section 5.0 on page 16)   |
| License               | License information (Section 12.0 on page 62)       |

*Table 2-1. QubeVu Manager Home Page Navigation*

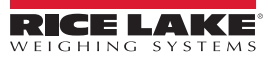

### <span id="page-6-0"></span>**2.1 Navigation**

A navigation menu is located in the upper left section of all pages. This allows users to keep track of their current location and provides links back to each preceding page.

> *Example: The user is in the Calibration Settings screen and can select Admin Tools to return to the Admin Tools menu or Qubevu Manager to return to the home page.*

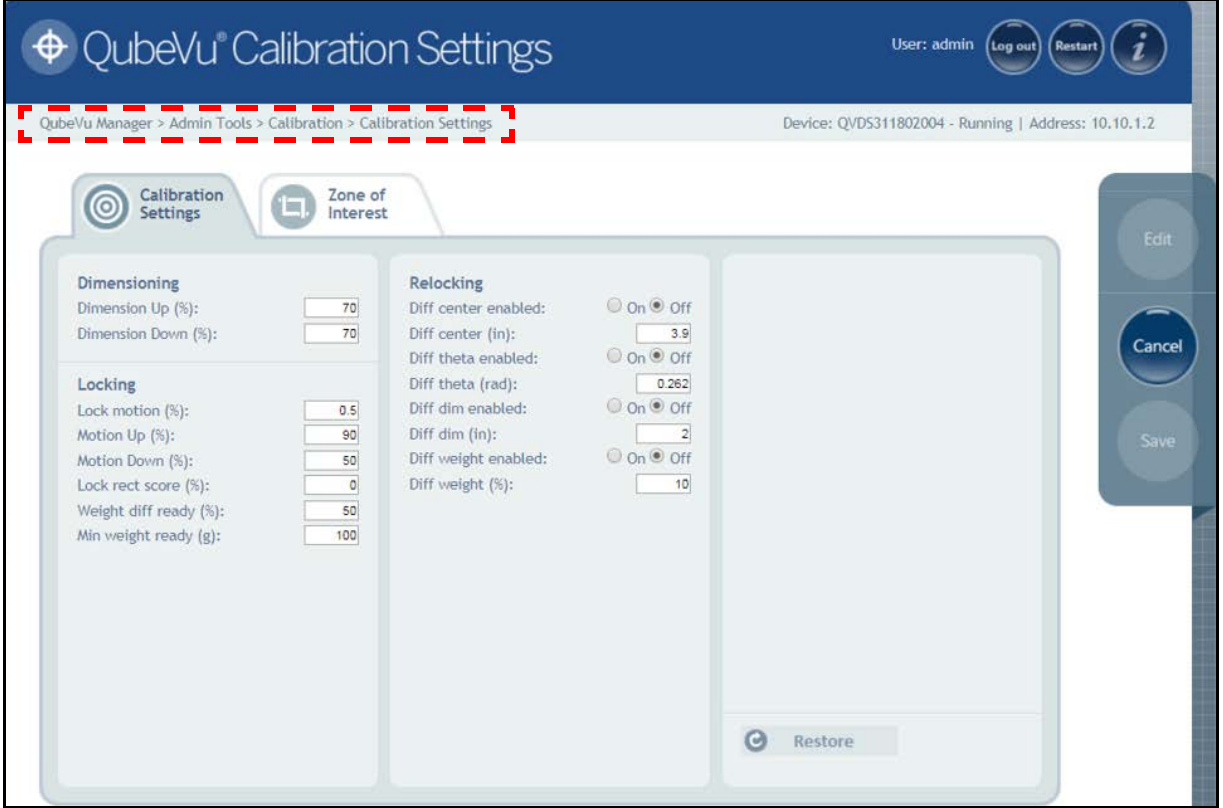

*Figure 2-2. Menu Navigation*

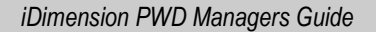

<span id="page-7-0"></span>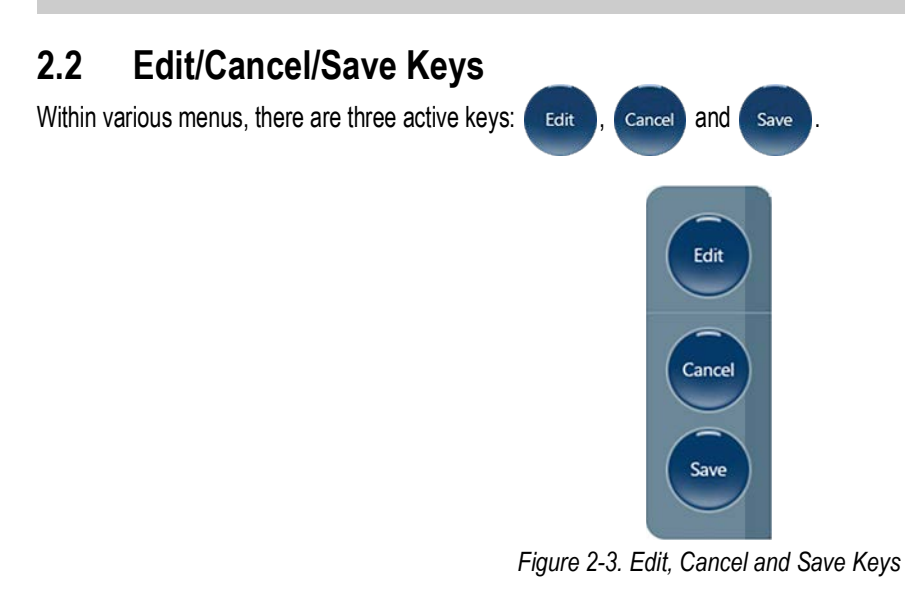

#### **Edit**

Press **the settings of the settings** within the general setting mode and calibration menu settings to be changed.

After changing the settings, press  $\left( \begin{array}{c} \mathsf{S}_{\text{ave}} \end{array} \right)$  to continue.

### **Cancel**

Press cancel to cancel all edits made to all tabs, unless saved.

#### **Save**

Press (save) to save all changes made during the edit process within the page and a sub menu tab. Upon save, the unit may

restart and return to the home screen.

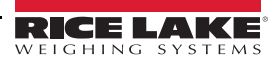

### <span id="page-8-0"></span>**2.3 System Status**

The system status of the connected device is displayed in the upper right corner of all pages.

*Example:*

*User: Logged into the device under the Admin mode. Press to return to the standard user mode.*

*Device: The default setting is the serial number of the iDimension device. This can be renamed within the Network Settings while in the Admin mode.*

*Running: The current status of the unit.*

*Address: 10.10.1.2: The Current IP address of the unit.*

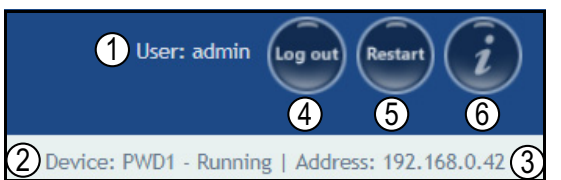

*Figure 2-4. Status Display*

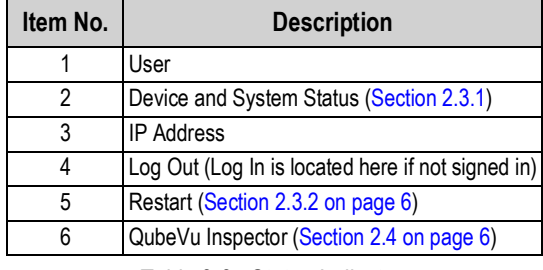

*Table 2-2. Status Indicators*

If edit has been selected while in a screen, the unit may stay in the *Configuring* status and a restart is required to return to the *Running* mode.

### <span id="page-8-1"></span>**2.3.1 System Status Messages**

The device status messages which may be displayed are described below.

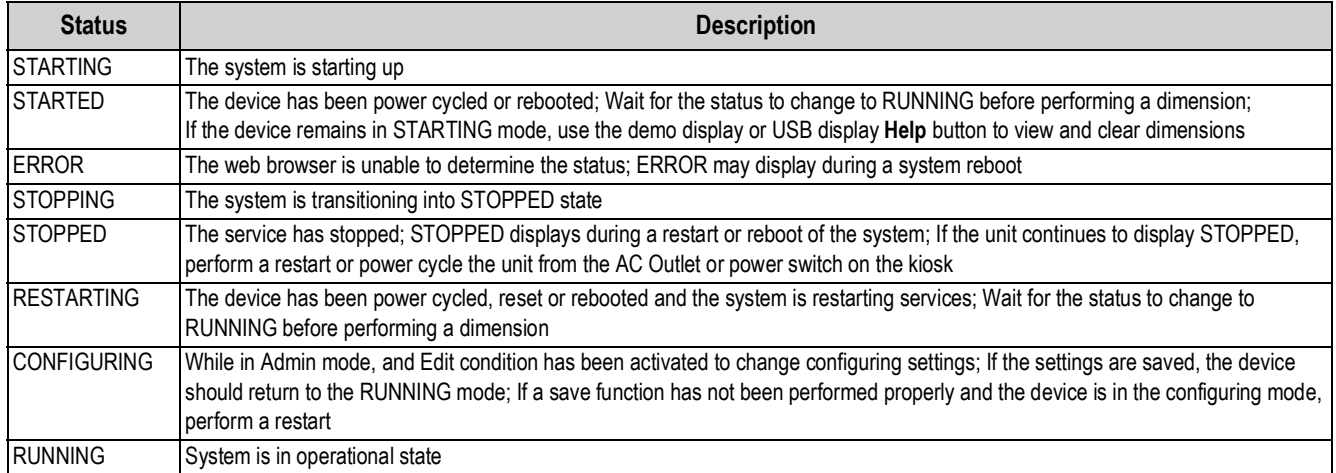

*Table 2-3. Status Messages*

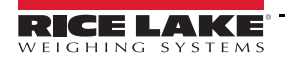

### <span id="page-9-0"></span>**2.3.2 Restart Device Information**

To restart or reboot the system, select one of the following buttons:

- Press  $\sqrt{\frac{R}{k}}$  restart the service currently running on the device
- Press **Reboot** to reboot the operating system. Rebooting the unit takes several minutes and power cycles the unit
- Press cancel to go to the previous menu

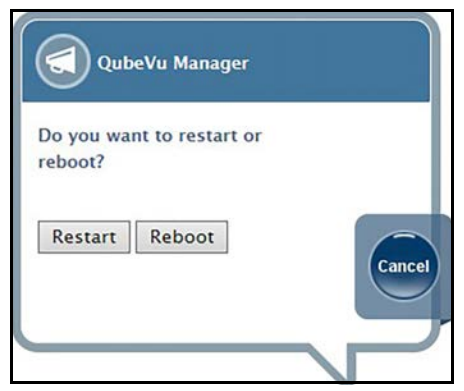

*Figure 2-5. Restart/Reboot Prompt*

### <span id="page-9-1"></span>**2.4 QubeVu Inspector**

*QubeVu Inspector* allows users to view information regarding the device, changes made to settings and long term storage data. It is not necessary to log in to view the information available on the *QubeVu Inspector* tab.

Use the following steps to access *QubeVu Inspector* tab:

1. Press **the latt of access device information. The** *Device Information* tab displays specific information about the device.

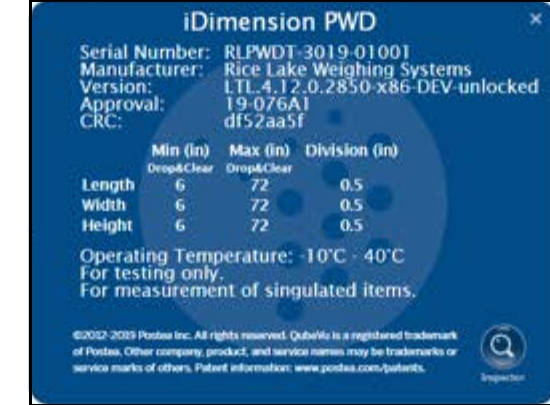

*Figure 2-6. QubeVu Information Window*

2. Select **(C)**. The **QubeVu Inspector** menu displays ([Section 2.4.1 on page 7\)](#page-10-0).

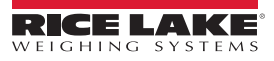

### <span id="page-10-0"></span>**2.4.1 Device Information Tab**

The *Device Information* tab provides access to view the serial number and firmware version number.

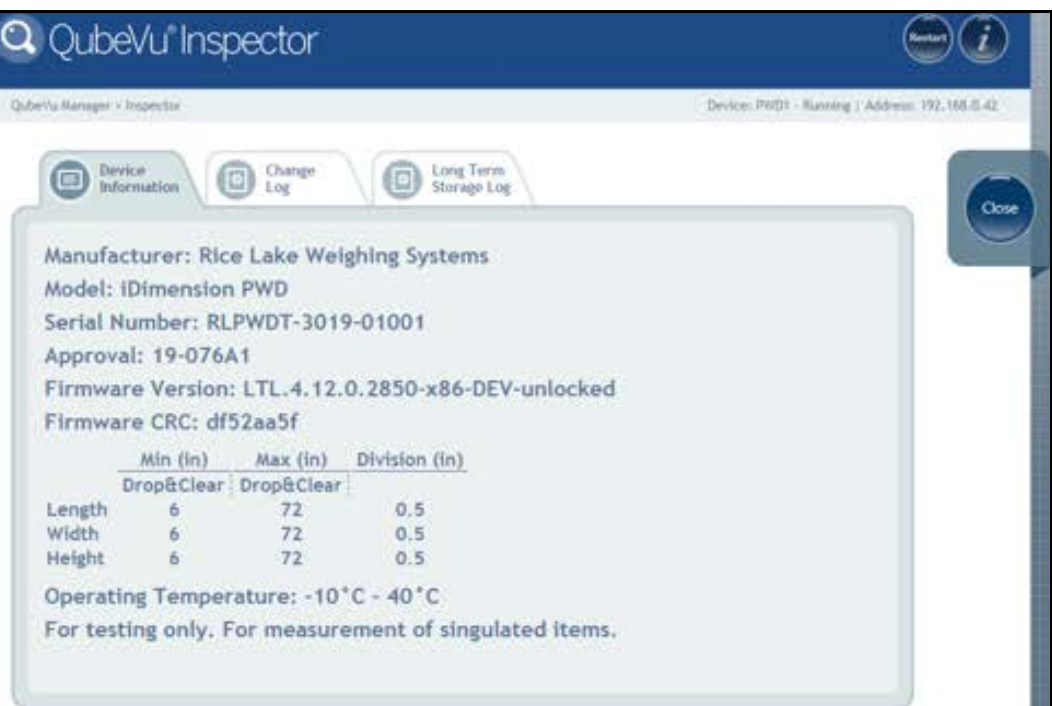

*Figure 2-7. Device Information Tab*

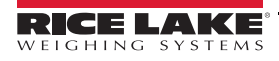

### <span id="page-11-0"></span>**2.4.2 Change Log Tab**

The *Change Log* tab is a list of changes made to the settings. This menu is used by the local weights and measures inspector and factory service personnel.

• To view using a date range – enter a *Start* and *End* date then press 這

| QubeVu Manager > Inspector                                          |                          |                                 |                             |                                                                                                    | Device: QVDS311802004 - Running   Address: 10.10.1.2                                                                  |
|---------------------------------------------------------------------|--------------------------|---------------------------------|-----------------------------|----------------------------------------------------------------------------------------------------|----------------------------------------------------------------------------------------------------|
| Device<br>Change<br>$\overline{\mathfrak{g}}$<br>Information<br>Log | ø                        | Long Term<br><b>Storage Log</b> |                             |                                                                                                    |                                                                                                    |
| Change counter: 72                                                  | Date                     | $#$ Type                        | Name                        | Old                                                                                                    | New                                                                                                    |
|                                                                     | 10May2019_09:58 62 CALIB |                                 | ZeroHeightMM                | $\theta$                                                                                                    | $-136.654999$                                                                                                    |
|                                                                     | 10May2019_09:58 62 CALIB |                                 | <b>DistanceModuleRefMM</b>  | 1446                                                                                                    | 1591                                                                                                    |
| Select date range:                                                  | 10May2019_10:01 63 CALIB |                                 | DepthCalibrationScore       | 0.953164                                                                                                    | 0.982519                                                                                                    |
| Start:<br>2019-05-10                                                | 10May2019_10:01 63 CALIB |                                 | DepthCalibrationLocation    | 54.095261<br>$-48.282639$<br>1456.651978                                                                                  | $-61.478619$<br>0.645862<br>1519.253784                                                                               |
| End:<br>2019-05-24<br>$\equiv$                                      | 10May2019_10:01 63 CALIB |                                 | DepthCalibrationOrientation | 0.999013<br>0.000006<br>$-0.044409$<br>0.000000<br>$-1,000000$<br>$-0.000143$<br>$-0.044409$<br>0.000143<br>$-0.999013$   | 0.999237<br>$-0.000223$<br>0.039052<br>0.000000<br>$-0.999984$<br>$-0.005710$<br>0.039053<br>0.005706<br>$-0.999221$  |
|                                                                     | 10May2019_10:01 63 CALIB |                                 | DepthCalibrationRefPlane    | 161,500000<br>110,000000<br>0.000000<br>74.023071<br>63.413895<br>$-0.215510$<br>$-0.000693$<br>353, 135620<br>302.523315 | 161,000000<br>118,500000<br>0.000000<br>69.471069<br>58.770767<br>0.198095<br>$-0.028943$<br>346,243561<br>292.913300 |
|                                                                     | 10May2019 10:01 63 CALIB |                                 | LowResCalibrationScore      | 0.942997                                                                                                    | 0.644708<br>$\mathbf{v}$                                                                                              |

*Figure 2-8. Change Log Tab*

• To view all previous logs, press  $\bullet$  without entering a date range

| QubeVu Manager > Inspector |                      |                 |                          |                     |                            |          | Device: gubevu - Running   Address: 192.168.1.100 |
|----------------------------|----------------------|-----------------|--------------------------|---------------------|----------------------------|----------|---------------------------------------------------|
| Device<br>Information      | Change<br>[[၁<br>Log | o               | Long Term<br>Storage Log |                     |                            |          |                                                   |
| Change counter: 43         |                      | Date            |                          | # Type              | <b>Name</b>                | Old      | New                                               |
|                            | 19Jan2015 04:07      | $38 -$          | CONFIG                   | WarmupThresholdMins | 180                        | $\circ$  |                                                   |
|                            |                      | 19Jan2015_07:05 | 39                       | CONFIG              | LTSAuditTrailDays          | $\circ$  | 10                                                |
| Select date range:         | 19Jan2015 07:08      | 40              | <b>CALIB</b>             | ZeroHeightMM        | $-61,5513$                 | 1.027039 |                                                   |
|                            | 2015-01-18           | 19Jan2015 08:02 | $41 -$                   | <b>CALIB</b>        | ZoneOfInterestLeft         | 0.44     | 0.43                                              |
| Start:                     |                      | 19Jan2015 08:02 | $41 -$                   | CALIB               | ZoneOfInterestTop          | 0.48     | 0.36                                              |
| End:<br>2015-01-20         |                      | 19Jan2015 08:02 | 41.                      | <b>CALIB</b>        | ZoneOfInterestWidth        | 0.17     | 0.18                                              |
| 這                          |                      | 19Jan2015 08:02 |                          | 41 CALIB            | ZoneOfInterestHeight       | 0.15     | 0.27                                              |
|                            |                      | 19Jan2015_08:02 | 41                       | CALIB               | WorkAreaLeft               | 0.33     | 0.3                                               |
|                            |                      | 19Jan2015 08:02 | 31.                      | <b>CALIB</b>        | WorkAreaTop                | 0.33     | 0.29                                              |
|                            |                      | 19Jan2015 08:02 |                          | 41 CALIB            | WorkAreaWidth              | 0.36     | 0.42                                              |
|                            |                      | 19Jan2015 08:02 | $41 -$                   | <b>CALIB</b>        | WorkAreaHeight             | 0.43     | 0.49                                              |
|                            |                      | 19Jan2015 08:08 | 42.                      | CONFIG              | CertifiedMinLength         | 140      | 120                                               |
|                            |                      | 19Jan2015 08:08 |                          | 42 CONFIG           | CertifiedMinWidth          | 140      | 100                                               |
|                            |                      | 19Jan2015 08:08 | 42                       | <b>CONFIG</b>       | CertifiedMinHeight         | 60       | 50                                                |
|                            |                      | 19Jan2015 08:08 | 42.                      | CONFIG              | CertifiedRequireRefinement | false    | true                                              |
|                            |                      |                 |                          |                     |                            |          |                                                   |

*Figure 2-9. Change Log Tab (Continued)*

- Use the arrow keys on the PC keyboard to scroll through the results
- Press pownload to export the log to a .csv file

### <span id="page-12-0"></span>**2.4.3 Long Term Storage Log Tab**

The *Long Term Storage* tab is necessary to satisfy particular Legal-for-Trade requirements in certain jurisdictions. The measurement data stored in the *Long Term Storage Log* contains all relevant information necessary to reconstruct an earlier measurement. The stored data is protected against accidental, unintentional and intentional changes and can be authentically traced back to the measurement which generated them.

#### **Enable Long Term Storage**

Long term storage is enabled from the *General Settings* menu ([Section 6.1.2 on page 22](#page-25-1)).

#### **View Long Term Storage Data**

Long term storage data is viewed from the *Long Term Storage Log*. The log is queried by specifying a *Start* and *End* scan ID.

*The total number of entries is displayed along with the first and last scan IDs.* **Note** 

*This information is highlighted within [Figure 2-10.](#page-12-1)*

• Enter a scan ID range and press  $\bullet$  to search for a specific log

| Long Term<br>Device<br>Change<br>įo<br>E<br>Information<br><b>Storage Log</b><br>Log<br>Download<br>Scan<br>Out of<br>Date/Time Length Width Height Units Irregular<br>Refinement Oversize<br>Number of entries: 130<br><b>Bounds</b><br>Id<br>2019-05-03<br>Close<br>First Scan Id: 1700<br>1700 08:23:19 7.4<br>5<br>No<br>in<br>No (0) Yes (15)<br>No(0)<br>$\mathcal{L}$<br>$-0500$<br>Last Scan Id: 1829<br>2019-05-03<br>12<br>3.2<br>1701 08:34:33<br>14<br>No.<br>No (0) Partial (12) No (0)<br>in<br>$-0500$<br>2019-05-06<br>1702 15:53:53<br>7.2<br>6.2<br>4.8<br>in<br>'No<br>No (0) Yes (15)<br>No(0)<br>Specify Scan Id range:<br>$-0600$<br>2019-05-06<br>1700<br>1703 15:54:00<br>7.2<br>6.2<br>4.8<br>No (0) Yes (15)<br>in<br>No:<br>$No.$ $(0)$<br>$-0600$<br>End:<br>1800<br>2019-05-07<br>7.2<br>津<br>1704 13:41:48<br>6.4<br>$-4.8$<br>No (0) Yes (15)<br>in<br>No.<br>No(0)<br>$-0600$<br>2019-05-07<br>1705 14:06:57<br>8<br>7.6<br>4,6<br>in<br>Yes<br>No(0)<br>No(0)<br>No(0)<br>$-0600$<br>2019-05-07<br>1706 14:07:04<br>7.4<br>6:4<br>4.6<br>in<br>Yes<br>No (0) No (0)<br>No(0)<br>$-0600$ | QubeVu Manager > Inspector |  |  |  |  |  | Device: QVDS311802004 - Running   Address: 10.10.1.2 |
|----------------------------------------------------------------------------------------------------|----------------------------|--|--|--|--|--|------------------------------------------------------|
|                                                                                                    |                            |  |  |  |  |  |                                                      |
|                                                                                                    |                            |  |  |  |  |  |                                                      |
|                                                                                                    |                            |  |  |  |  |  |                                                      |
|                                                                                                    |                            |  |  |  |  |  |                                                      |
|                                                                                                    |                            |  |  |  |  |  |                                                      |
|                                                                                                    | Start:                     |  |  |  |  |  |                                                      |
|                                                                                                    |                            |  |  |  |  |  |                                                      |
|                                                                                                    |                            |  |  |  |  |  |                                                      |
|                                                                                                    |                            |  |  |  |  |  |                                                      |

*Figure 2-10. Long Term Storage Log Tab*

- <span id="page-12-1"></span>• Use the arrow keys on the PC keyboard to scroll through the results
- Press **Download** to export the log to a .cvs file

# <span id="page-13-1"></span><span id="page-13-0"></span>**3.0 Display**

This section provides an overview of iDimension PWD *Display Pages* menu instructions.

QubeVu Manager provides three displays that can be used in case the application does not have access to the USB touchscreen operator display.

To enter the *Display Pages* menu use the following procedure:

• Press **From Displays from the** *QubeVu Manager* menu ([Figure 2-1 on page 2](#page-5-1)) to enter the *Display Pages* menu

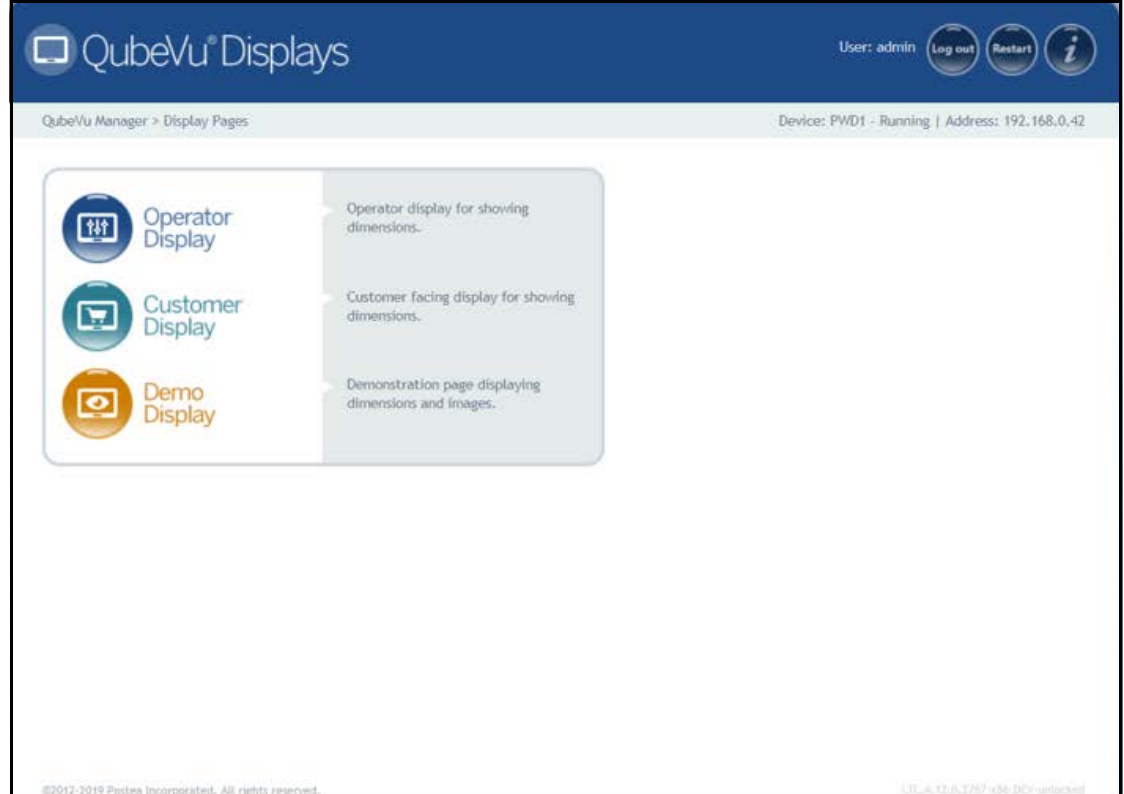

*Figure 3-1. Displays Menu*

<span id="page-13-2"></span>

| <b>Parameter</b>        | <b>Description</b>                                    |
|-------------------------|-------------------------------------------------------|
| <b>Operator Display</b> | Operator display information (Section 3.2 on page 12) |
| <b>Customer Display</b> | Customer display information (Section 3.3 on page 12) |
| Demo Display            | Demo display information (Section 3.4 on page 13)     |

*Table 3-1. QubeVu Manager Home Page Navigation*

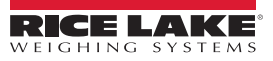

# <span id="page-14-0"></span>**3.1 Touch Screen Display**

The touch-screen display is used to navigate QubeVu. The **Power** button for the USB display is located on the back of the unit. The USB operator display can be configured in QubeVu Manager.

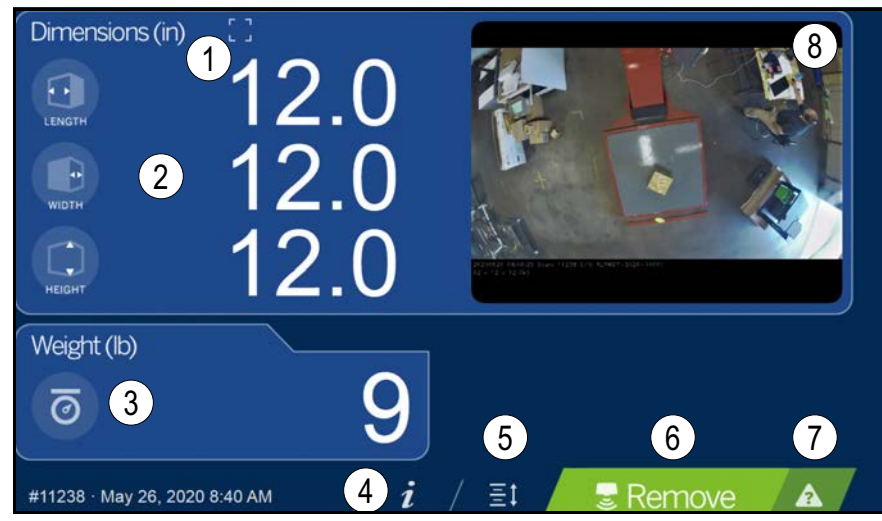

*Figure 3-2. Touchscreen Display*

Function keys allow the iDimension PWD to be managed via the touchscreen display.

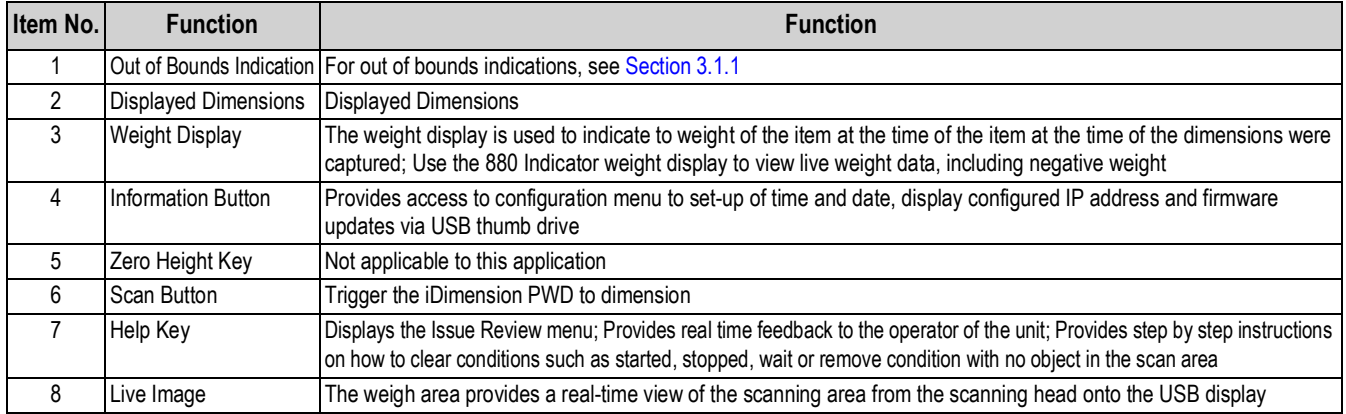

*Table 3-2. Key Functions*

### <span id="page-14-1"></span>**3.1.1 Customer Display Icon – Out of Bounds Indications**

Out of bounds indication provide a visual indication if the placement of the pallet or box is within a 72"x 72" work area. [Figure 3-3](#page-14-2) indicates the pallet is out of bounds on the left edge, when facing the scale:

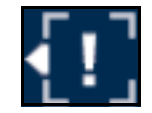

*Figure 3-3. Out of Bounds Indication – Left*

<span id="page-14-2"></span>The following out of bounds flags found in the engineering app:

{IPaddress/tools/engapp.php}, the "IPaddress/status" or "IPaddress/statusex" web pages:

Left –  $OOB = 1$ 

- $Front OOB = 8$
- $Right OOB = 2$  $Rear - OOB = 4$

*Out of bounds flags are used in combination with "Ref" designation during configuration for the Remote Sensors. If the OOB indications do not reflect accurately, please review the IP camera reference settings.* **Note**

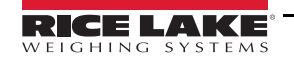

# <span id="page-15-0"></span>**3.2 Operator Display**

The *Operator Display* menu simulates the configuration of the Touch Screen USB display. The *Operator Display* menu can be configured using the Admin/Setup Menu/Displays administrative function.

• Press **(Fund** Operator from the **Display Pages** menu ([Figure 3-1 on page 10](#page-13-2)) to enter the **Operator Display** menu.

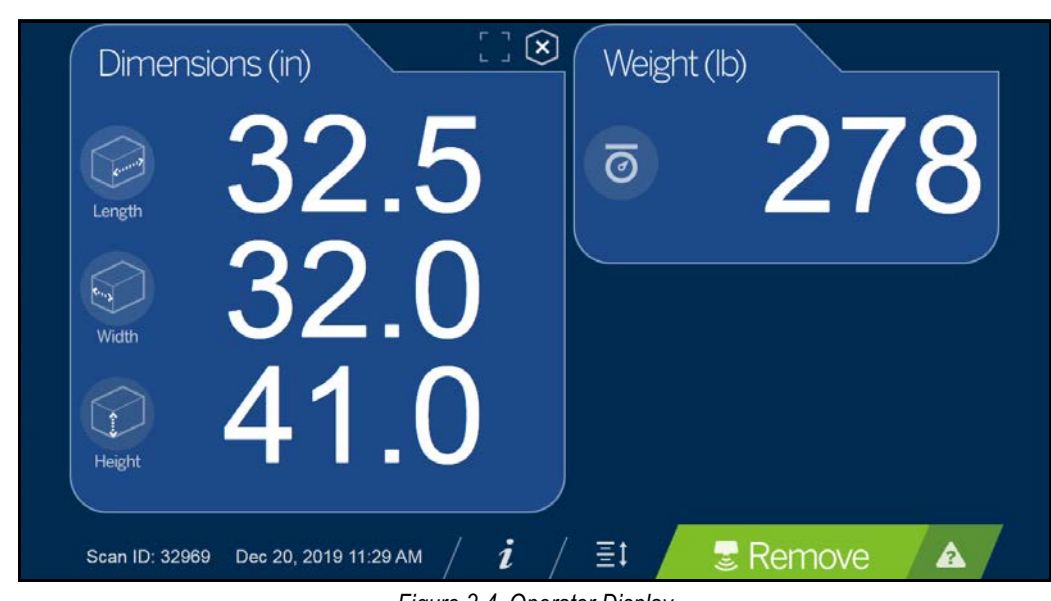

*Figure 3-4. Operator Display*

**was** 

 *See [Section 3.1 on page 11](#page-14-0) for function descriptions.*

# <span id="page-15-1"></span>**3.3 Customer Display**

The *Customer Display* menu can be used for applications when a visible display is required for dimensioning.

The *Customer Display* menu does not provide access to any operator controls. The *Customer Display* menu can be configured using the Admin/Setup Menu/Displays administrative function.

• Press **From Sustomer** from the *Display Pages* menu [\(Figure 3-1 on page 10\)](#page-13-2) to enter the *Customer Display* menu

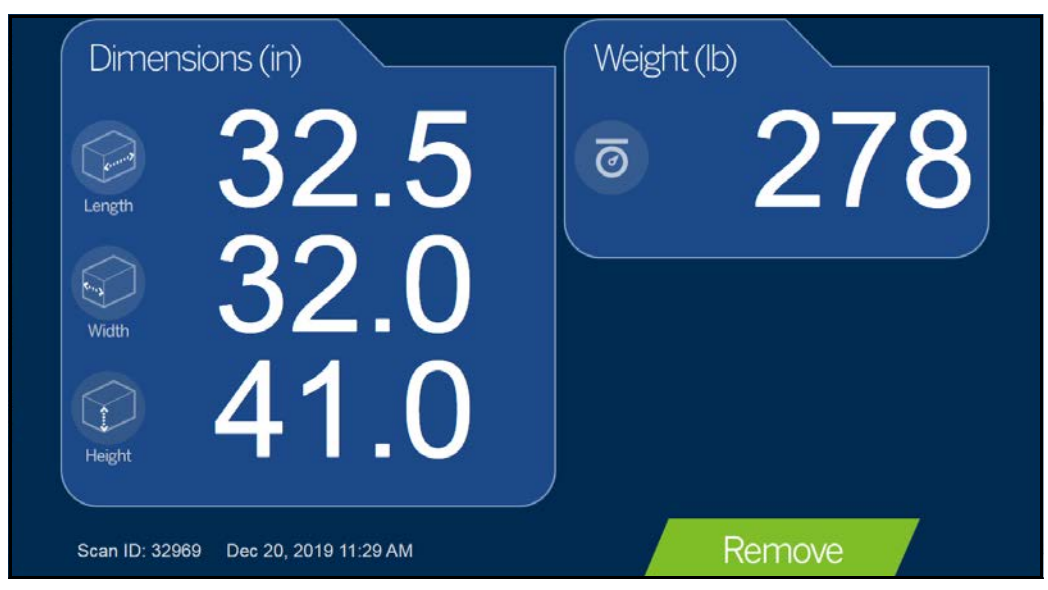

*Figure 3-5. Customer Display*

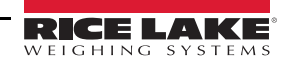

# <span id="page-16-0"></span>**3.4 Demo Display**

The *Demo Display* menu is intended for use during demonstrations and testing the effects of configuration changes. The *Demo Display* menu can be used to help the Rice Lake Weighing Systems technical support team in troubleshooting.

• Press **[O]** Demo from the **Display Pages** menu [\(Figure 3-1 on page 10\)](#page-13-2) to enter the **Demo Display** menu

Press Scan to manually trigger a dimension.

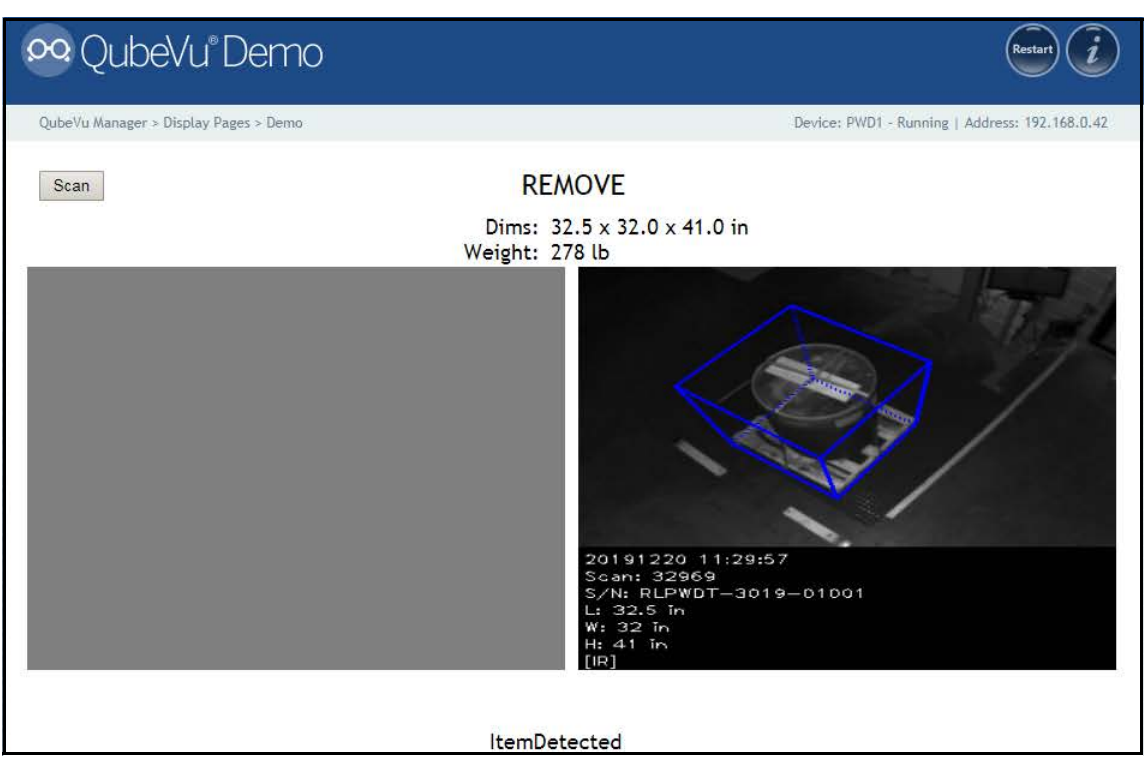

*Figure 3-6. Demo Display*

Status messages are displayed within display screen menus. Messages displayed on screen are not error messages.<br>A Note See [Section 13.4 on page 70](#page-73-1) for displayed status, extended status and error status messages.

# <span id="page-17-1"></span><span id="page-17-0"></span>**4.0 Operator Tools**

This section provides an overview of iDimension PWD *Operator Tools* menu instructions.

To enter the *Operator Tools* menu use the following procedure:

• Press **Constant of the** *QubeVu Manager* menu [\(Figure 2-1 on page 2](#page-5-1)) to enter the *Operator Tools* menu

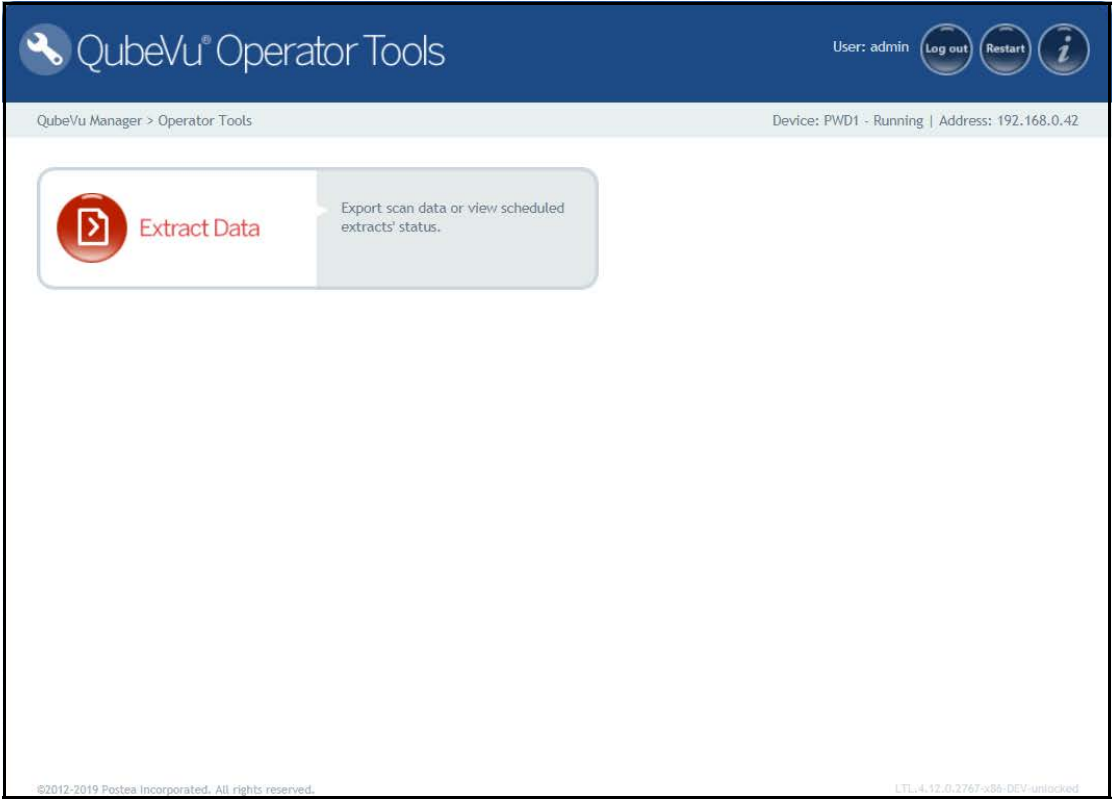

<span id="page-17-2"></span>*Figure 4-1. Operator Tools Menu*

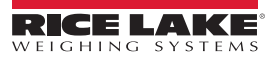

### <span id="page-18-0"></span>**4.1 Extract Data**

*Extract Data* allows the user to view the status of the scheduled scan data extract and perform a manual export of scan data. See [Section 6.1.2 on page 22](#page-25-1) for detailed information on configuring a scan data extract.

- 1. Press **Figure 1. Press Figure 1. Press from the** *Operator Tools* menu ([Figure 4-1 on page 14](#page-17-2)) to enter the *Extract Data* menu.
	- The *Extract Data* menu displays the status of both the scheduled extract and the manual extract
- 2. Press  $\left($  start  $\right)$  to perform a manual extract.

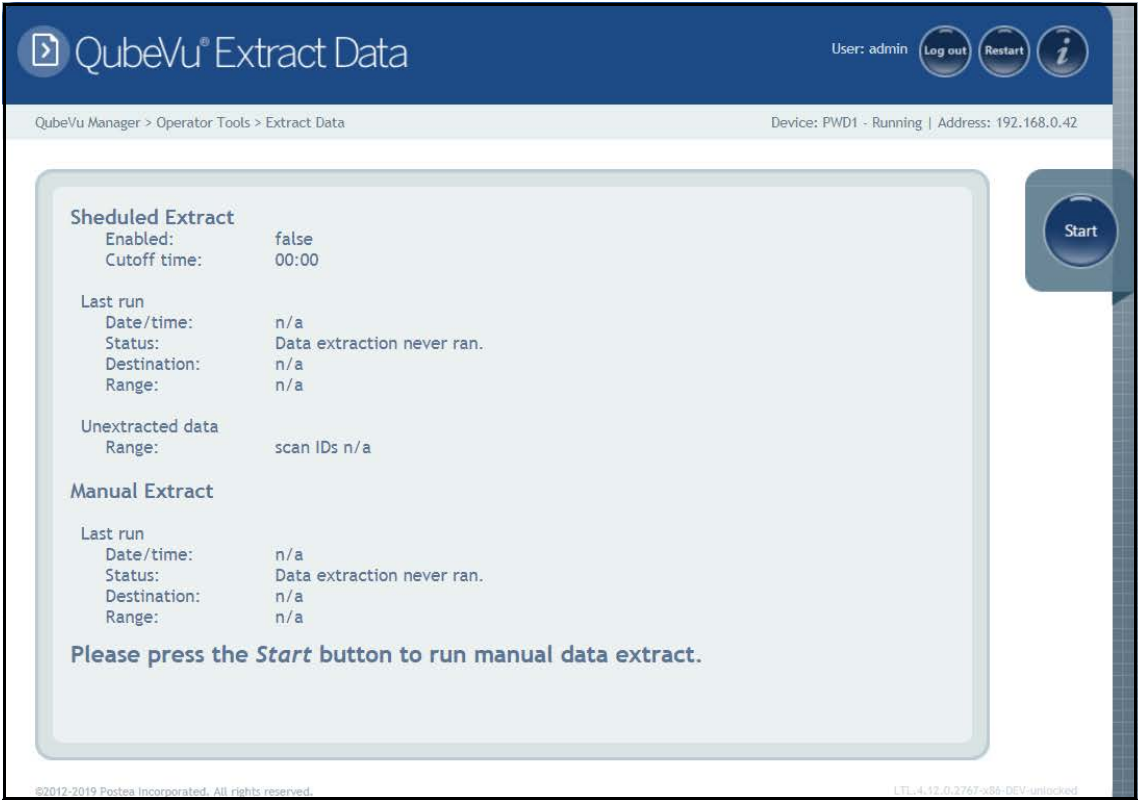

*Figure 4-2. Extract Data*

# <span id="page-19-1"></span><span id="page-19-0"></span>**5.0 Admin Tools**

This section provides an overview of iDimension PWD *Admin Tools* menu instructions.

The *Admin Tools* menu is used for configuring, calibrating, defining, upgrading, backing up and running diagnostics on the system. To enter the *Admin Tools* menu use the following procedure:

1. Press **following** from the **QubeVu Manager** menu [\(Figure 2-1 on page 2](#page-5-1)) to enter the *Admin Tools* menu.

2. The QubeVu Manager login screen displays. The default username and password are **admin** and **password**.

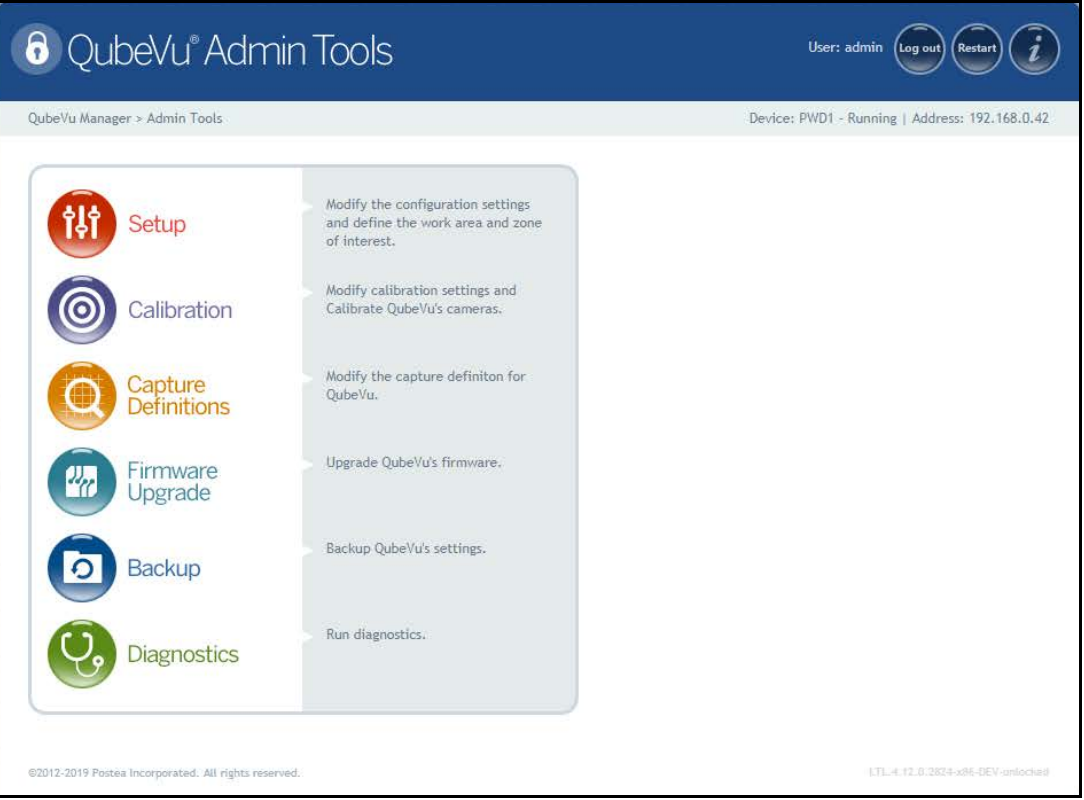

<span id="page-19-2"></span>*Figure 5-1. Admin Tools Menu*

| <b>Parameter</b>           | <b>Description</b>                                                                                                    |
|----------------------------|----------------------------------------------------------------------------------------------------|
| Setup                      | General (optional and scale), time and date, data extraction and long term storage, measurement, network settings (Section 7.0 on page 38) |
| Calibration                | Calibration settings, define work area and calibrate cameras (Section 7.0 on page 38)                                                      |
| <b>Capture Definitions</b> | Capture definitions for QubeVu (Section 8.0 on page 48)                                                                                    |
| Firmware Upgrade           | Update firmware (Section 9.0 on page 50)                                                                                                   |
| Backup                     | Backup and restore settings (Section 10.0 on page 53)                                                                                      |
| Diagnostics                | Diagnostics settings (Section 11.0 on page 55)                                                                                             |

*Table 5-1. Admin Tools Navigation*

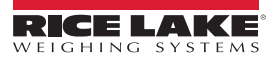

# <span id="page-20-0"></span>**6.0 Setup**

This section provides an overview of iDimension PWD *Setup* menu instructions.

To enter the *Setup* menu use the following procedure:

- 1. Press **following** from the **QubeVu Manager** menu [\(Figure 2-1 on page 2](#page-5-1)) to enter the *Admin Tools* menu.
- 2. The QubeVu Manager login screen displays. The default username and password are **admin** and **password**.
- 3. Press **from Setup** from the *Admin Tools* menu ([Figure 5-1 on page 16](#page-19-2)) to enter the **Setup** menu.

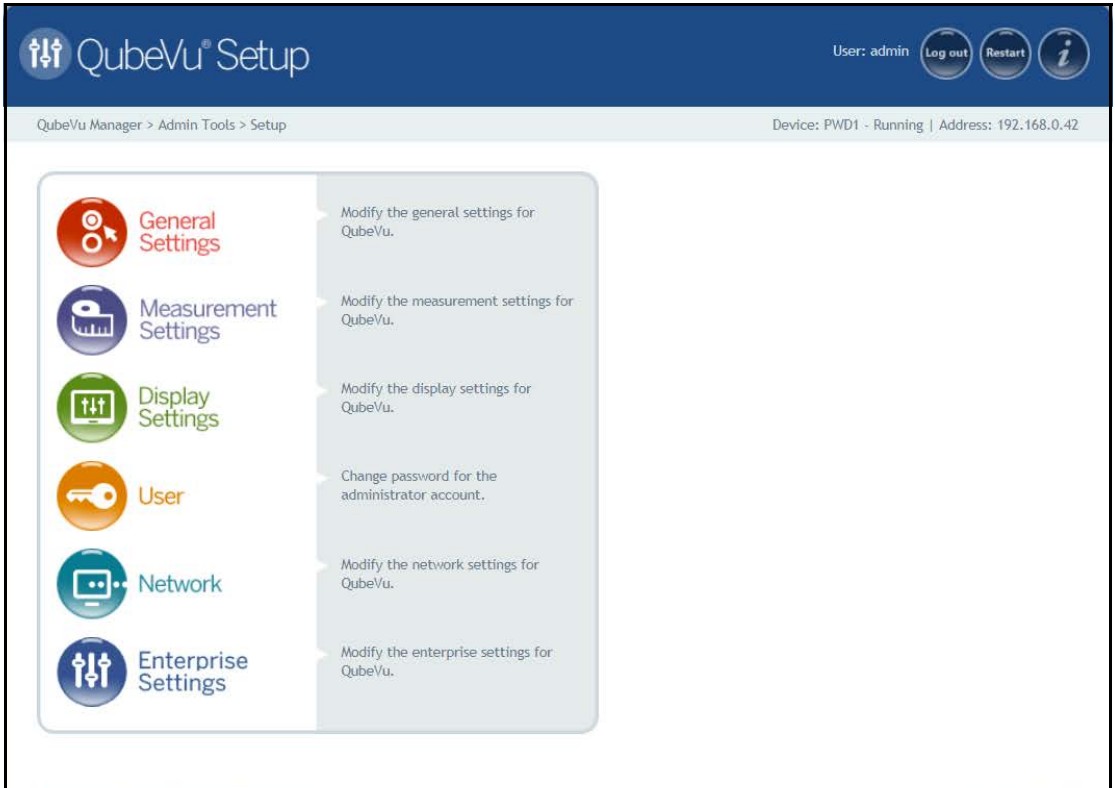

*Figure 6-1. Setup Menu*

<span id="page-20-1"></span>

| <b>Parameter</b>            | <b>Description</b>                                                     |
|-----------------------------|------------------------------------------------------------------------|
| <b>General Settings</b>     | Modify the general settings for QubeVu (Section 6.1 on page 18)        |
| <b>Measurement Settings</b> | Modify the measurement settings for QubeVu (Section 6.2 on page 27)    |
| <b>Display Settings</b>     | Modify the display settings for QubeVu (Section 6.3 on page 33)        |
| User                        | Change password for the administrator account (Section 6.4 on page 35) |
| <b>Network</b>              | Modify the network settings for QubeVu (Section 6.5 on page 36)        |
| <b>Enterprise Settings</b>  | For future use                                                         |

*Table 6-1. Setup Navigation*

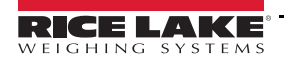

# <span id="page-21-0"></span>**6.1 General Settings**

General setting provides access to configuring the operation of the unit, configure the scale and other external interface methods for retrieving data. Allows a user to modify settings in the parameters menus.

To enter the *General Settings* menu use the following procedure:

• Press **8** Settings from the **Setup** menu ([Figure 6-1 on page 17\)](#page-20-1) to enter the **General Settings** menu

For *General Settings* menu navigation, see the following information:

| <b>Parameter</b>        | <b>Description</b>                                                    |
|-------------------------|-----------------------------------------------------------------------|
| <b>General Settings</b> | General settings (Section 6.1.1)                                      |
| Data Extraction         | Date extraction settings (Section 6.1.2 on page 22)                   |
| Date/Time               | Date and time settings (Section 6.1.3 on page 24)                     |
|                         | External Cameras External cameras settings (Section 6.1.4 on page 25) |

*Table 6-2. General Settings Navigation*

### <span id="page-21-1"></span>**6.1.1 General Settings Tab**

The *General Settings* tab allows dimensioning settings to be customized and changed [\(Table 6-3 on page 19\)](#page-22-0):

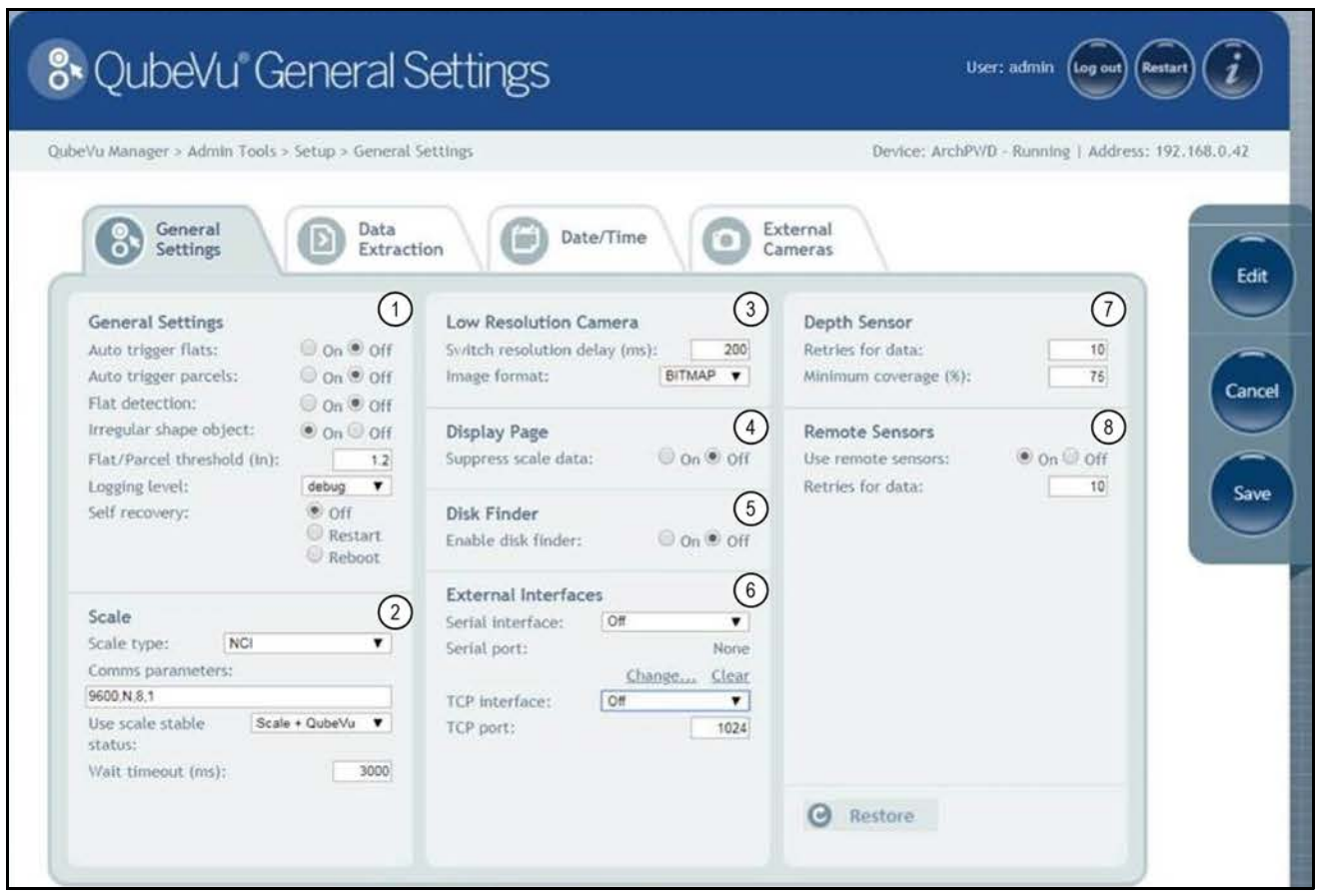

<span id="page-21-2"></span>*Figure 6-2. General Settings Tab*

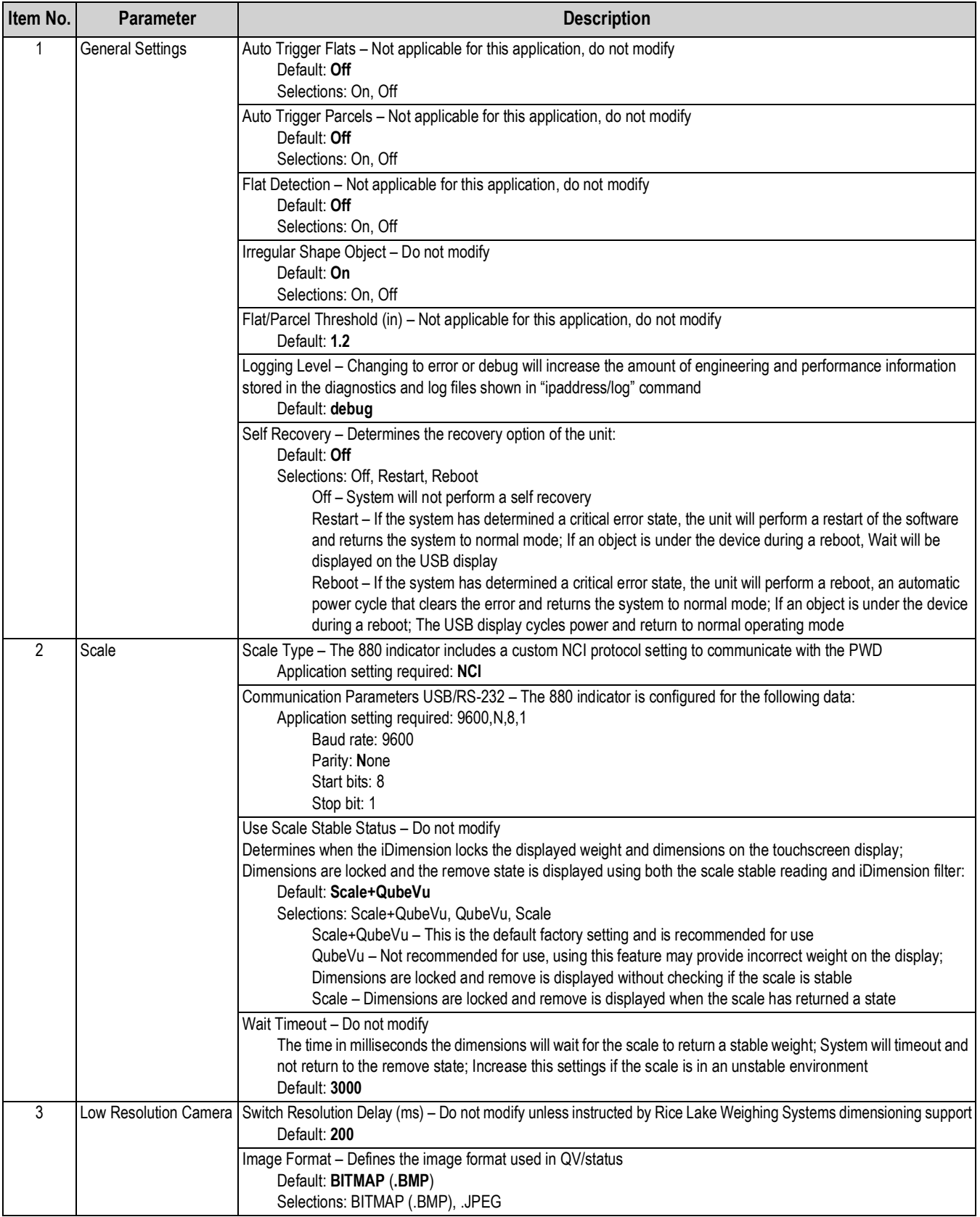

<span id="page-22-0"></span>*Table 6-3. Measurement Settings Parameters*

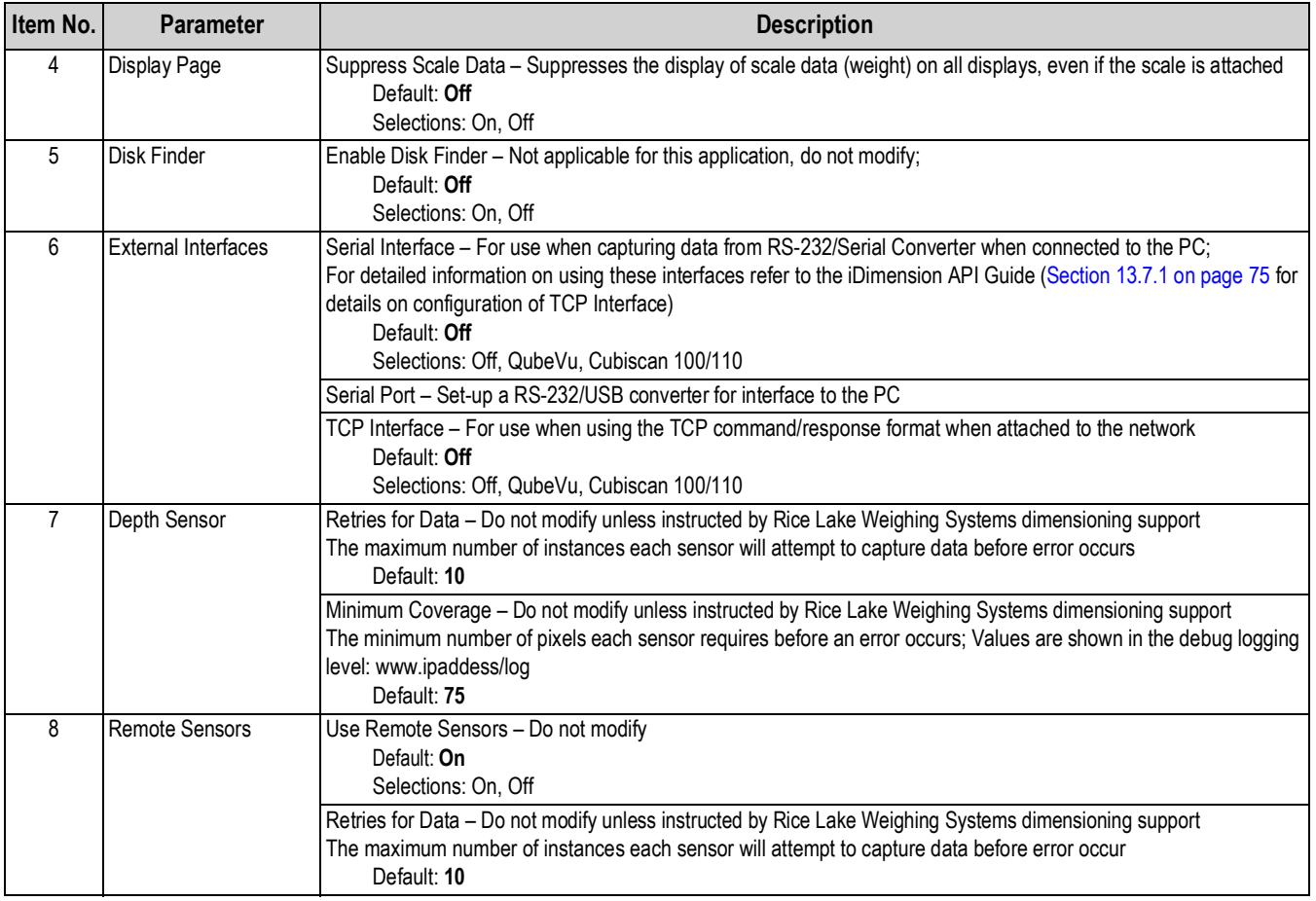

*Table 6-3. Measurement Settings Parameters (Continued)*

#### **Configuring Serial-USB Adapter**

1. Select QubeVu or Cubiscan 110/150 from the serial interface drop-down list (Item 6 in [Figure 6-2 on page 18\)](#page-21-2).

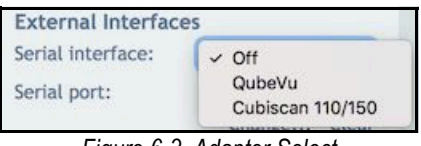

*Figure 6-3. Adapter Select*

2. Press **Change...** before plugging in the USB – Serial cable. iDimension PWD begins scanning for a new cable.

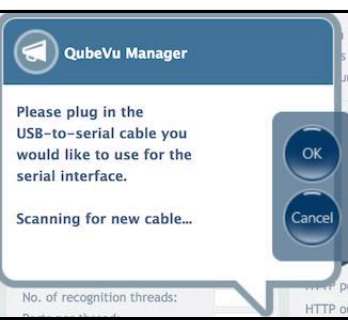

*Figure 6-4. Cable Scan*

- 3. Plug the cable into the USB port on iDimension or into the USB-hub. The cable will be detected.
- 4. Select ox to proceed.
- 5. Select  $\left( \begin{array}{c}$  save to compete the serial emulation setup.

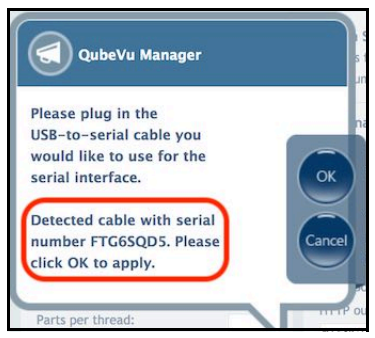

*Figure 6-5. Cable Detected*

The status of the serial port can be viewed from the *General Settings*. The status is only refreshed when the page is refreshed or after pressing the **Change…** dialog.

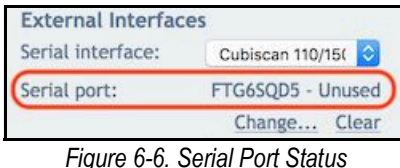

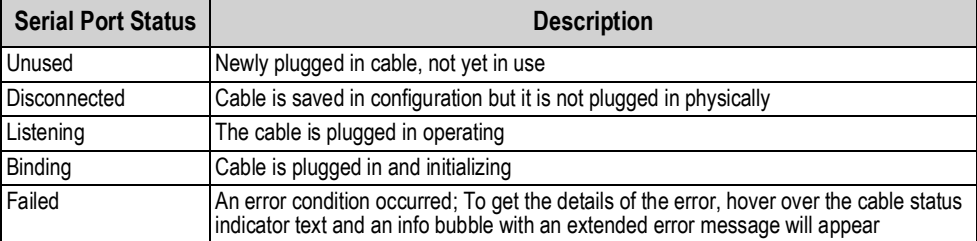

*Table 6-4. Serial Port Statuses*

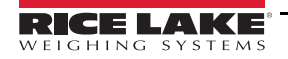

### <span id="page-25-1"></span><span id="page-25-0"></span>**6.1.2 Data Extraction Tab**

The *Data Extraction* tab stores the results of all successful scans in non-volatile memory for a configured period of time. The information stored includes data available in long term storage. See [Section 13.8.1 on page 75](#page-78-7) for sample file and configuration examples.

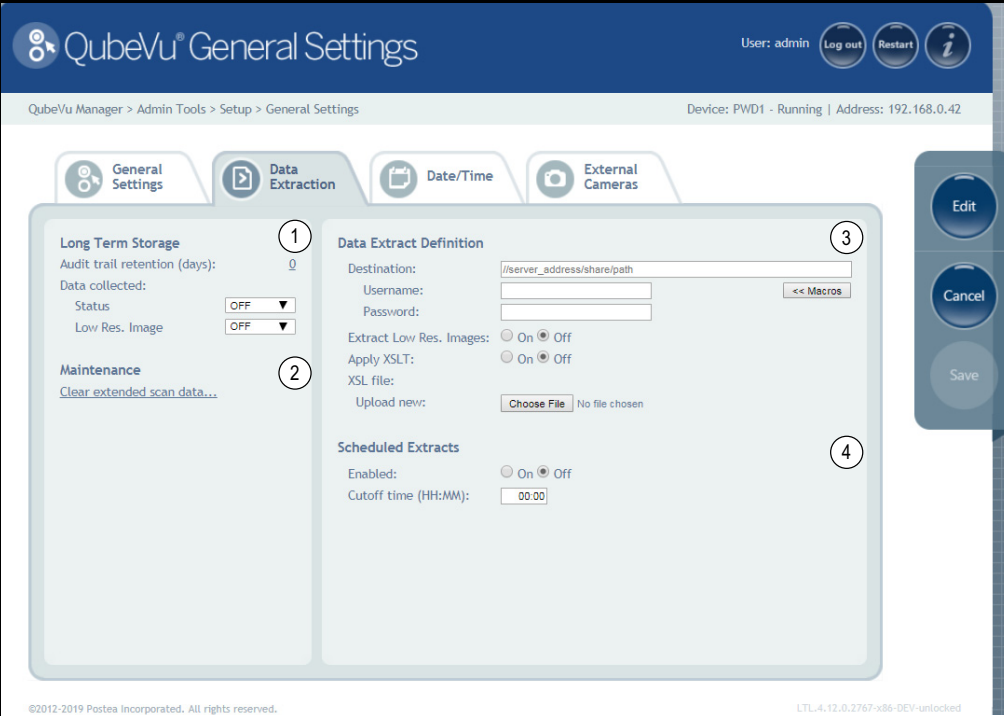

*Figure 6-7. Data Extraction Tab*

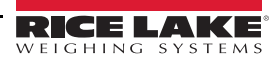

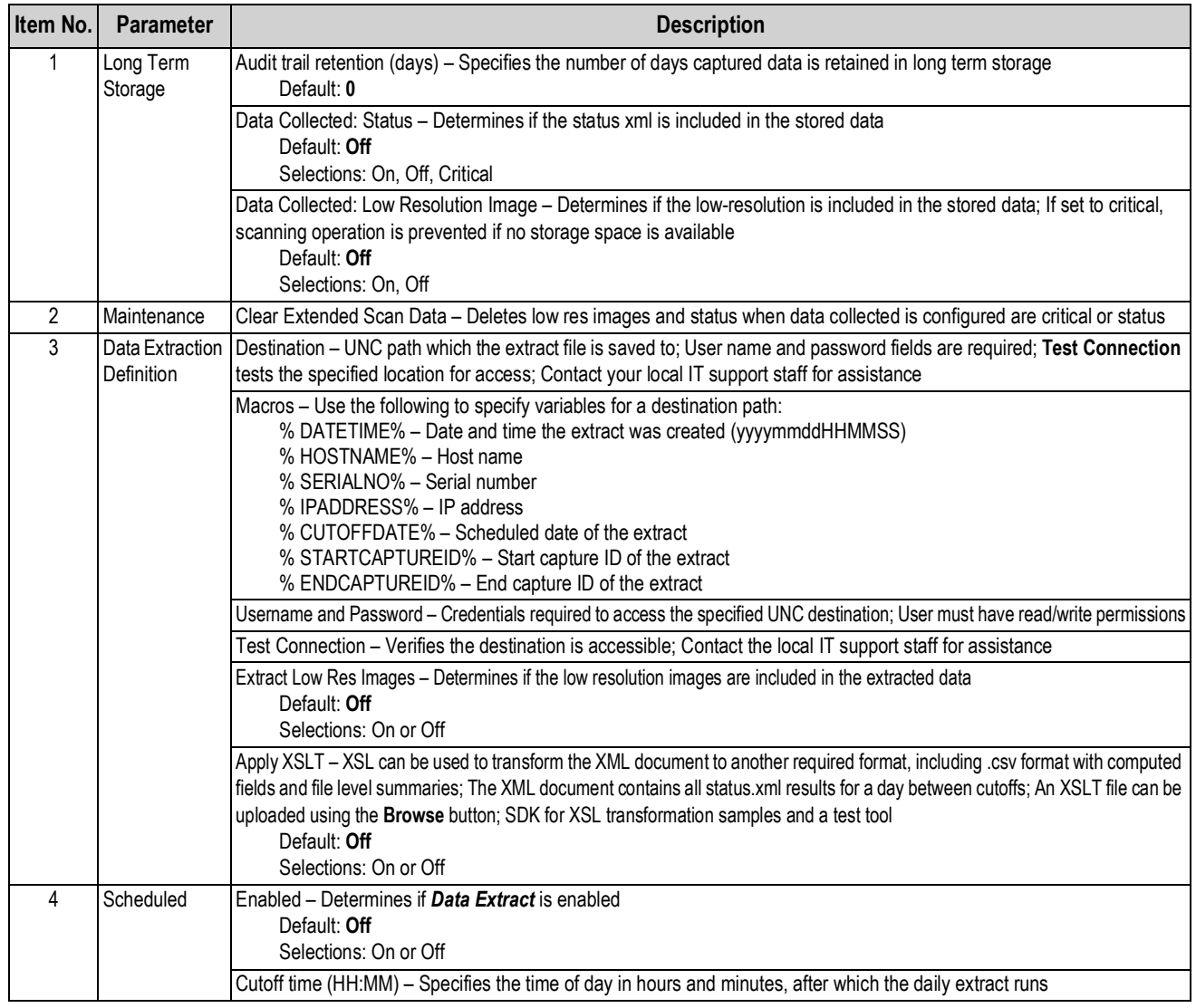

*Table 6-5. Data Extraction Parameters*

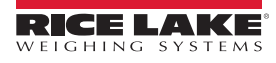

### <span id="page-27-0"></span>**6.1.3 Date/Time Tab**

The *Date/Time* tab is used to change date and time settings. The date and time are used to time stamp configuration changes which affect the Legal-for-Trade certification.

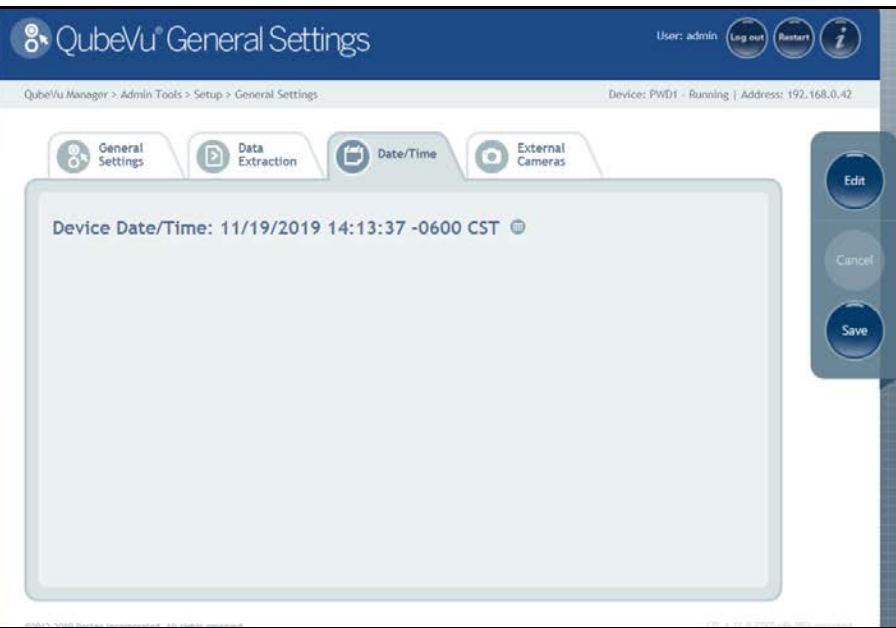

*Figure 6-8. Date and Time Tab*

1. Press **thange the date and time settings of the unit.** 

| QubeVu Manager > Admin Tools > Setup > General Settings            | Device: PWD1 - Running   Address: 192.168.0.42                |
|--------------------------------------------------------------------|---------------------------------------------------------------|
| General<br>Data<br>Extraction<br>Date/Time<br>Ð<br><b>Settings</b> | External<br>ø<br>Cameras                                      |
| Device Date/Time: 03/21/2016 12:54:30 -0400 EDT                    | $\circ$                                                       |
|                                                                    | March 2016<br>۰<br>Ω                                          |
|                                                                    | 5u<br>Mo<br>We<br>Th<br><b>Sa</b><br>$F_{\rm T}$              |
|                                                                    | $\overline{z}$<br>з<br>э<br>۵<br>6<br>٠                       |
|                                                                    | 10<br>11<br>$_{12}$<br>18<br>19<br>13<br>14<br>16<br>17<br>15 |
|                                                                    | 23 24 25 26<br>20<br>21<br>22                                 |
|                                                                    | 28 29<br>30 31<br>27                                          |
|                                                                    | 00:00:00<br>Time                                              |
|                                                                    | Hour<br>$00$ $\Box$                                           |
|                                                                    | Minute<br>$00 - 0$                                            |
|                                                                    | Second<br>00 B                                                |
|                                                                    | <b>Time Zone</b><br>в<br>Eastern Tim                          |
|                                                                    | Now<br>Done                                                   |
|                                                                    |                                                               |

*Figure 6-9. Date and Time Tab*

- 2. Press Now to set the date and time of the local computer date and time or enter a new date and time.
- 3. Select a **Time Zone**.
- 4. Press Done to apply the settings.

<span id="page-28-0"></span>Adding external cameras, requires the configuration of the AXIS IP camera using the AXIS IP Utility program. Ensure the IP camera matches the PC network settings to configure. The default static IP address of the camera is 192.168.0.90. See [Section 13.2 on page 65](#page-68-1) for instructions on using the Axis IP utility program. The utility program is found on the installation thumb drive, located within the kiosk.

1. To add a new external camera, select *Add New Camera*.

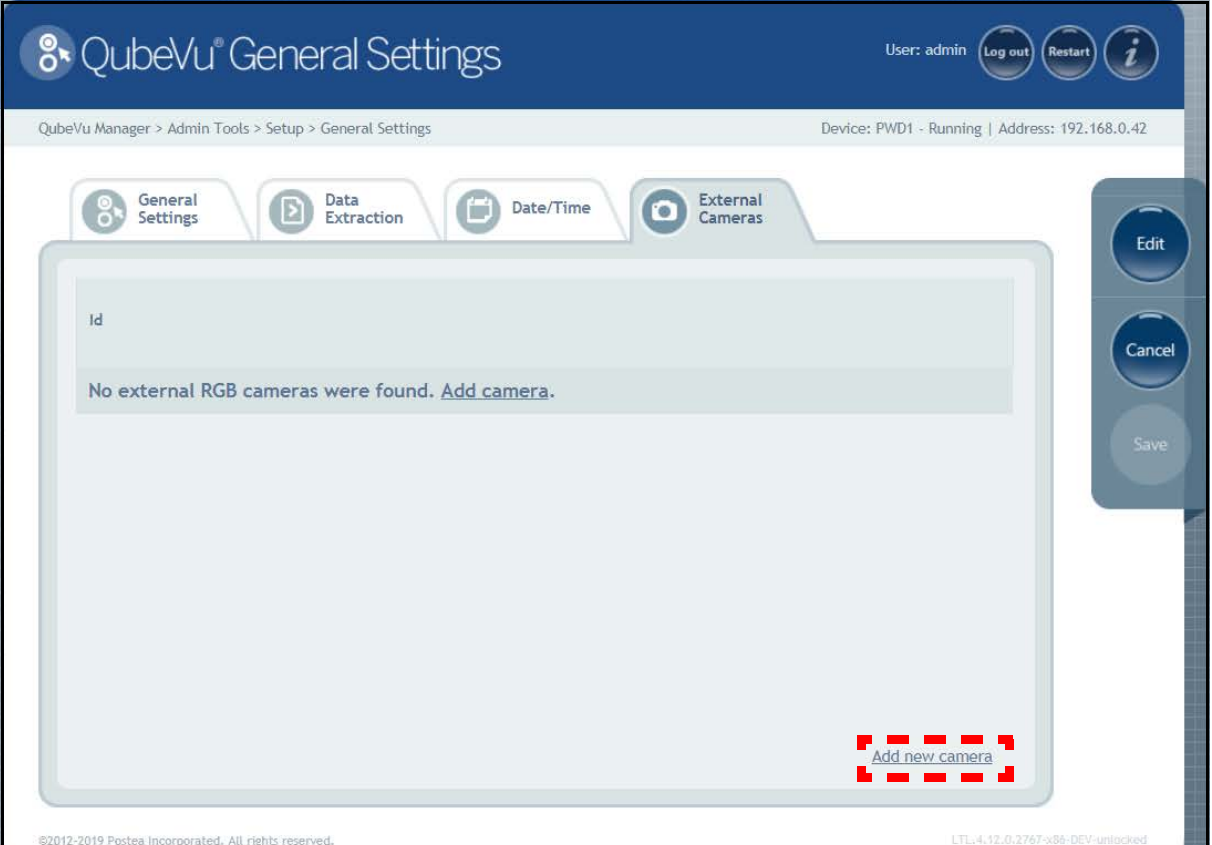

*Figure 6-10. External Camera Tab*

- 2. Enter the information:
	- a. IP address = 192.168.0.90 (camera default)
	- b. Username = root
	- c. Password, entered twice = password
	- d. ImageUrl = /axis-cgi/jpg/image.cgi

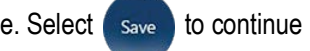

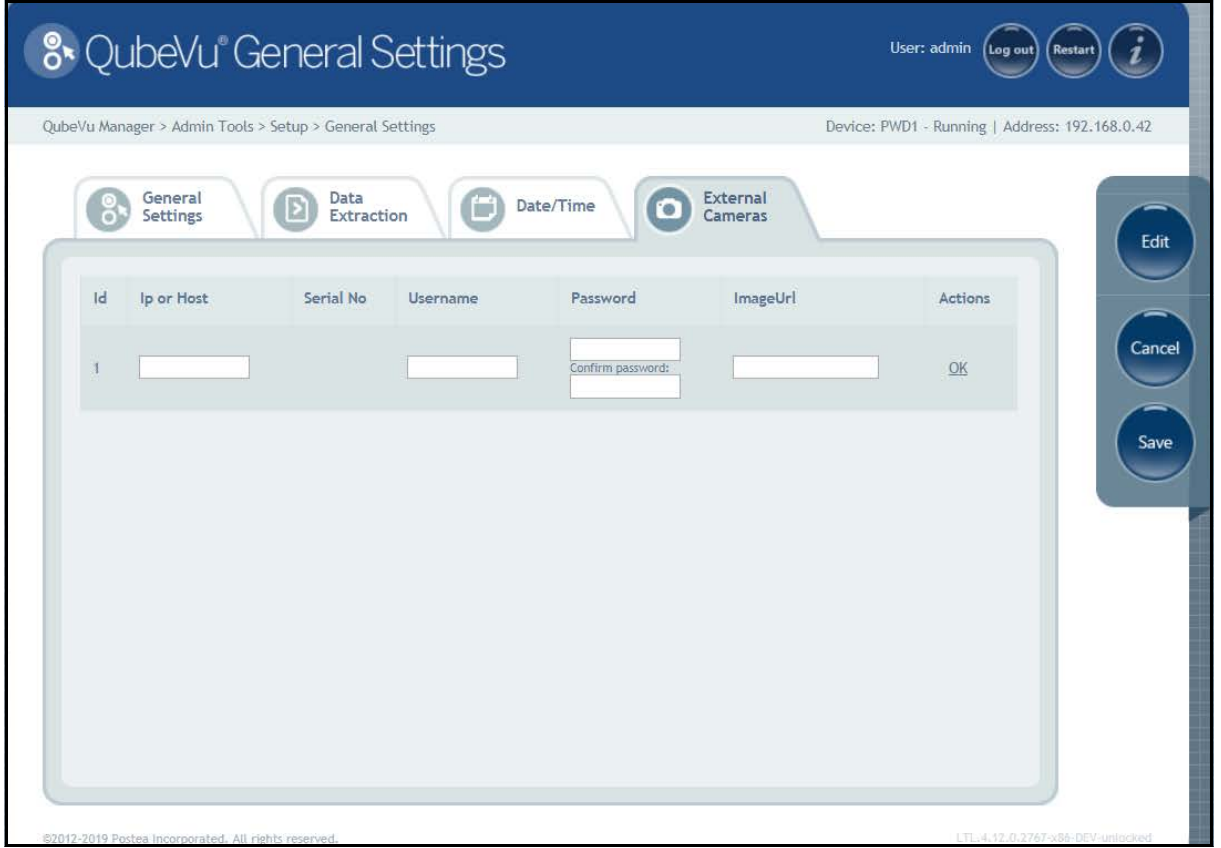

*Figure 6-11. External Cameras Tab Camera Information*

3. The QubeVu Manager restarts and returns to the Home page. Return to the external cameras tab and press **Test**.

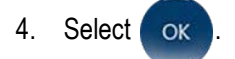

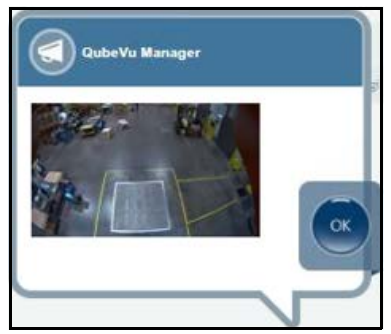

*Figure 6-12. External Camera*

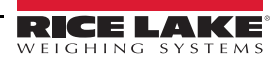

### <span id="page-30-0"></span>**6.2 Measurement Settings**

Displays and allows a user to modify settings in the parameters menus.

To enter the *Measurement Settings* menu, see the following information:

To enter the *General Settings* menu use the following procedure:

• Press  $\overline{\binom{n}{\text{turn}}\xrightarrow{\text{Measurable}}$  from the *Setup* menu ([Figure 6-1 on page 17](#page-20-1)) to enter the *Measurement Settings* menu.

For Measurement Settings menu navigation, see the following information:

| <b>Parameter</b>              | <b>Description</b>                                |
|-------------------------------|---------------------------------------------------|
| <b>Measurement Settings</b>   | Measurement settings (Section 6.2.1)              |
| Remote Sensors                | Remote sensor settings (Section 6.2.2 on page 30) |
| <b>Certification Settings</b> | Certification settings (Section 6.2.3 on page 32) |

*Table 6-6. Measurement Settings Navigation*

### <span id="page-30-1"></span>**6.2.1 Measurement Settings Tab**

Modify the values within *Measurement Settings*. See [Table 6-3 on page 19](#page-22-0) for parameter information.

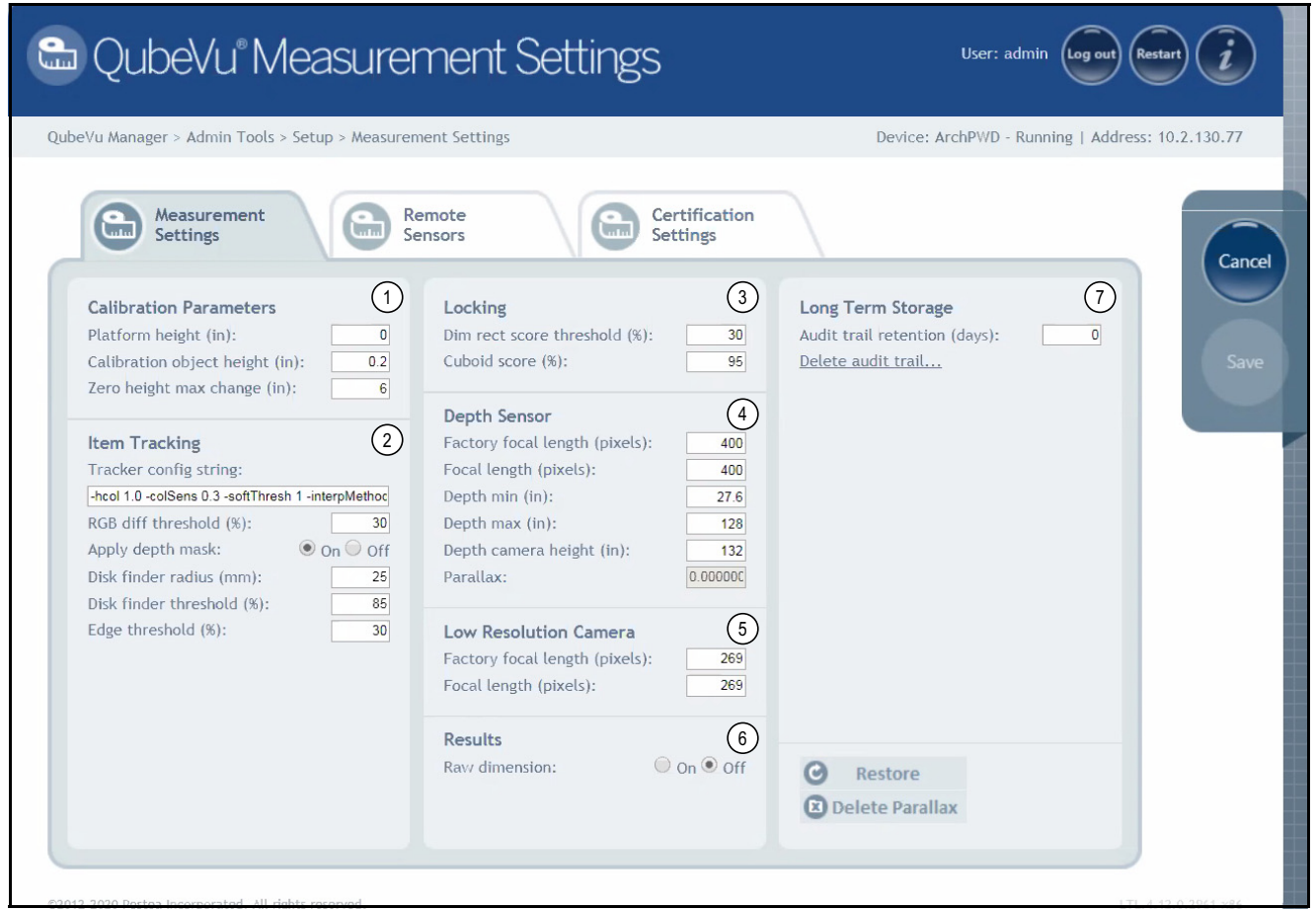

*Figure 6-13. Measurement Settings Tab*

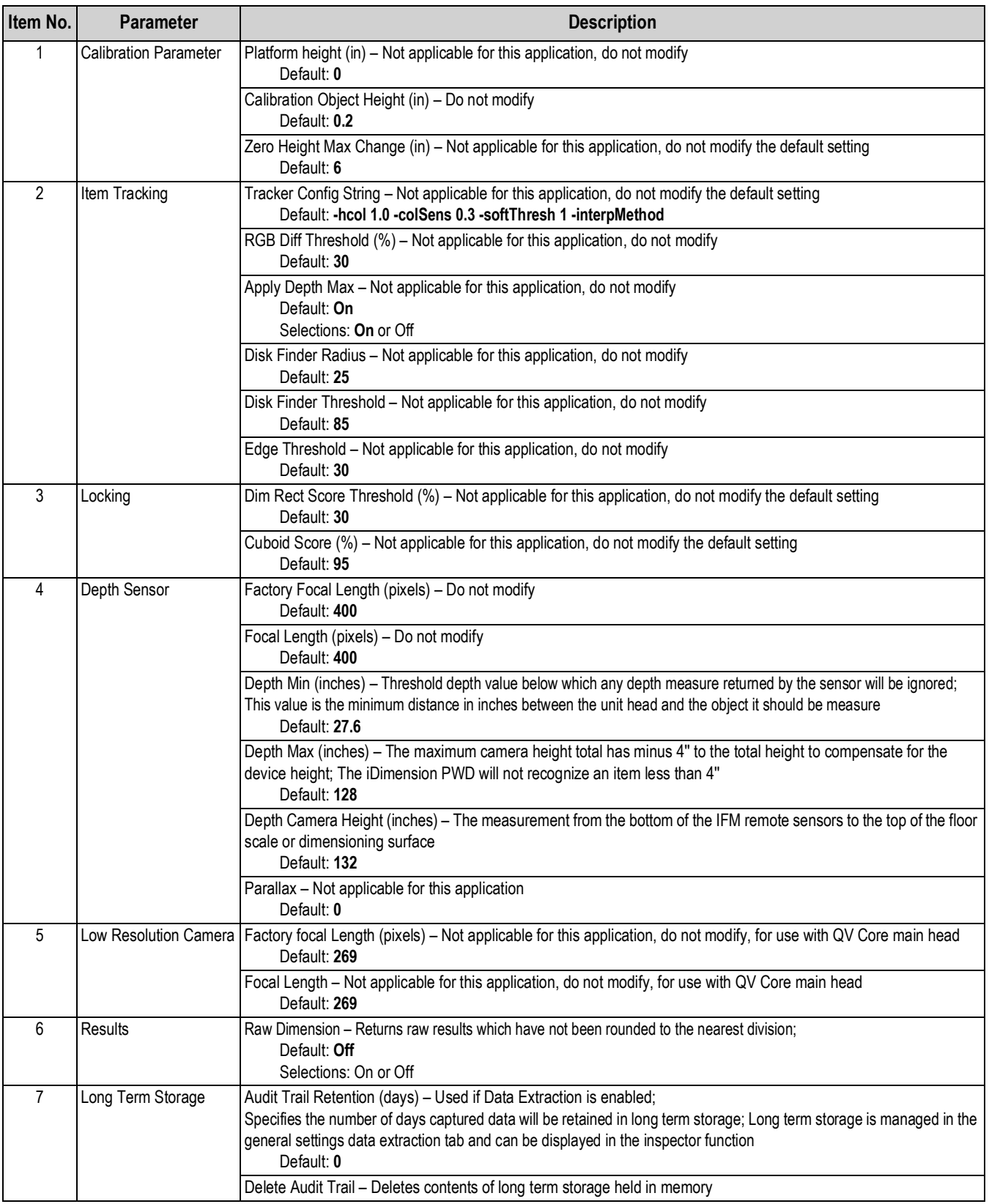

*Table 6-7. Measurement Settings Parameters*

#### **Restore**

Restores the *Measurement Settings* tab parameters to default values, or restores from a previously saved backup file.

1. Select  $\bullet$  Restore . The factory restore prompt displays.

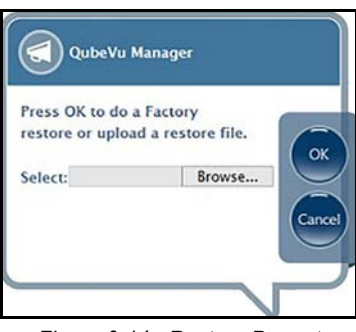

- *Figure 6-14. Restore Prompt*
- 2. Press ox to restore the factory default settings or if backing up from a file press Browse... to select a backup file.
- 3. Press ok The iDimension PWD restarts after the restore.

#### **Delete Parallax**

This command must not be used unless directed by the Rice Lake Weighing Systems Dimensioning Team. Factory Calibration may be required. Not applicable, do not modify.

Select **3** Delete Parallax

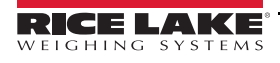

### <span id="page-33-0"></span>**6.2.2 Remote Sensors Tab**

The remote sensors tab provides access to the iDimension PWD Remote sensor setting and configuration status. The remote sensors tab can also be used to determine the working status of a remote sensor.

| QubeVu Manager > Admin Tools > Setup > Measurement Settings   |                  |                                 |                       |                                                |                                   |            |               | Device: ArchPWD - Running   Address: 10.2.130.77 |
|---------------------------------------------------------------|------------------|---------------------------------|-----------------------|------------------------------------------------|-----------------------------------|------------|---------------|--------------------------------------------------|
| Measurement<br>$n_{\rm H}$<br><b>Settings</b>                 | $\overline{a}$   | <b>Remote</b><br><b>Sensors</b> |                       | - 1<br>$\sqrt{10}$<br><b>Settings</b>          | Certification                     |            |               |                                                  |
| <b>Remote Sensors Settings</b><br>Calibration Board Number of | $\overline{7}$   |                                 |                       | <b>Remote Sensors</b>                          |                                   |            |               | <b>Discover</b>                                  |
| Blocks Width:                                                 |                  | Ref                             | $\mathsf{Id}$         | Serial No.                                     | Hostname                          | Calibrated | <b>Status</b> | Action                                           |
| Calibration Board Number of<br><b>Blocks Length:</b>          | $\boldsymbol{8}$ | $\bullet$                       |                       | 03D303-41-19-6C.local                          | 192, 168, 0.215                   | Yes        | Removable     | Remove                                           |
| Calibration Board Width (mm):                                 | 982              | C                               | $\overline{\partial}$ | 03D303-40-8B-BC.local                          | 192, 168, 0, 211                  | Yes        | Removable     | Remove                                           |
| <b>Calibration Board Length</b><br>$(mm)$ :                   | 1118             | C                               |                       |                                                |                                   |            | Removable     | Remove                                           |
| Protrusion Background<br>Minimum Coverage (%):                | 65               | О                               |                       | 03D303-40-51-3E.local<br>O3D303-40-82-D3.local | 192.168.0.214<br>192, 168, 0, 213 | Yes<br>Yes | Removable     | Remove                                           |
| Protrusion Update Minimum<br>Coverage (%):                    | 75               | Ω                               |                       | 03D303-40-80-BE.local                          | 192, 168, 0, 212                  | Yes        | Removable     | Remove                                           |
| Protrusion Floor Tolerance<br>(%):                            | 3                |                                 |                       |                                                |                                   |            |               | Add All Remove All                               |
| Protrusion Bias (%):                                          | $\theta$         |                                 |                       |                                                |                                   |            |               |                                                  |
| Protrusion Height Bias (%):                                   | $\overline{0}$   |                                 |                       |                                                |                                   |            |               |                                                  |
|                                                               |                  |                                 |                       |                                                |                                   |            |               |                                                  |

*Figure 6-15. Remote Sensors Settings*

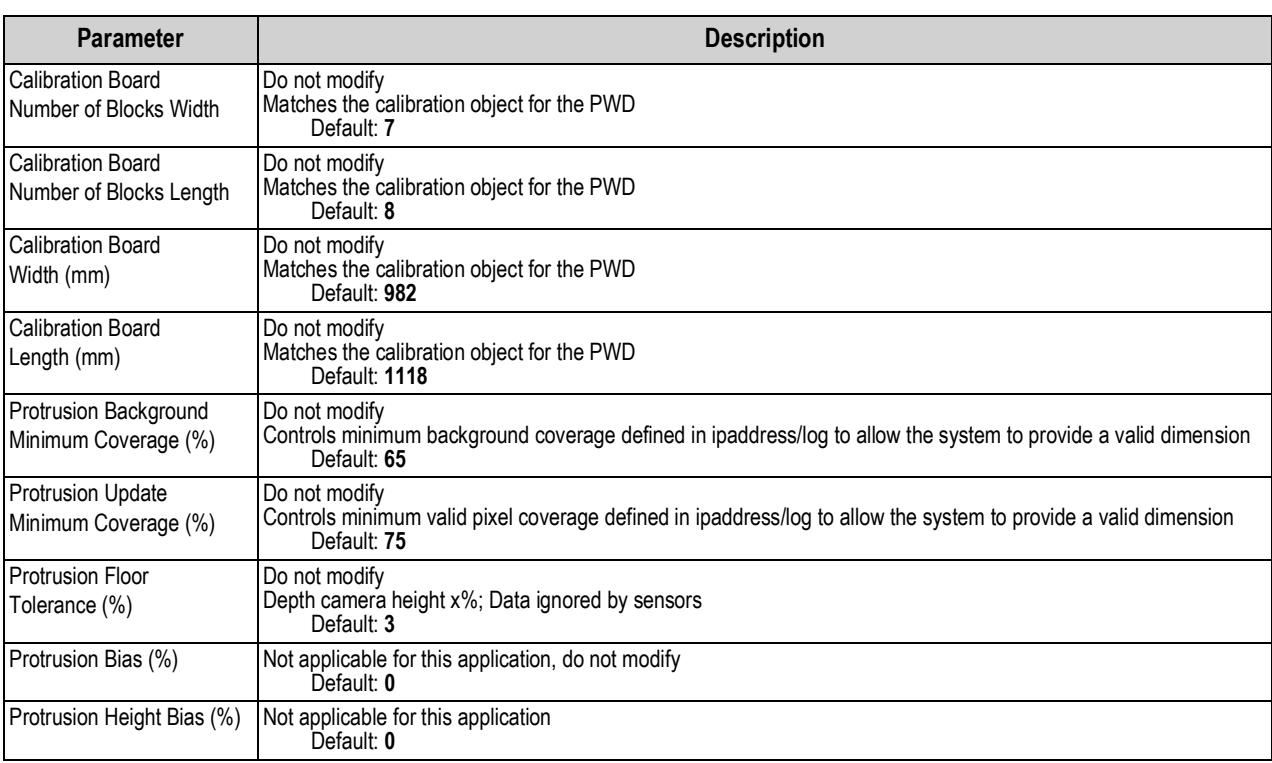

*Table 6-8. Remote Sensor Settings*

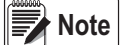

 *The iDimension PWD uses 4 or 5 sensors while dimensioning with black plastic wrap.*

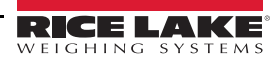

| Measurement<br>$\frac{1}{2}$<br><b>Settings</b>      | $C_{\rm min}$  | Remote<br>Sensors |               | $\frac{1}{2}$<br><b>Settings</b> | Certification    |            |               |            |
|------------------------------------------------------|----------------|-------------------|---------------|----------------------------------|------------------|------------|---------------|------------|
| <b>Remote Sensors Settings</b>                       |                |                   |               | <b>Remote Sensors</b>            |                  |            |               | Discover   |
| Calibration Board Number of<br><b>Blocks Width:</b>  | $\overline{7}$ | Ref               | $\mathsf{Id}$ | Serial No.                       | Hostname         | Calibrated | <b>Status</b> | Action     |
| Calibration Board Number of<br><b>Blocks Length:</b> | $^{\rm 8}$     | $\odot$           |               | 03D303-41-19-6C.local            | 192, 168, 0, 215 | Yes.       | Removable     | Remove     |
| Calibration Board Width (mm):                        | 982            | $\bigcap$         | $\mathcal{P}$ | 03D303-40-8B-BC.local            | 192, 168, 0, 211 | Yes        | Removable     | Remove     |
| <b>Calibration Board Length</b><br>$(mm)$ :          | 1118           | $\circ$           | $\beta$       | 03D303-40-51-3E.local            | 192, 168, 0, 214 | Yes        | Removable     | Remove     |
| Protrusion Background<br>Minimum Coverage (%):       | 65             |                   |               | 03D303-40-82-D3.local            | 192.168.0.213    | Yes        | Removable     | Remove     |
| Protrusion Update Minimum<br>Coverage (%):           | 75             | $\circ$           | 5             | 03D303-40-80-BE.jocal            | 192.168.0.212    | Yes        | Removable     | Remove     |
| Protrusion Floor Tolerance<br>(%):                   | $\overline{3}$ |                   |               |                                  |                  |            | Add All       | Remove All |
| Protrusion Bias (%):                                 | o              |                   |               |                                  |                  |            |               |            |
| Protrusion Height Bias (%):                          | $\overline{0}$ |                   |               |                                  |                  |            |               |            |

*Figure 6-16. Remote Sensors: Discovery Settings*

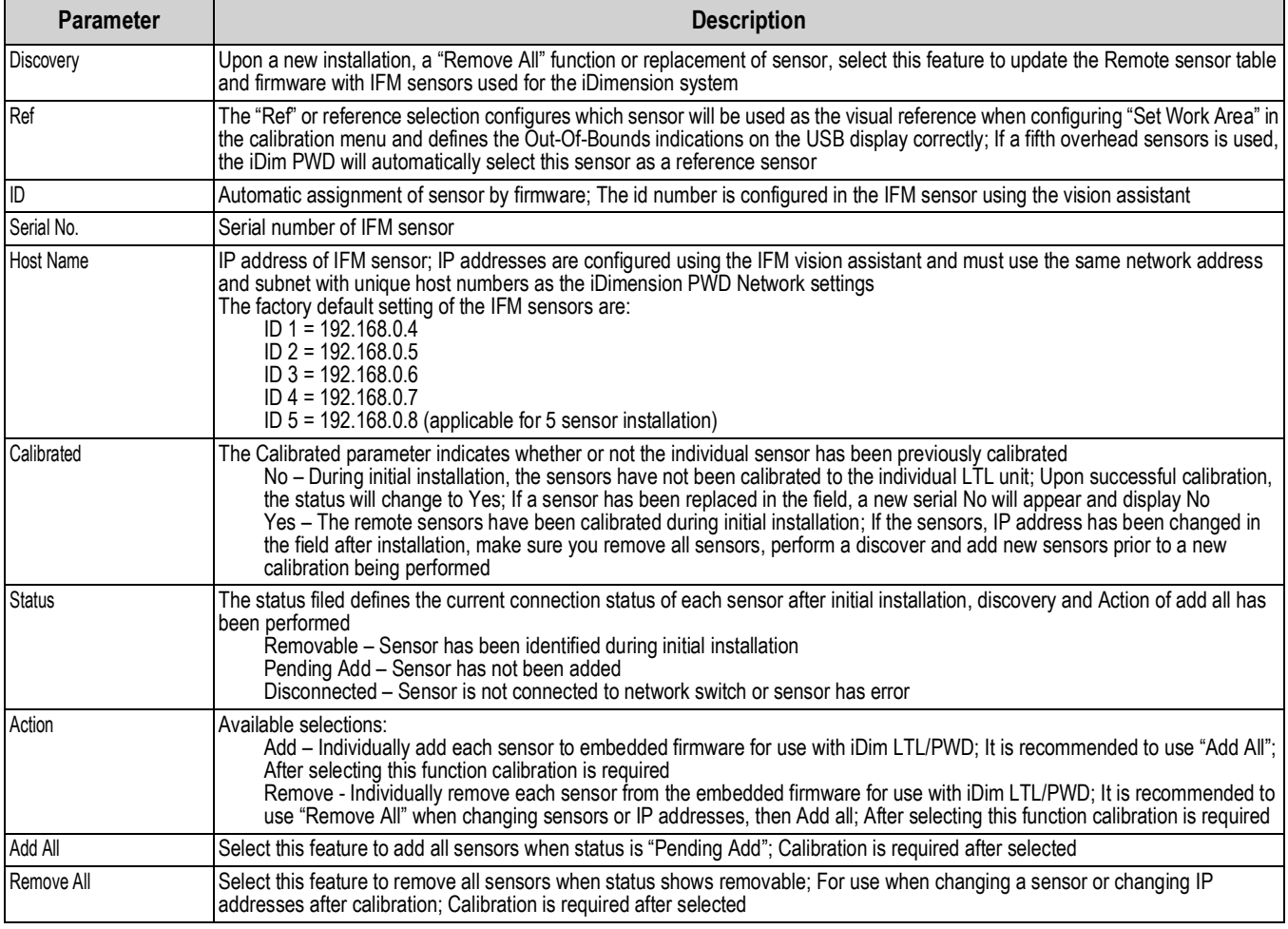

*Table 6-9. Remote Sensor Discovery Settings*

### <span id="page-35-0"></span>**6.2.3 Certification Settings Tab**

The *Certification Settings* tab controls the under-size and oversize flags and configures the displayed resolution used during dimensioning. The defaults shown below should not be increased or decreased unless instructed by the factory.

If the application is Legal-for-Trade, select PWD NTEP 19-076 from the configuration profile to add the certificate number to display on the inspector screen.

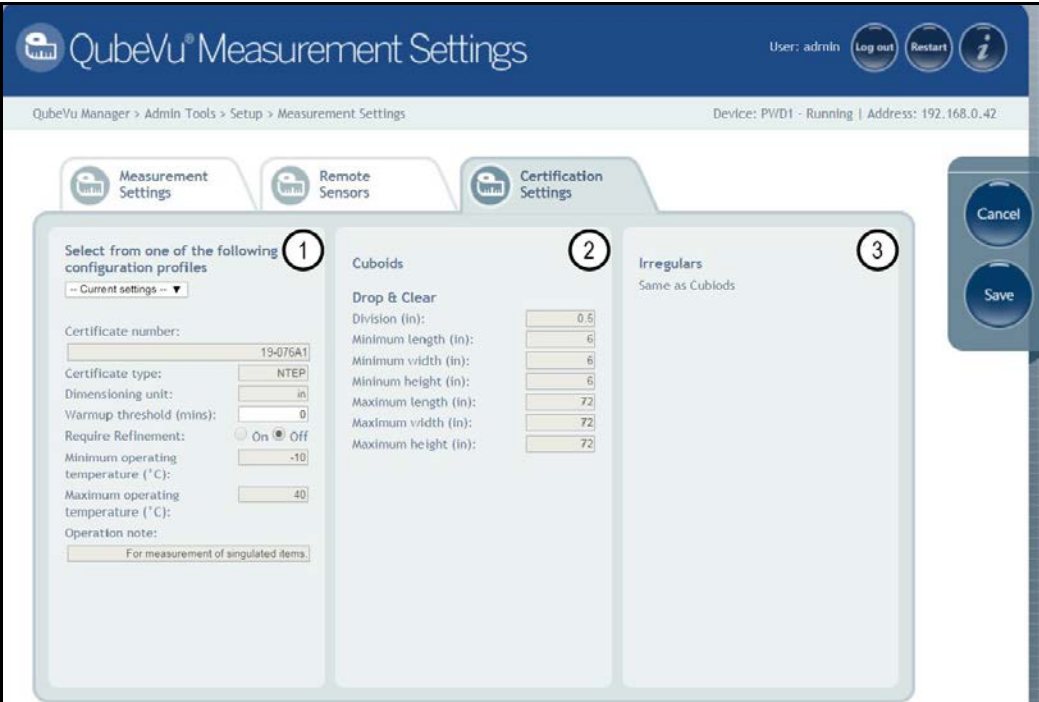

*Figure 6-17. Measurement Settings Tab*

| Item No.       | <b>Parameter</b>              | <b>Description</b>                                                                                                    |
|----------------|-------------------------------|----------------------------------------------------------------------------------------------------|
|                | <b>Configuration Profiles</b> | Configuration profiles will adjust the system to the correct units of measure and measurement settings<br>required for installation<br>Selections: NTEP19-040, Metric, US Customary<br>NTEP 19-040 - Configured the device for inches based on the Legal-for-Trade settings; Setting cannot be<br>modified<br>Metric – Configured the iDimension PWD for metric and allows configuration of available settings<br>US Customary - Configured the iDimension PWD for inches and allows configuration of available settings |
|                |                               | Certificate Number - Certification number                                                                                                    |
|                |                               | Dimensioning Unit - Measurement for the unit of weight used<br>Selections: in, kg                                                                                                    |
|                |                               | Warm-up Threshold (minutes) Upon system restart the time the system requires warm-up prior to entering into the Ready Mode<br>Default: 0                                                                                                    |
|                | Require Refinement            | Do not modify<br>Default: Off<br>Selections: On or Off                                                                                                    |
|                |                               | Minimum Operating Temperature $(C^{\circ})$ – The minimum temperature the unit can function                                                                                                    |
|                |                               | Maximum Operating Temperature (C°) - The maximum temperature the unit can function                                                                                                    |
|                |                               | Operation Note – Field for the operator to provide notes                                                                                                    |
| $\mathfrak{p}$ | Cuboids Size                  | Controls the displayed increment of the measurement on the USB display and status; Modifying the division size<br>does not affect accuracy<br>Division: 0.5" (1 cm)                                                                                                    |
|                | Minimum (L x W x H)           | Controls the under-size flag on the USB display and web service API                                                                                                    |
|                | Maximum (L x W x H)           | Controls the oversize indication on the USB display and web service API                                                                                                    |
| 3              | Irregulars                    | Irregulars share the same information as cuboids                                                                                                    |

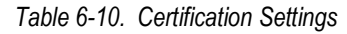
## **6.3 Display Settings**

The display settings configures the functionality of the USB display.

• Press **Full** Display from the **Setup** menu [\(Figure 6-1 on page 17\)](#page-20-0) to enter the **Display Settings** menu.

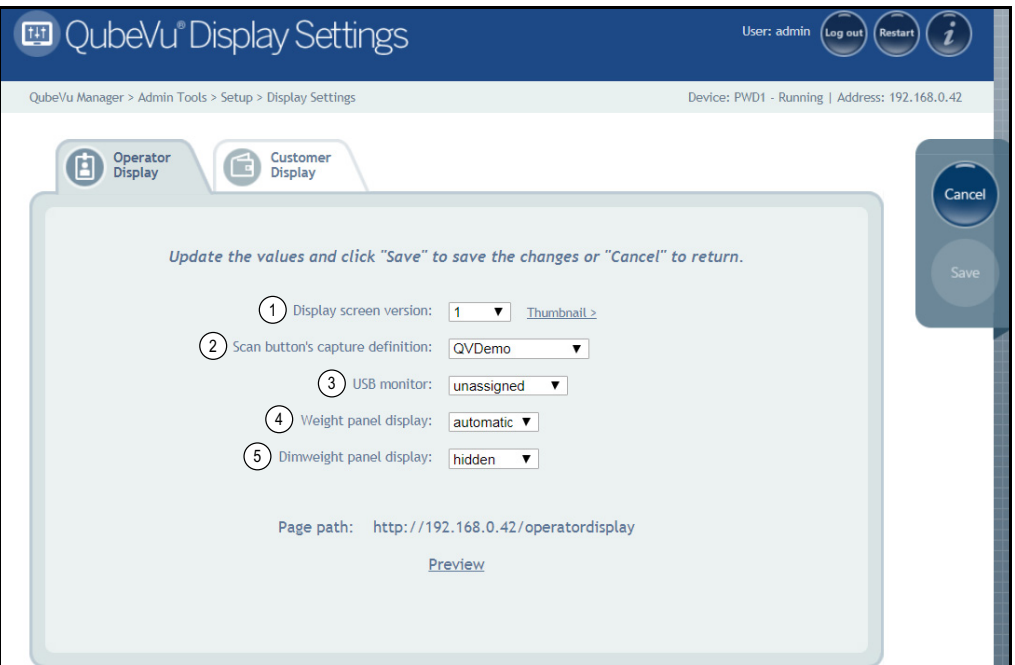

*Figure 6-18. Operator Display Tab*

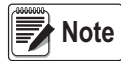

*See [Section 3.1 on page 11](#page-14-0) for touchscreen display information.* 

*The scan button and live image feed are not available in the customer display.*

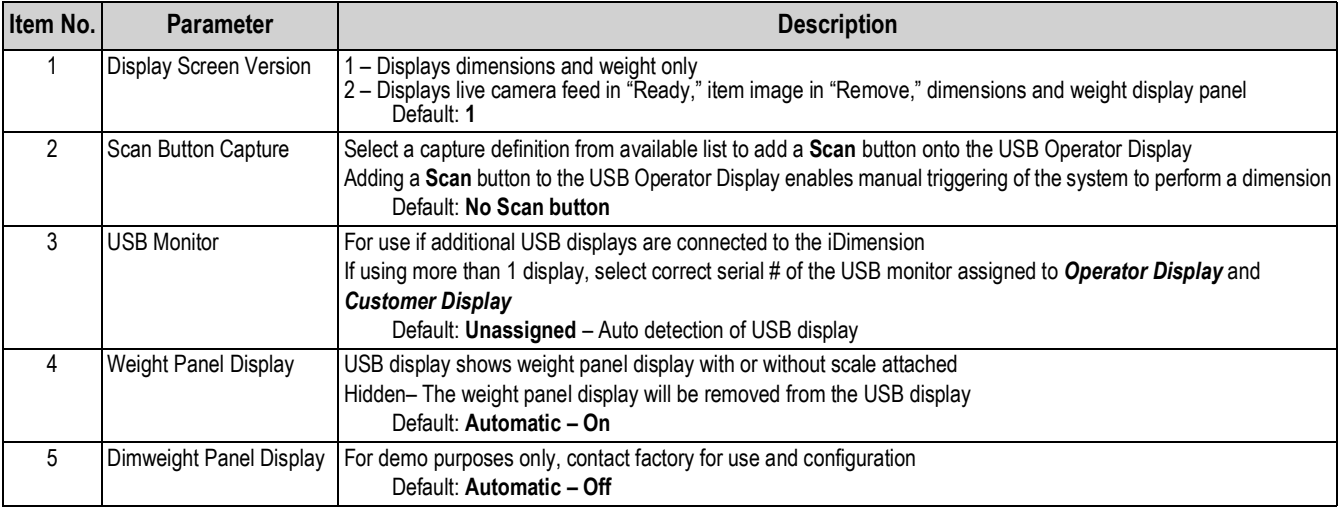

*Table 6-11. Display Settings*

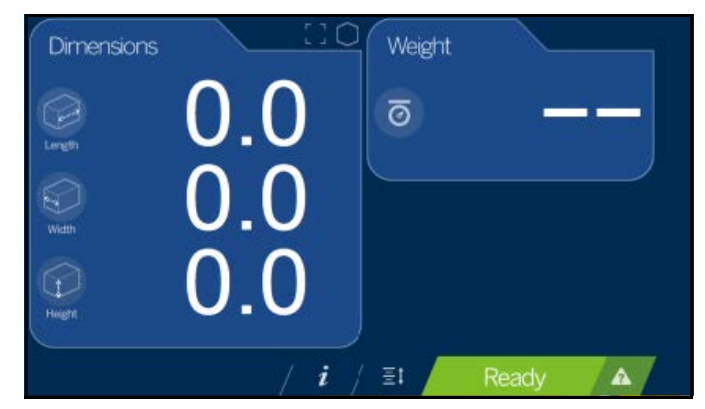

*Figure 6-19. Default Display Screen*

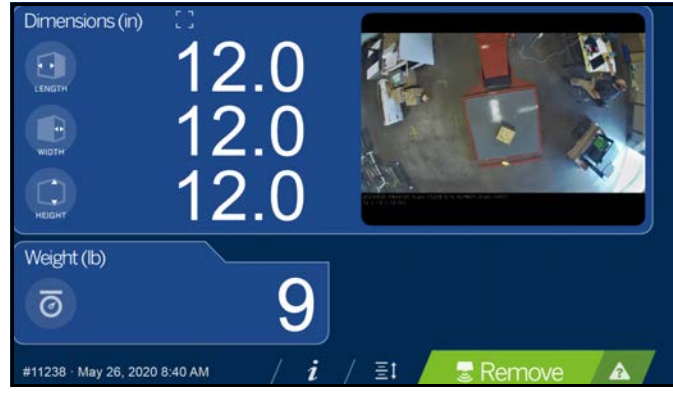

*Figure 6-20. Example Display Screen #2*

<span id="page-37-0"></span>**Note** *The display screen shown in [Figure 6-20](#page-37-0) is a different dimensioning unit and is only used for reference.*

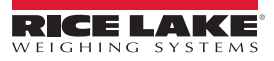

### **6.4 User**

This section provides an overview of iDimension PWD *User* menu instructions. The *User* menu provides access to modify the default password.

• Press  $\left($  User from the **Setup** menu [\(Figure 6-1 on page 17\)](#page-20-0) to enter the **User** menu.

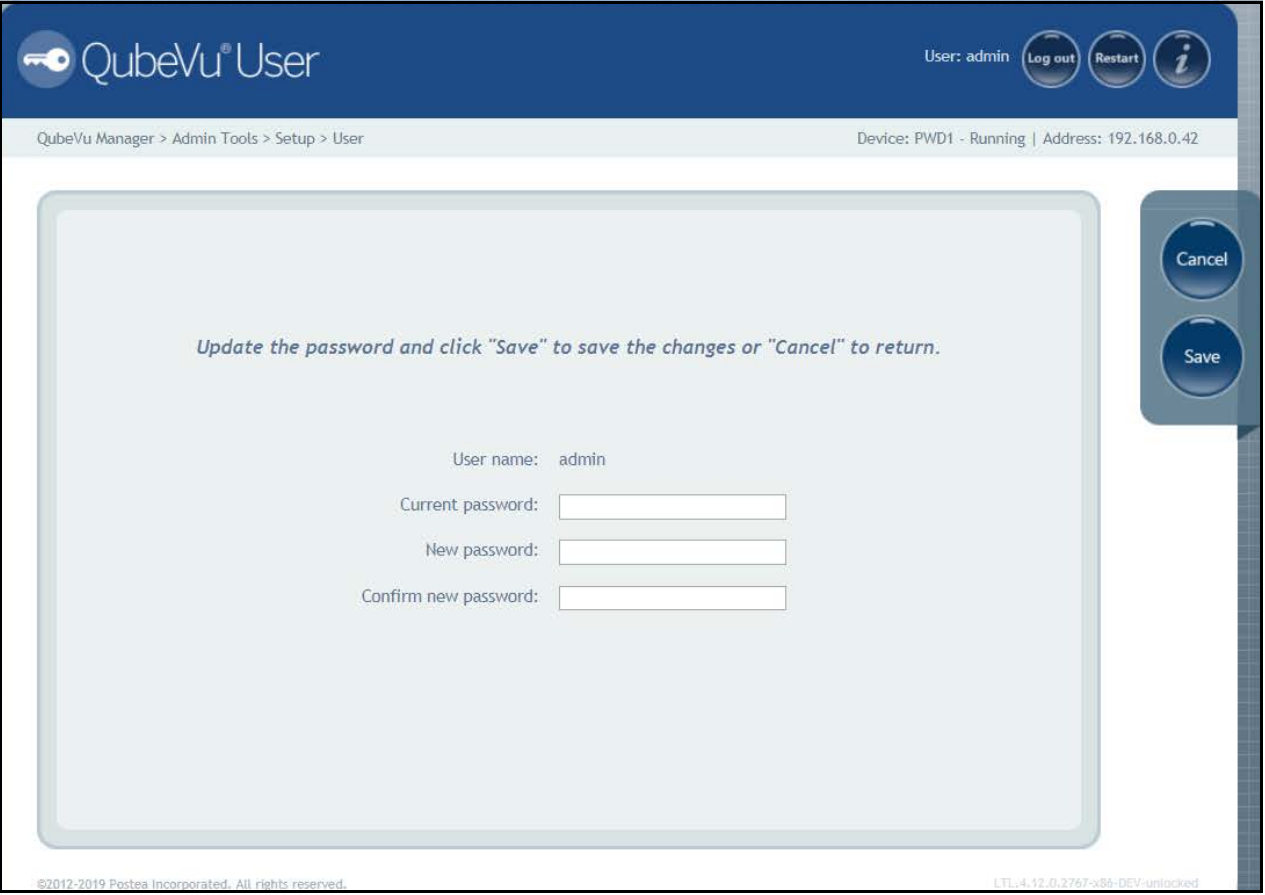

*Figure 6-21. User Tab*

When entering a new password, consider the following:

- Minimum length: 6 characters
- Maximum length: 511 characters
- All printable characters are allowed except Unicode characters
- Password may not resemble the last password

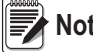

**Note** Factory assistance is required to reset the password.

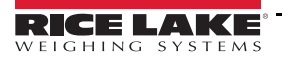

### **6.5 Network**

Use the *Network* tool to define network settings.

• Press **From A** Network from the **Setup** menu [\(Figure 6-1 on page 17\)](#page-20-0) to enter the **Network** menu.

### **6.5.1 Network Settings Tab**

*Network Security* tab allow enhanced security by encrypting communications with the iDimension PWD using the Hypertext Transfer Protocol Secure (HTTPS). By default, communication with the iDimension PWD is via HTTP.

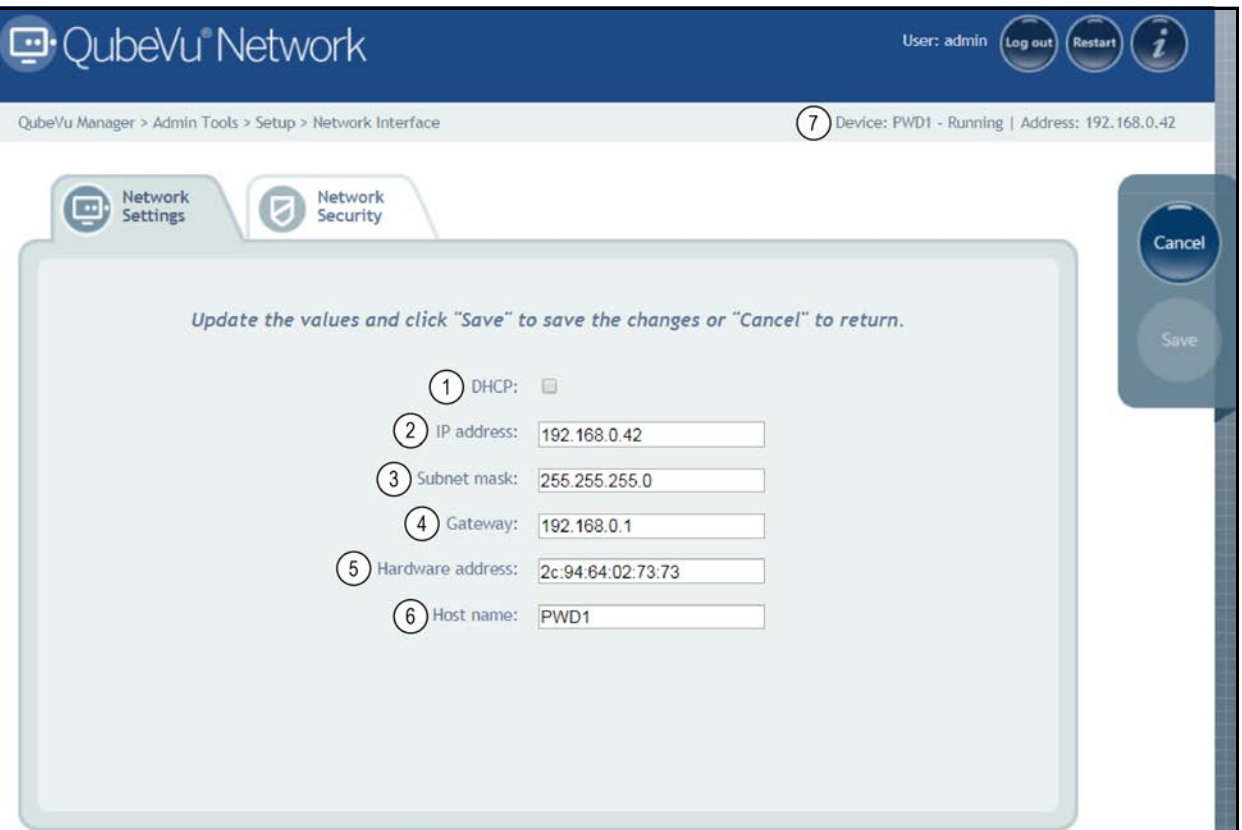

*Figure 6-22. Default Network Interface Settings*

Enter or modify the network settings for the network.

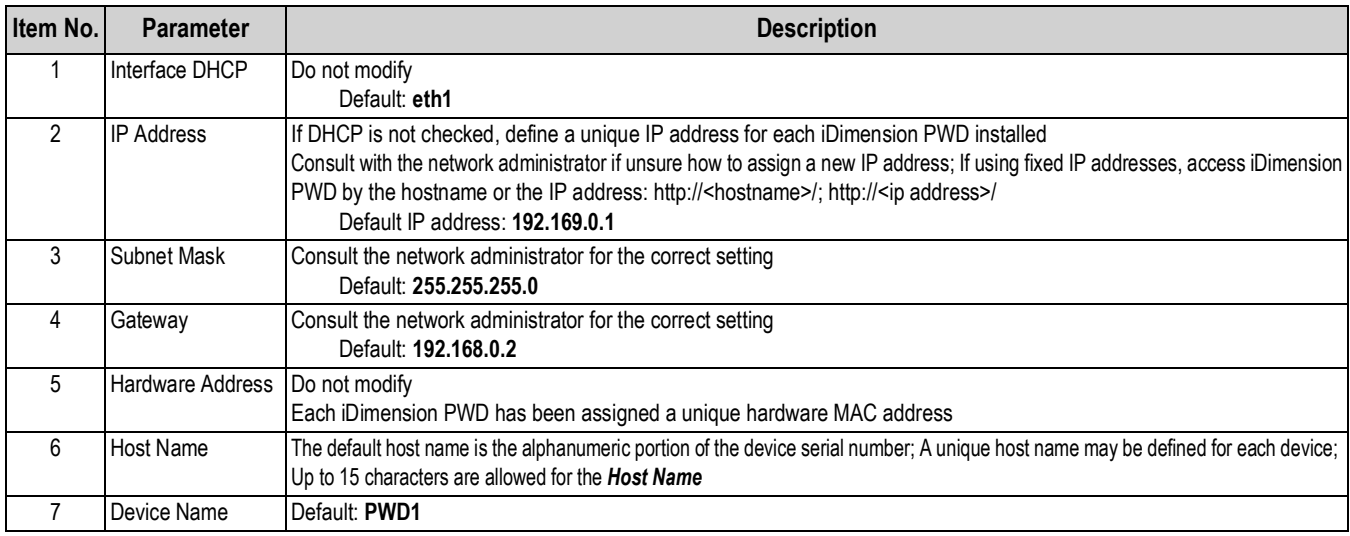

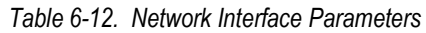

### **6.5.2 Network Security Tab**

Selecting the *Network Security* tab displays the current settings. To configure *Network Security*, follow the procedure below: 1. Select **Enable HTTPS** to enable HTTPS.

- 2. Select Choose File
- 3. Select the certification file.
- Certifications may be self-signed or sourced by third-parties and are not exclusively provided by Rice Lake Weighing Systems 4. Enter the file name of the key file, certificate file and key pass phrase.
- 5. Press **the upload** to transfer the information from the PC to the iDimension PWD.

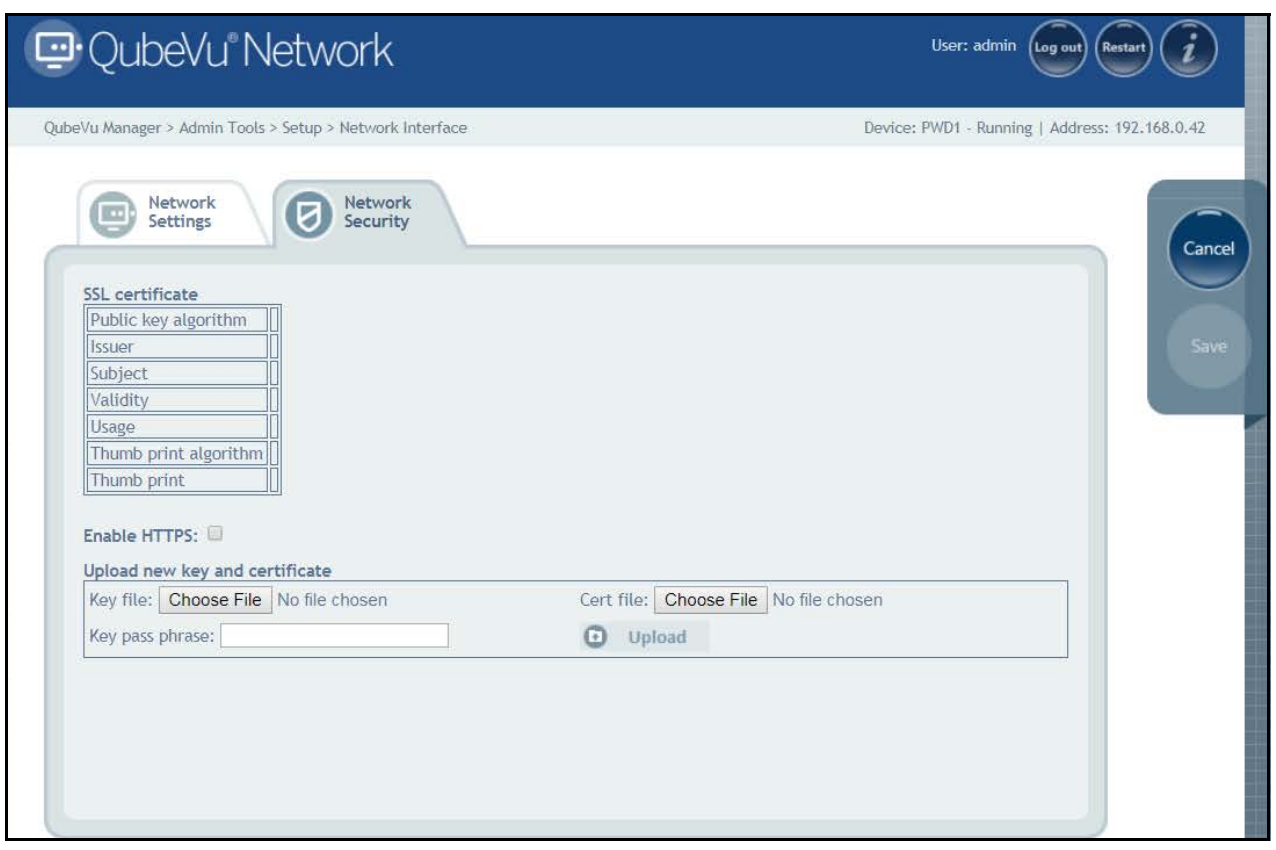

*Figure 6-23. Network Security Tab*

**Note** *With HTTPS enabled, both the HTTP and the HTTPS addresses are available.*

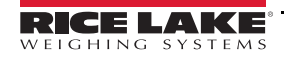

# **7.0 Calibration**

This section provides an overview of iDimension PWD *Calibration* menu instructions.

The *Calibration* menu provides access to the following information:

- Calibration settings for the *Sensor Calibration* and *Set Work Area* configuration
- Camera calibration if required, calibrates the iDimension PWD using the calibration object; Calibration is required during initial setup, adding or replacing sensors or if the sensors have become out of alignment during use

To enter the *Calibration* menu use the following procedure:

- 1. Press **for a Admin from the** *QubeVu Manager* menu [\(Figure 2-1 on page 2\)](#page-5-0) to enter the *Admin Tools* menu ([Figure 5-1 on page 16\)](#page-19-0).
- 2. The QubeVu Manager login screen displays. The default username and password are **admin** and **password**.
- 3. Press (O) Calibration from the *Admin Tools* menu ([Figure 5-1 on page 16](#page-19-0)) to enter the *Calibration* menu.

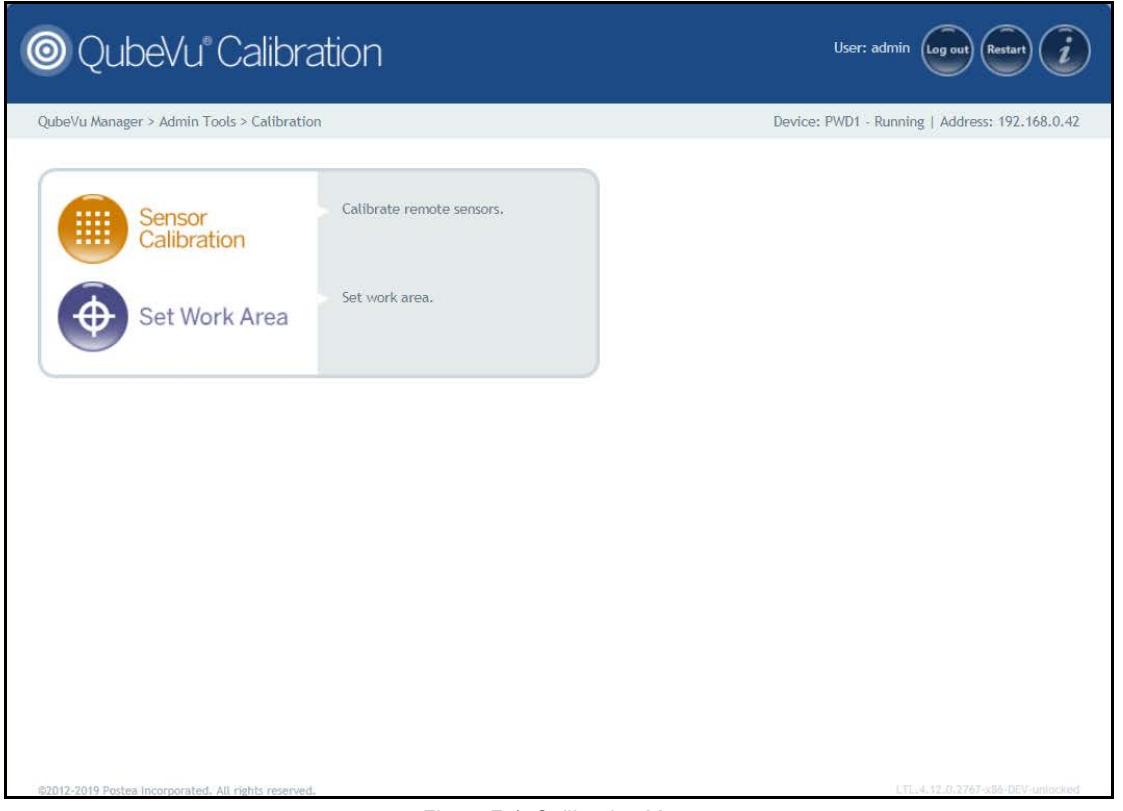

#### *Figure 7-1. Calibration Menu*

<span id="page-41-0"></span>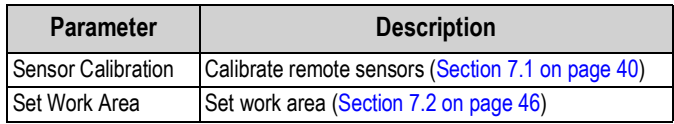

*Table 7-1. Calibration Navigation*

### **Calibration Object**

A calibration object is provided with each unit and is required for calibration. The calibration object is an 8 x 7 square checkerboard and is 1118 mm x 982 mm and packaged in a 57'' x 48'' carton with protective foam inserts.

The calibration objects must be kept free from dirt, fingerprints and damage. To store the calibration object, carefully repackage the calibration object back into the carton for future use.

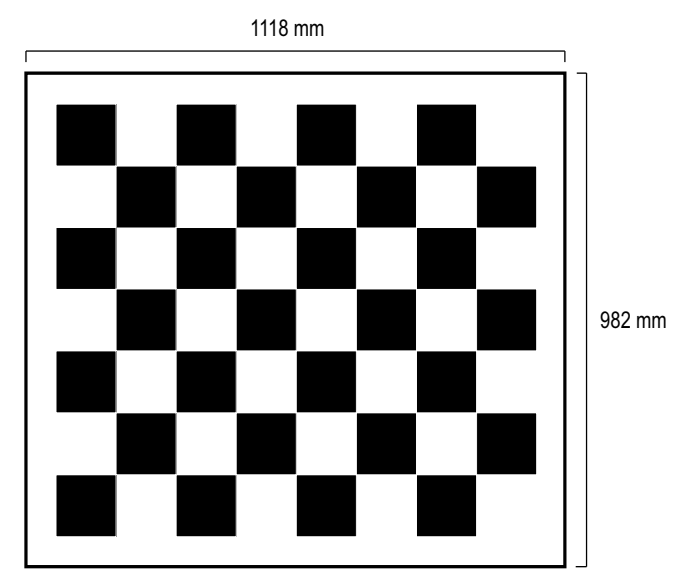

*Figure 7-2. Calibration Object*

## <span id="page-43-0"></span>**7.1 IFM Sensor Alignment and Calibration**

Initial setup requires alignment of IFM sensors towards the middle of the floor scale using the cross hairs.

Calibration requires the use of the calibration object and requires a 5-point procedure. Calibration is performed by placing the calibration object on the floor scale, starting at the 4 o'clock position (120°) and rotating the object 30° each step.

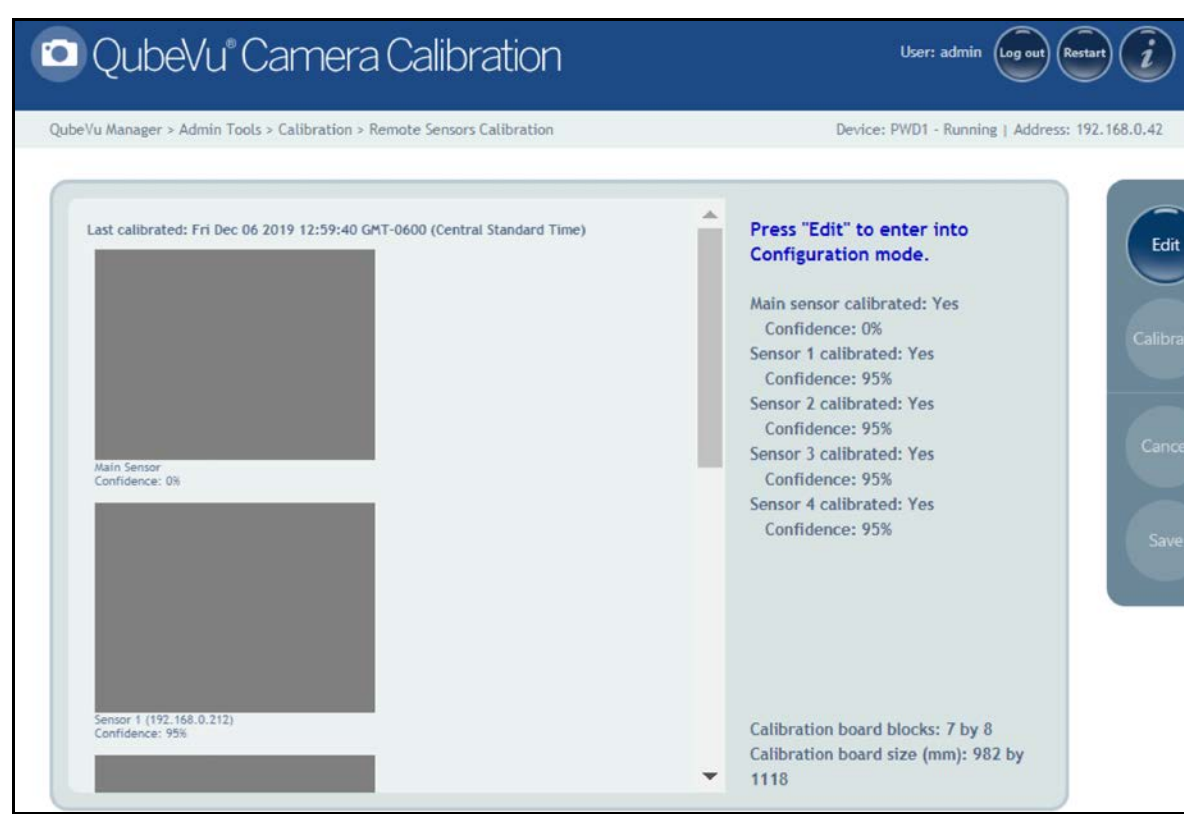

*Figure 7-3. Remote Sensors Calibration*

- 2. Align remote sensors towards the center of the floor scale using the cross hairs to guide, provided by the IFM sensors.
	- Ensure the sensor rods are securely mounted in place
	- Exact alignment is not critical
	- Aligning is defining the calibration position of each sensor
- 3. Press  $\epsilon_{\text{right}}$  to enter configuration mode. If a pop-up menu displays, refresh the web browser.
- 4. Place calibration object on the scale.

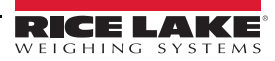

<sup>1.</sup> Press **FILED** Sensor from the *Calibration* menu [\(Figure 7-1 on page 38](#page-41-0)) to enter the **Remote Sensors** *Calibration* menu.

5. Align calibration object so the cross hairs are centered. Rotate the calibration object to 4 o'clock with the tower assembly being at 12 o'clock ([Figure 7-4\)](#page-44-0).

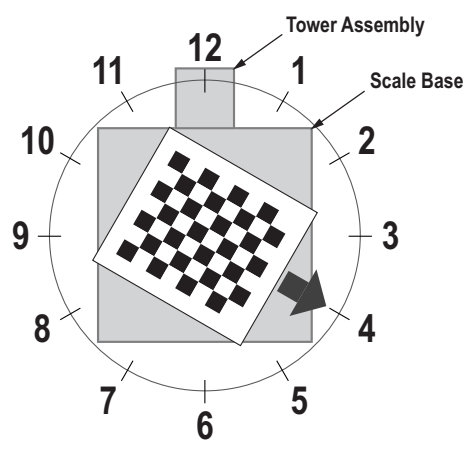

*Figure 7-4. Rotate to 4 o'clock*

<span id="page-44-0"></span>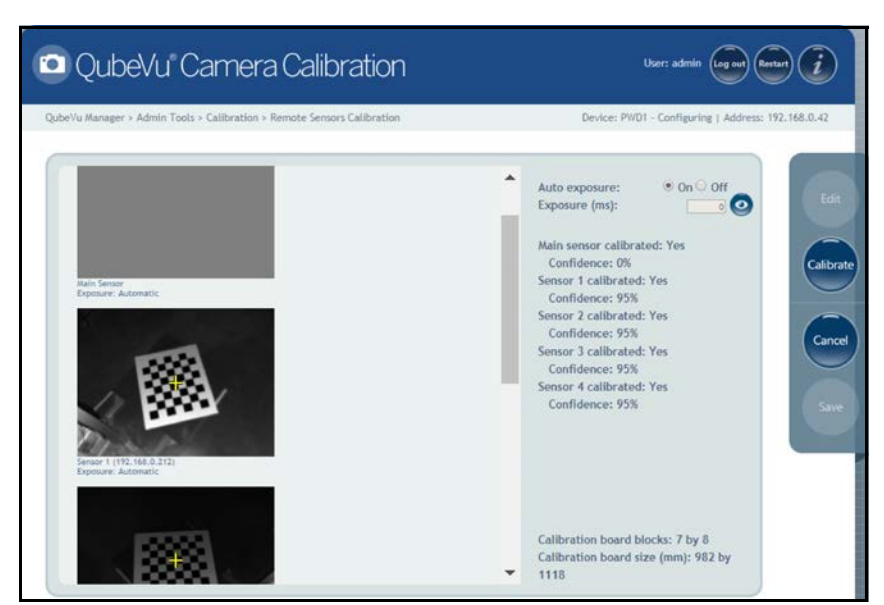

*Figure 7-5. Object Calibration 1*

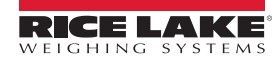

7. Align calibration object so the cross hairs are centered. Rotate the calibration object to 5 o'clock with the tower assembly being at 12 o'clock ([Figure 7-6\)](#page-45-0).

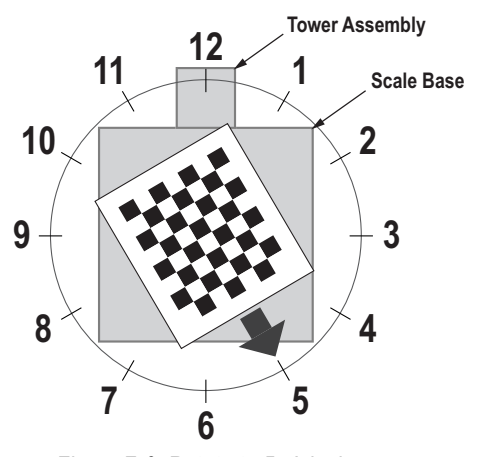

*Figure 7-6. Rotate to 5 o'clock*

<span id="page-45-0"></span>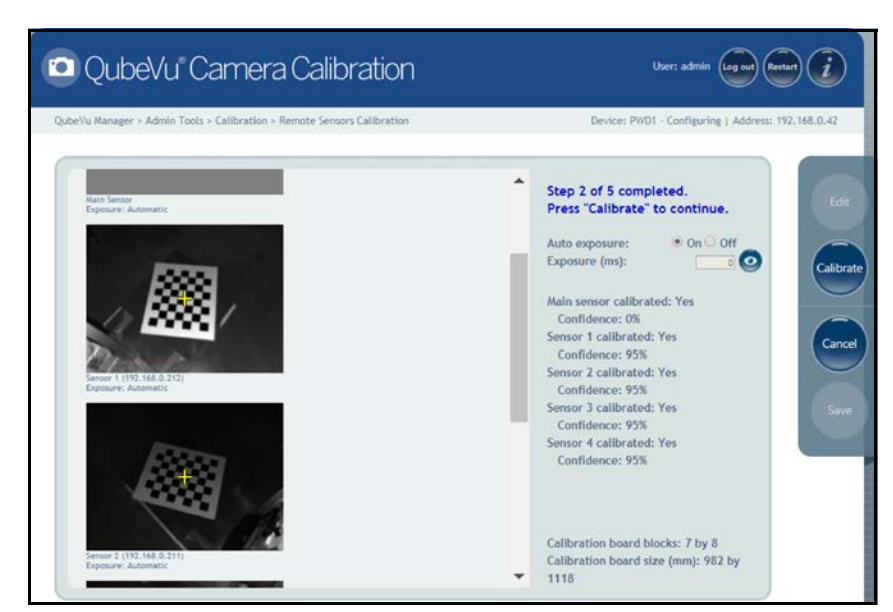

*Figure 7-7. Object Calibration 2*

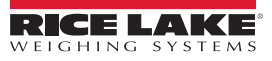

9. Align calibration object so the cross hairs are centered. Rotate the calibration object to 6 o'clock with the tower assembly being at 12 o'clock ([Figure 7-8\)](#page-46-0).

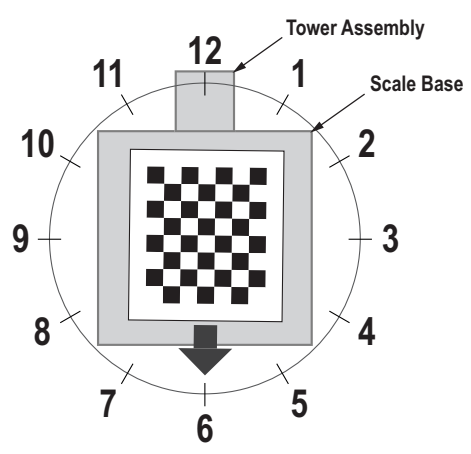

*Figure 7-8. Rotate to 6 o'clock*

<span id="page-46-0"></span>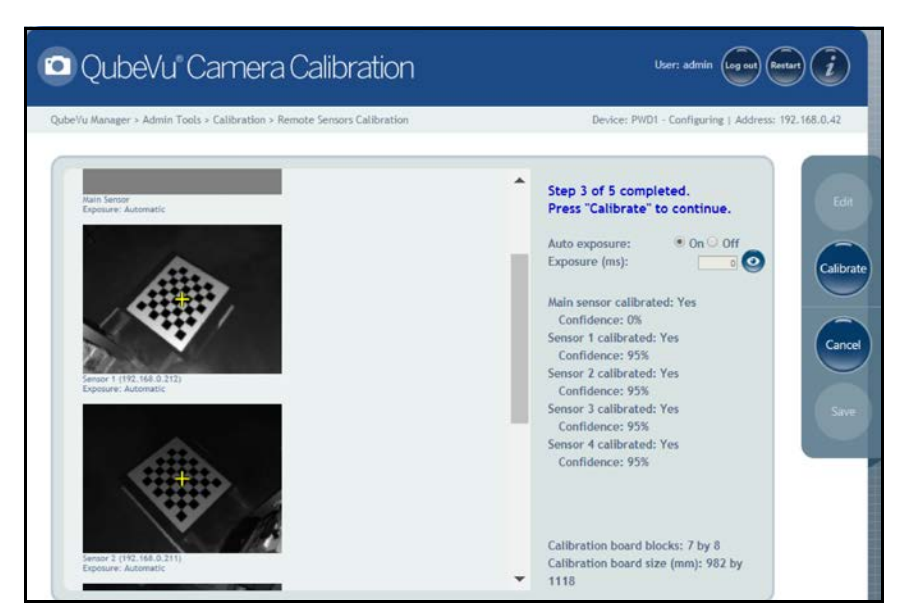

*Figure 7-9. Object Calibration 3*

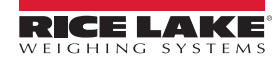

11. Align calibration object so the cross hairs are centered. Rotate the calibration object to 7 o'clock with the tower assembly being at 12 o'clock ([Figure 7-10\)](#page-47-0).

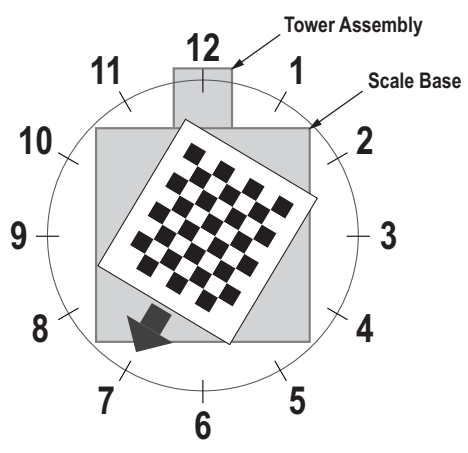

*Figure 7-10. Rotate to 7 o'clock*

<span id="page-47-0"></span>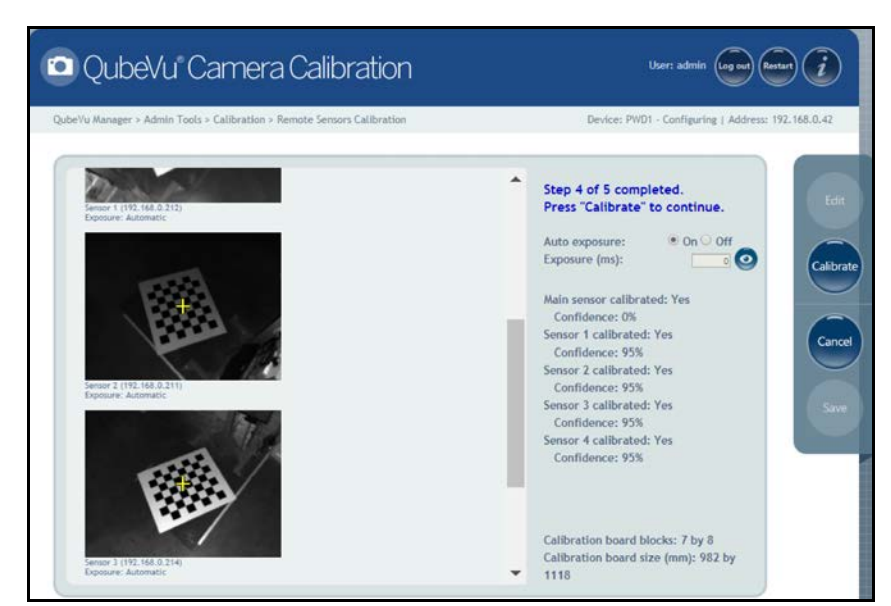

*Figure 7-11. Object Calibration 4*

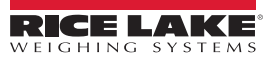

13. Align calibration object so the cross hairs are centered. Rotate the calibration object to 8 o'clock with the tower assembly being at 12 o'clock ([Figure 7-12\)](#page-48-0).

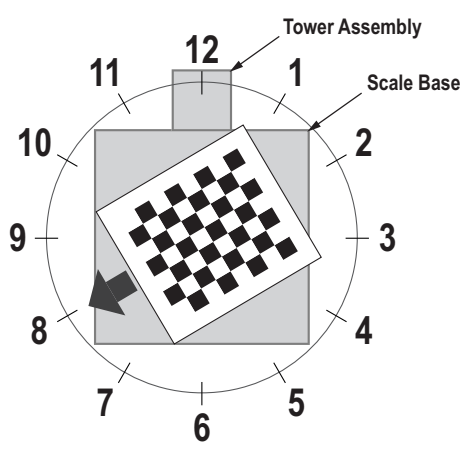

*Figure 7-12. Rotate to 8 o'clock*

<span id="page-48-0"></span>14. Press Calibrate

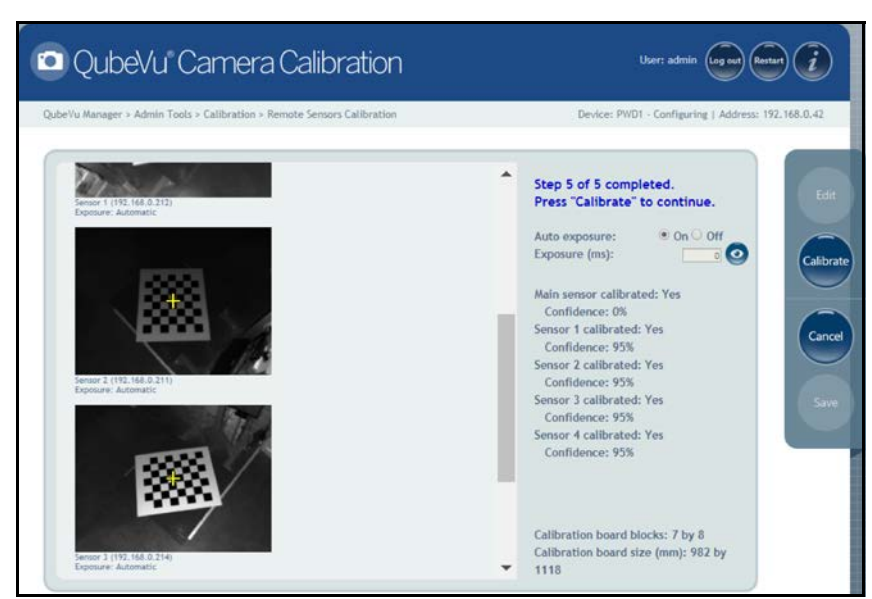

*Figure 7-13. Object Calibration 5*

 *If calibration fails, check for direct sunlight affecting the system then perform a new calibration.* **Note** 

15. Upon successful calibration, press save . The system returns to the **Calibration** menu.

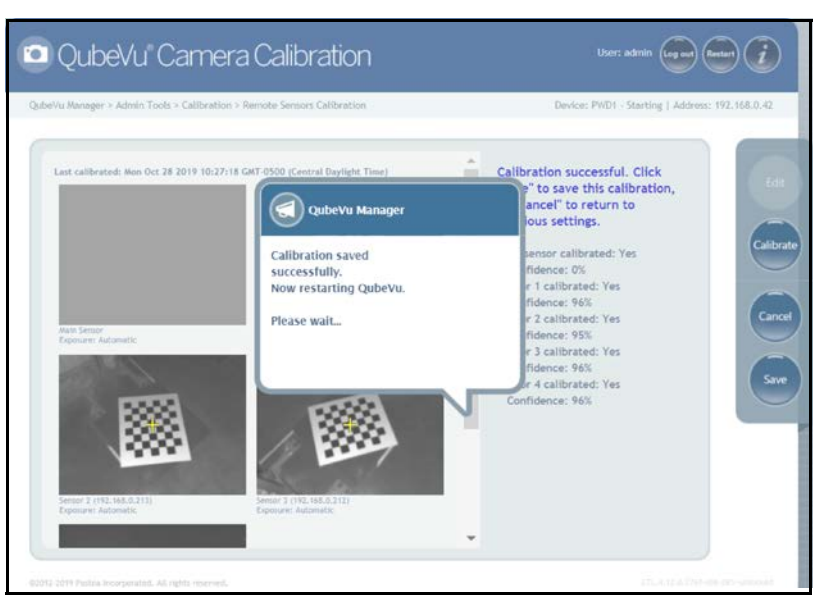

*Figure 7-14. Successful Calibration*

### <span id="page-49-0"></span>**7.2 Setup Work Area**

The Setup Work Area configures the iDimension PWD to control the out of bounds indications.

1. Press **(4)** Set Work Area from the *Calibration* menu [\(Figure 7-1 on page 38\)](#page-41-0) to enter the **Set Work Area** menu.

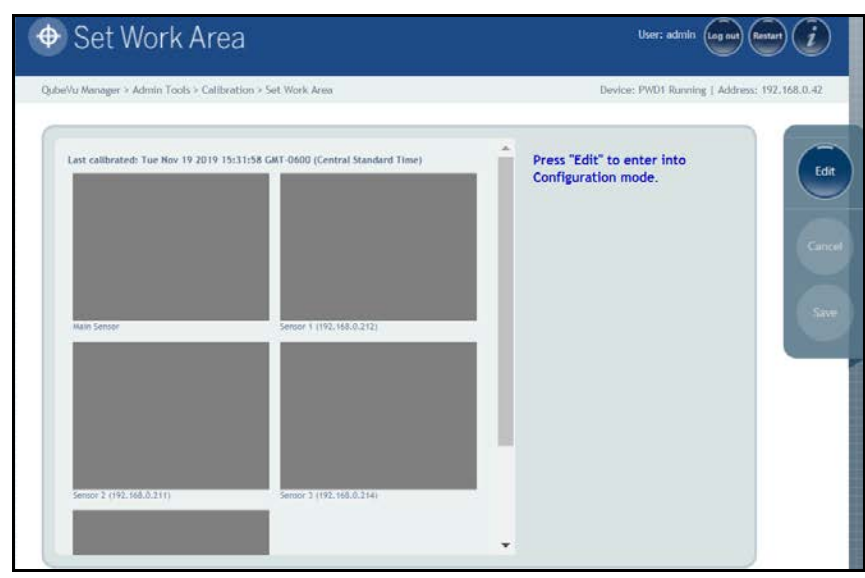

*Figure 7-15. Work Area Settings*

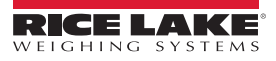

2. Press and configure the settings as shown below:

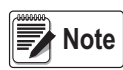

*Rice Lake Weighing Systems suggests using a minimum of 76'' for the work area to ensure proper placement of the maximum 6' x 6' pallet.*

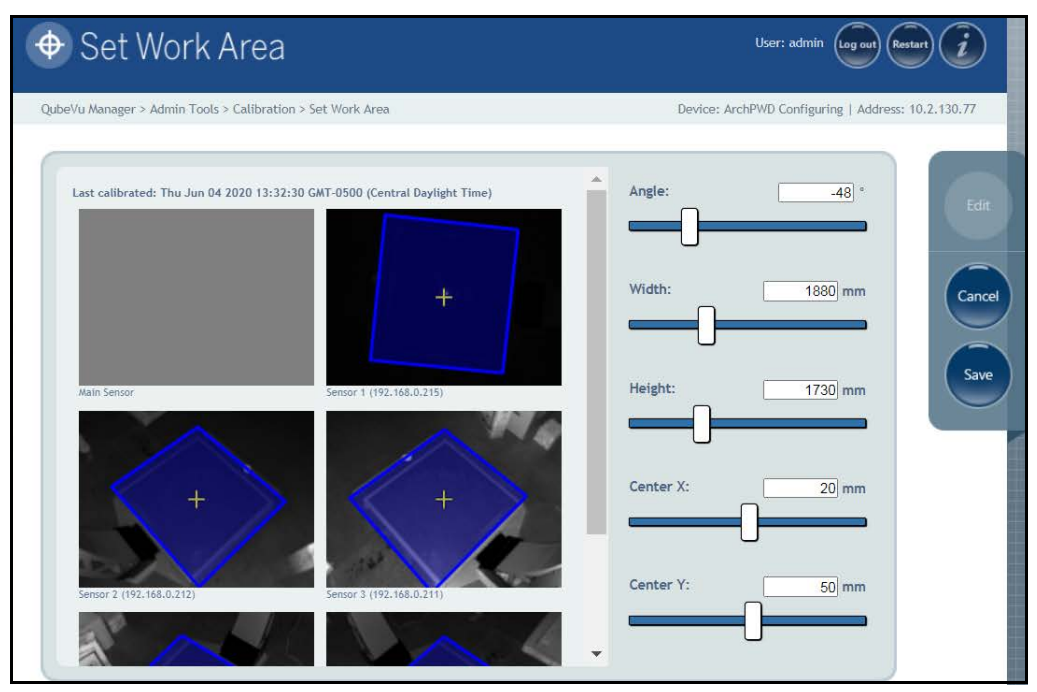

*Figure 7-16. Work Area Configuration*

<span id="page-50-0"></span>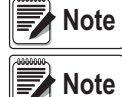

 *Negative values (-48) are set using the slider bar. Adjust the numeric values (-xx) only. The default values shown in [Figure 7-16](#page-50-0) is for reference only.*

*Refer to [Table 7-2](#page-50-1) for default values.*

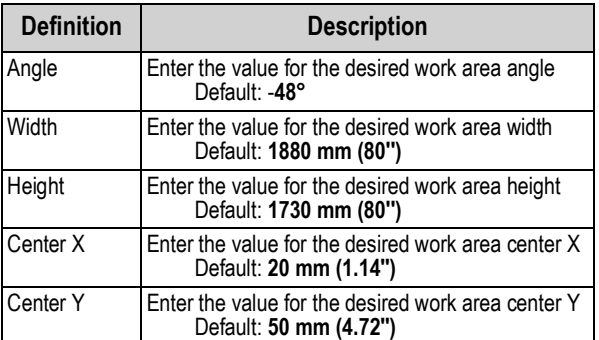

*Table 7-2. Work Area Values*

#### <span id="page-50-1"></span>**Technical Notes Work Area and Area of Interest**

The percentages are with respect to the field of view of the virtual camera that collects the projections.

That virtual camera acts as if it were suspended in the center, at the same height as the remote sensors, looking straight down and with a fixed focal length of 400 pixels and a viewable of 448x336.

100% of the width of that field of view (448 pixels) will correspond to x = (448 \* h) / 400, where h is the height at which the sensors are mounted (i.e. 11" for LTL and 10" for PWD).

For example for PWD at 10" height, 33% will correspond to:  $0.33 * (448 * 10) / 400 = 3.7"$ 

Similarly, 100% of the height of that field of view (336 pixels) will correspond to  $x = (336 * h) / 400$ .

3. Press save to continue.

# **8.0 Capture Definitions**

This section provides an overview of iDimension PWD *Capture Definitions* menu instructions.

Unique capture definitions can be created with external triggering, or modify the existing capture definitions. A programmer can change the capture definition, or define a new one, when integrating with a client application. The capture definitions controls the low resolution images available through the web-service API, displays and the markings on each image.

Capture definitions are used to define the operations and output of a capture request.

To enter the *Capture Definitions* menu use the following procedure:

- 1. Press **from Adminitation the** *QubeVu Manager* menu [\(Figure 2-1 on page 2\)](#page-5-0) to enter the *Admin Tools* menu ([Figure 5-1 on page 16\)](#page-19-0).
- 2. The QubeVu Manager login screen displays. The default username and password are **admin** and **password**.
- 3. Press from the *Admin Tools* menu [\(Figure 5-1 on page 16\)](#page-19-0) to enter the *Capture Definitions* menu.

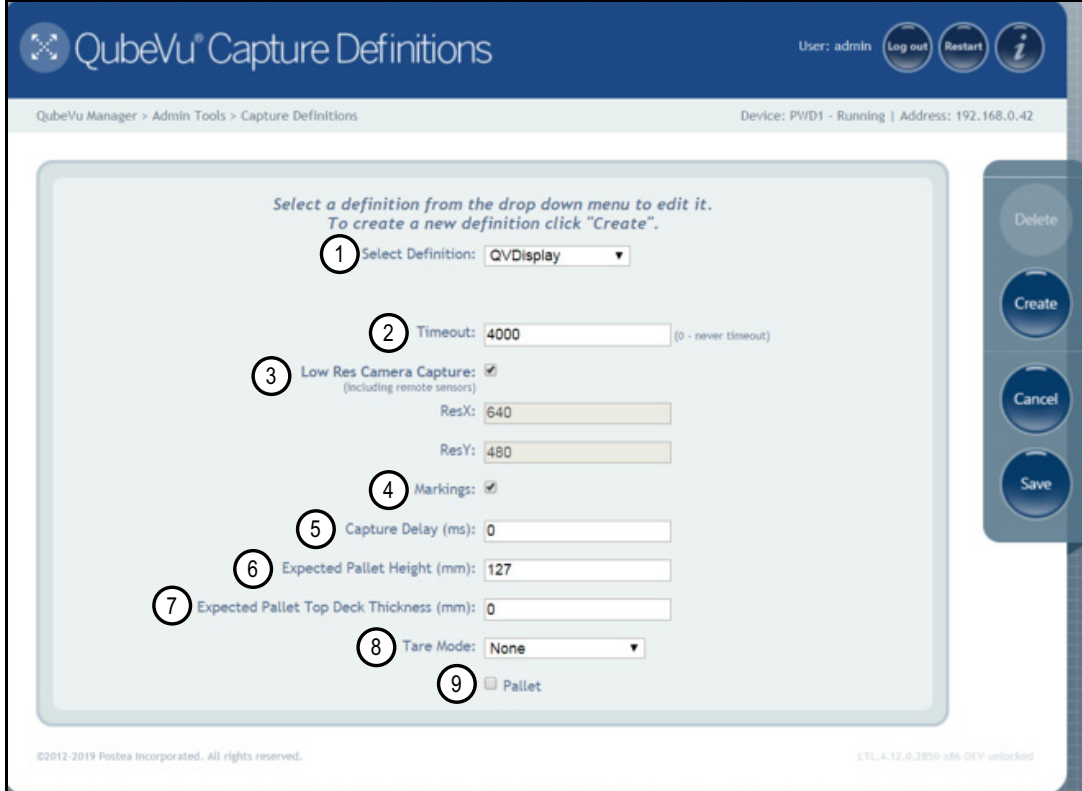

*Figure 8-1. Capture Definitions Menu*

<span id="page-51-0"></span>

| Markings: <b>√</b> |            | ■ Serial Number ■ Date and Time ■ Scan ID |              |
|--------------------|------------|-------------------------------------------|--------------|
|                    | Dimensions | Indicators                                | Item Outline |

*Figure 8-2. Available Low Resolution Camera Markings*

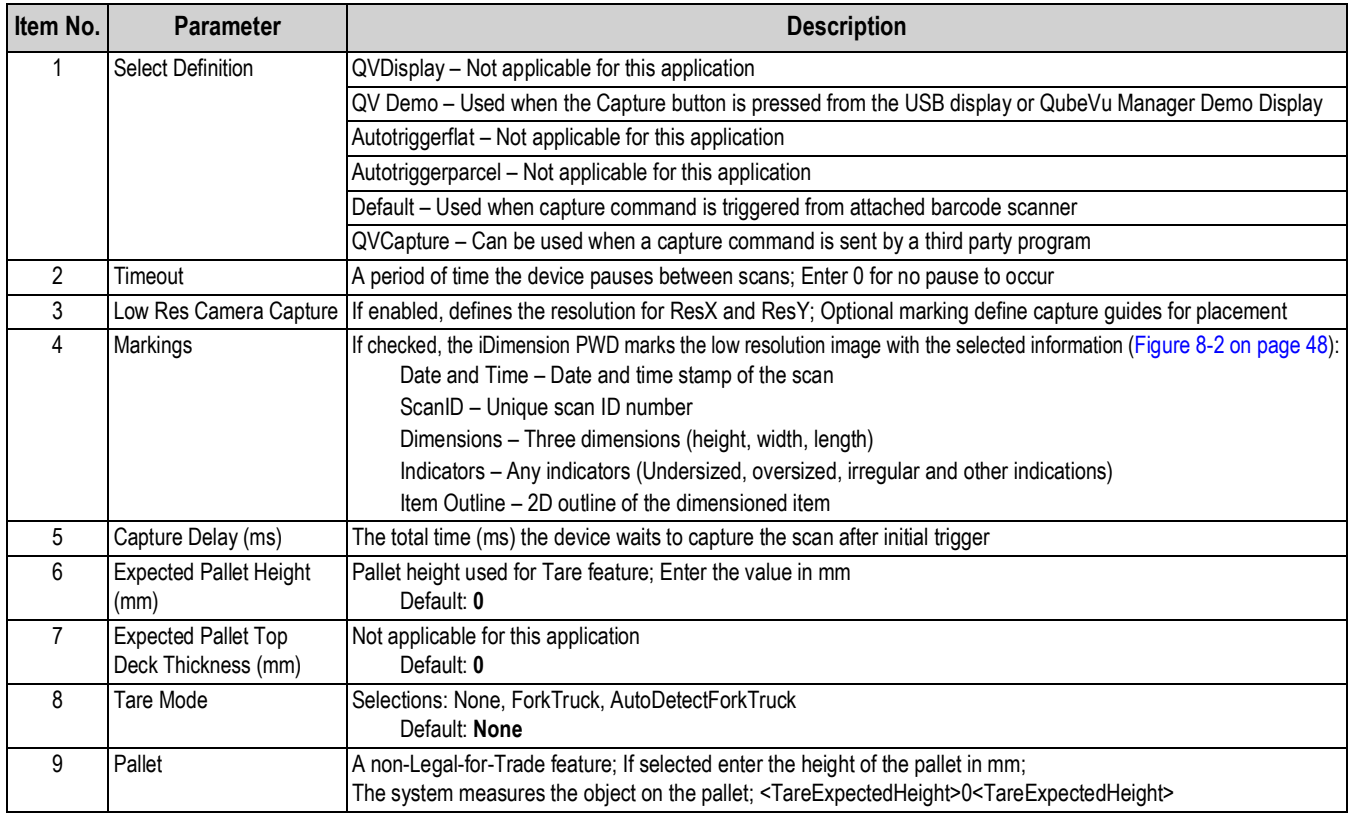

*Table 8-1. Pre-Defined Capture Definitions*

# **9.0 Firmware Upgrade**

This section provides an overview of the iDimension PWD *Firmware Upgrade* menu instructions.

Firmware upgrades are available at www.ricelake.com. The operator may be instructed to update the unit firmware to take advantage of new features added or bug fixes to increase the performance of the unit.

To enter the *Firmware Upgrade* menu use the following procedure:

- 1. Press **from the** *QubeVu Manager* menu [\(Figure 2-1 on page 2\)](#page-5-0) to enter the *Admin Tools* menu [\(Figure 5-1 on page 16\)](#page-19-0).
- 2. The QubeVu Manager login screen displays. The default username and password are **admin** and **password**.
- 3. Press from the *Admin Tools* menu ([Figure 5-1 on page 16\)](#page-19-0) to enter the *Firmware Upgrade* menu.

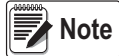

*The Administrator defined a username and password during the initial setup process. The username and password are required to log into and access the iDimension PWD Admin Tools.*

## **9.1 Firmware Upgrade Tab**

The *Firmware Upgrade* tab is used to choose the option of uploading the firmware upgrade file.

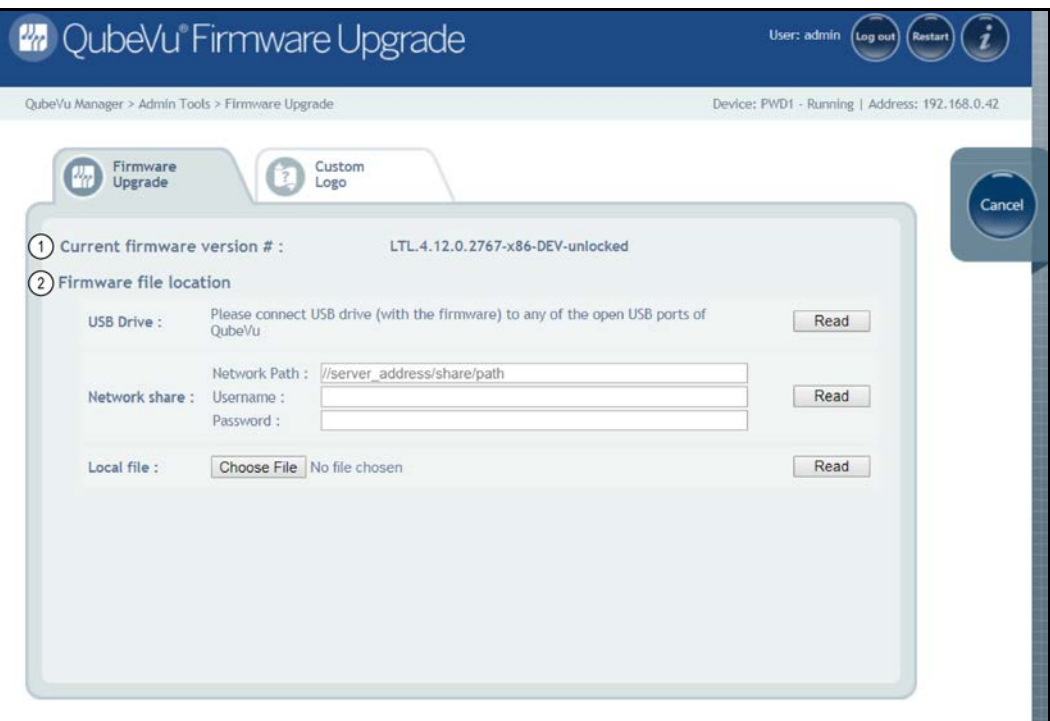

*Figure 9-1. Firmware Upgrade*

| Item No. | <b>Parameter</b>          | <b>Description</b>                                                                                                    |  |  |  |  |
|----------|---------------------------|----------------------------------------------------------------------------------------------------|--|--|--|--|
|          | Version #                 | Current Firmware   Displays the current firmware version number                                                                                |  |  |  |  |
|          | Firmware<br>File Location | USB Drive – Connect a USB drive with the firmware for the iDimension PWD unit to an open USB port of the unit (Section 9.1.1 on<br>page $51$ ) |  |  |  |  |
|          |                           | Network Share – Network path, username and password for sharing information with the local network (Section 9.1.1 on page 51)                  |  |  |  |  |
|          |                           | Local File - Choose a file to load firmware (Section 9.1.2 on page 51)                                                                         |  |  |  |  |

*Table 9-1. Pre-Defined Capture Definitions*

#### <span id="page-54-0"></span>**9.1.1 USB Drive or Network Share**

The procedure for using an USB drive is described in this section.

- 1. Enter the network path, username and password with firmware update stored.
- 2. Select Read

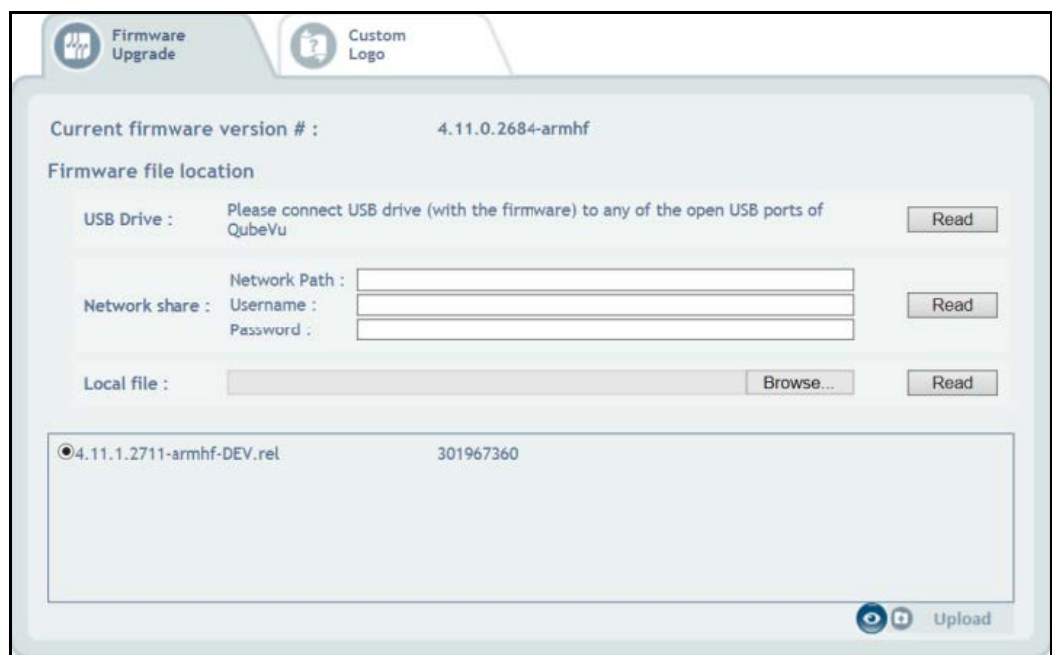

*Figure 9-2. Firmware Upgrade USB File Read*

- 3. Select the firmware version from the list of firmware version updates.
- 4. Select  $\bullet$  to compute the checksum.

 *Do not interrupt upload process. An opportunity to stop the firmware upgrade is available after the file is uploaded.* **Note** 

#### <span id="page-54-1"></span>**9.1.2 Local File**

The procedure for using an local file is described in this section.

- 1. Select Browse...
- 2. Select Choose File
- 3. Select the firmware from the directory.
- 4. Select ok
- 5. Select **Read to Compute Checksum**.
- 6. Select upload after the checksum is computed. The firmware upgrade process copies the update file to the iDimension PWD embedded processor.
- 7. Update firmware.

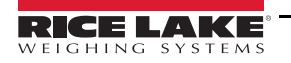

#### **Updating Firmware**

Once the firmware has been uploaded, press Upcate Firmware and follow the pop-up window directions.

Press **to X** to delete the firmware uploaded, in case an error has been made.

Press **to validate checksum.** 

The system will enter into a stopped state and return to normal operating mode within a few minutes.

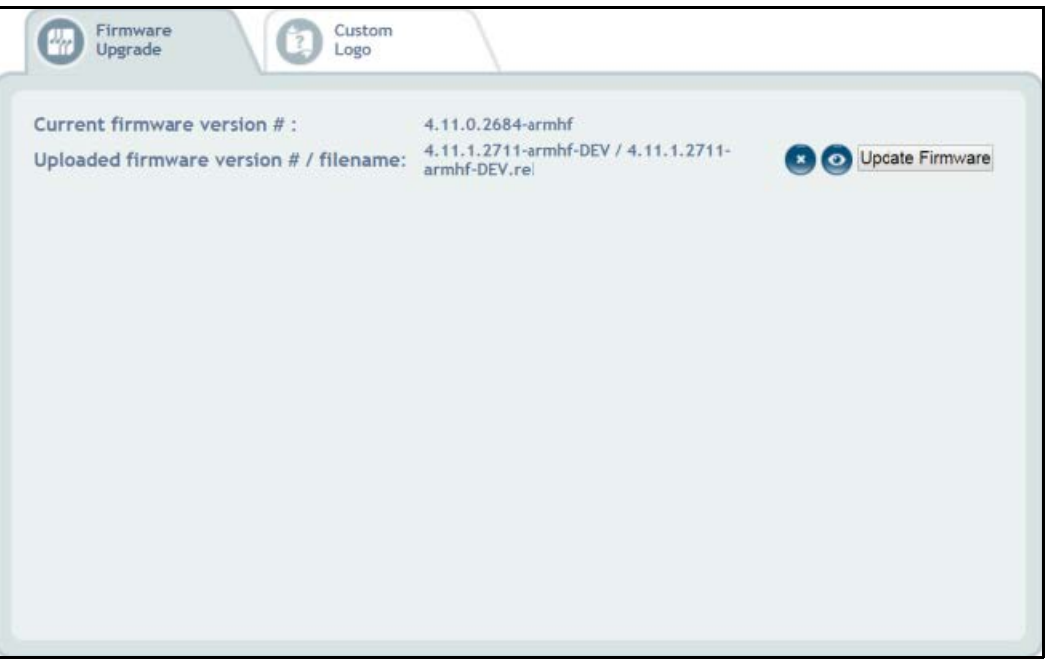

*Figure 9-3. Updating Firmware*

# **9.2 Custom Logo Tab**

The QubeVu manager can be customized with a company logo. Please contact Rice Lake Weighing Systems Dimensioning Team to use this feature as the logo file must be pre-approved.

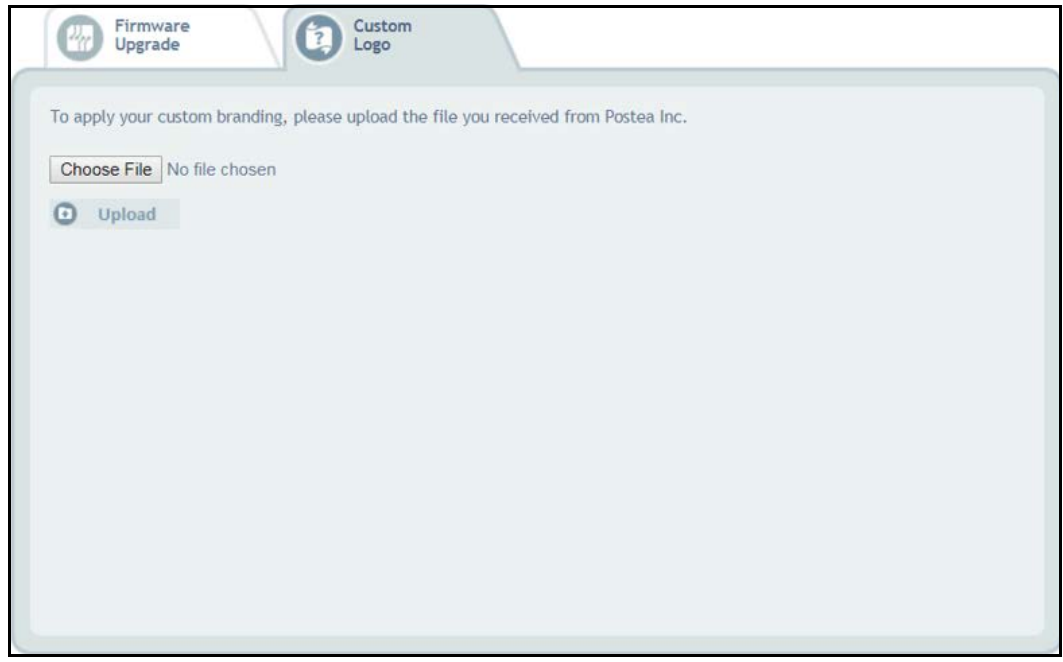

*Figure 9-4. Custom Logo Tab*

# **10.0 Backup and Restore**

This section provides an overview of iDimension PWD *Backup* menu instructions.

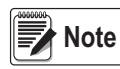

*The Administrator defined a username and password during the initial setup process.*

*The username and password are required to log into and access the iDimension PWD Admin Tools.*

To enter the *Backup* menu use the following procedure:

- 1. Press **for a Admin** from the **QubeVu Manager** menu [\(Figure 2-1 on page 2\)](#page-5-0) to enter the *Admin Tools* menu [\(Figure 5-1 on page 16\)](#page-19-0).
- 2. The QubeVu Manager login screen displays. The default username and password are **admin** and **password**.
- 3. Press **[O]** Backup from the *Admin Tools* menu [\(Figure 5-1 on page 16](#page-19-0)) to enter the *Backup* menu.

The *Backup* menu is used to create a backup file of all settings and to restore those settings.

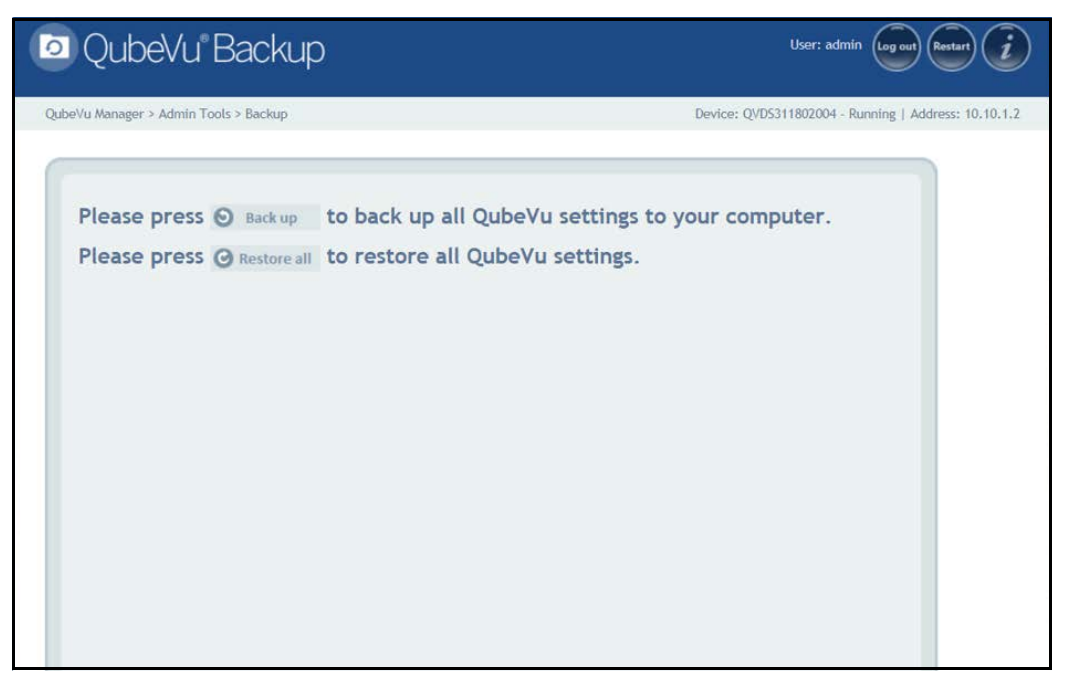

#### *Figure 10-1. Backup and Restore Menu*

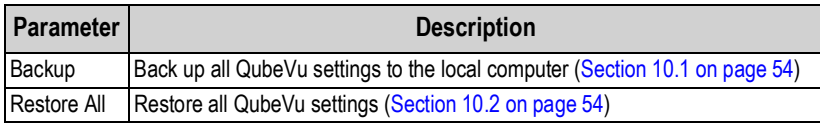

*Table 10-1. Setup Navigation*

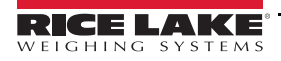

### <span id="page-57-0"></span>**10.1 Backup**

The *Backup* function creates a backup file of all settings. It is recommended to complete a back up after the initial setup of the iDimension PWD. The backup file is saved to a PC folder as an XML file. A backup file can be sent to the factory to help troubleshoot the device.

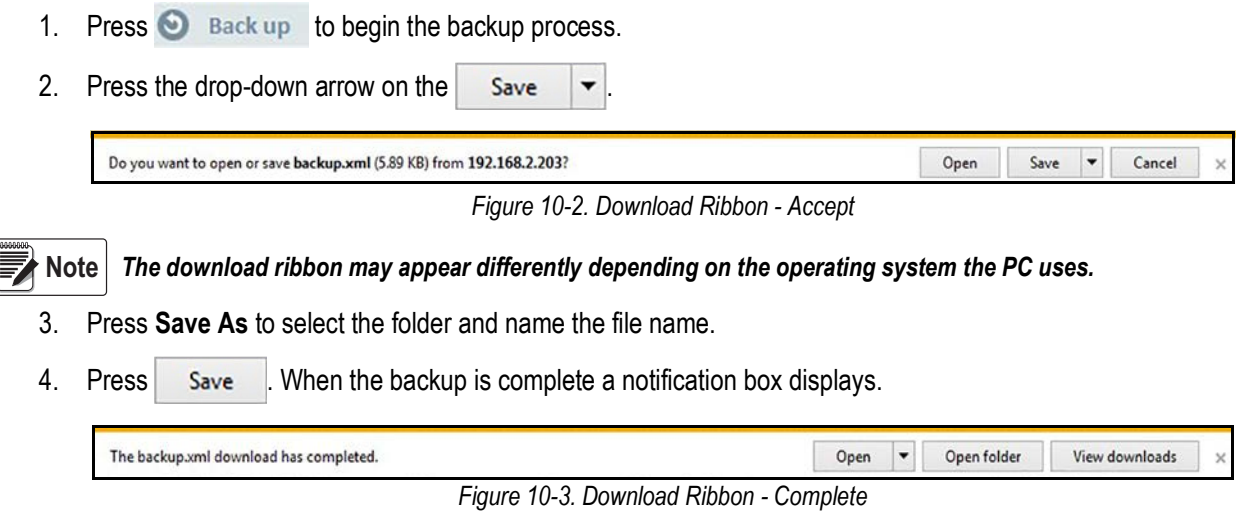

### <span id="page-57-1"></span>**10.2 Restore**

The *Restore* function is used to restore settings to factory default or from a saved backup file.

1. Select  $\bullet$  Restore all to begin the restore process.

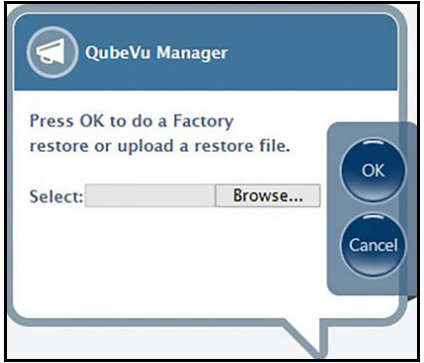

*Figure 10-4. Restore Menu Browse Window*

<span id="page-57-2"></span>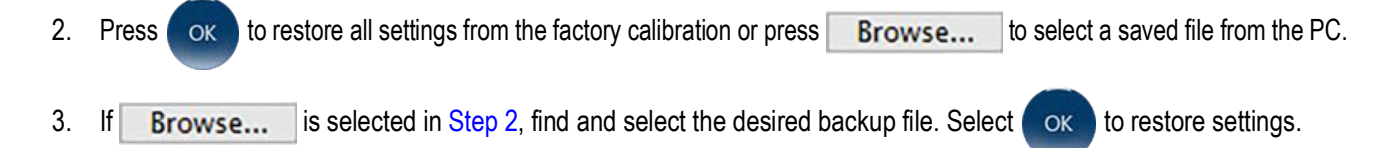

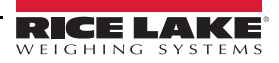

# **11.0 Diagnostics**

This section provides an overview of iDimension PWD *Diagnostics* menu instructions.

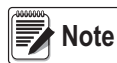

*The Administrator defined a username and password during the initial setup process. The username and password are required to log into and access the iDimension PWD Admin Tools.*

To enter the *Diagnostics* menu use the following procedure:

- 1. Press **from Adminitation the** *QubeVu Manager* menu [\(Figure 2-1 on page 2\)](#page-5-0) to enter the *Admin Tools* menu ([Figure 5-1 on page 16\)](#page-19-0).
- 2. The QubeVu Manager login screen displays. The default username and password are **admin** and **password**.
- 3. Press (O<sub>c</sub>) Diagnostics from the *Admin Tools* menu ([Figure 5-1 on page 16](#page-19-0)) to enter the *Diagnostics* menu.

The *Diagnostics* tools can be used to test hardware components and gather diagnostic information.

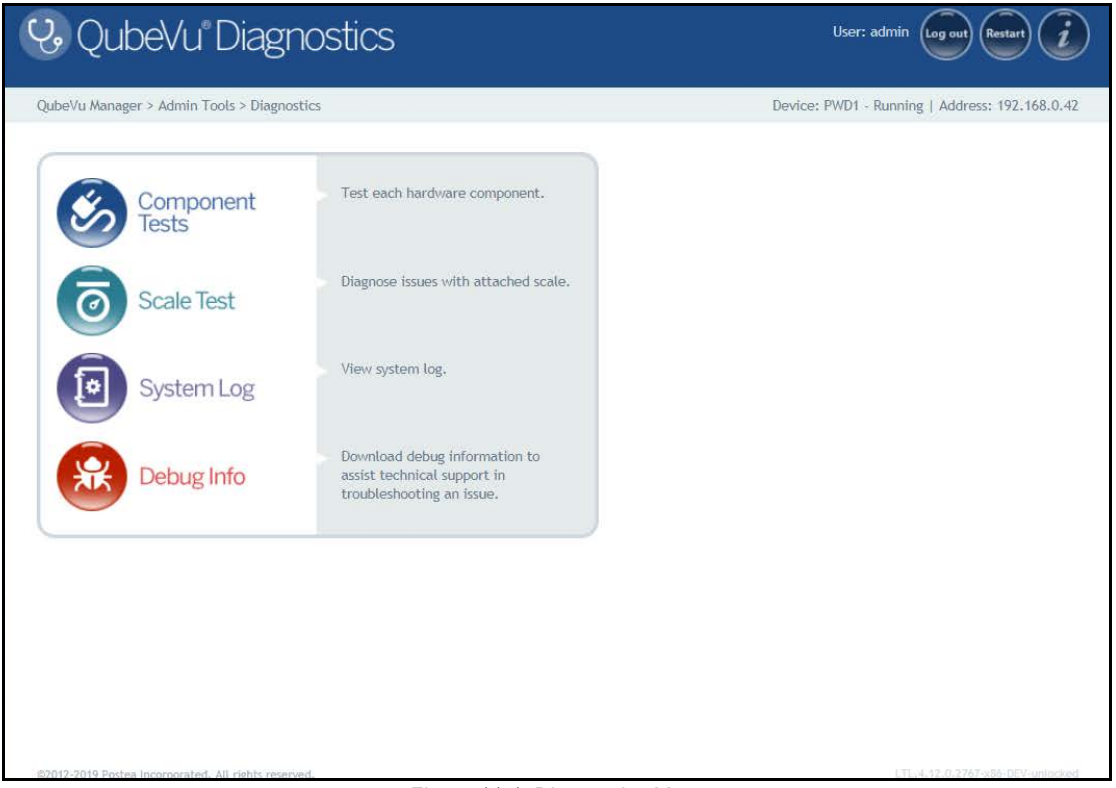

*Figure 11-1. Diagnostics Menu*

<span id="page-58-0"></span>

| <b>Parameter</b> | <b>Description</b>                                                                                           |
|------------------|----------------------------------------------------------------------------------------------------|
|                  | Component Tests   Test each hardware component (Section 11.1 on page 56)                                     |
| Scale Test       | Diagnose issues with an attached scale (Section 11.1.1 on page 60)                                           |
| System Log       | View system log (Section 11.2 on page 61)                                                                    |
| Debug Info       | Download debug information to assist technical support in troubleshooting an issue (Section 11.3 on page 61) |

*Table 11-1. Setup Navigation*

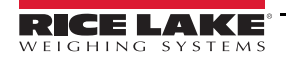

## <span id="page-59-0"></span>**11.1 Component Tests**

Press **for a Component** from the *Diagnostics* menu ([Figure 11-1 on page 55](#page-58-0)) to enter the *Component Tests* menu.

The *Component Tests* menu is a tool to help diagnose the operation of the iDimension PWD. The applicable tests for this product include, *Scale Test* and *Remote Sensors Test* to determine operating status of the device. Contact the factory to determine if a failure has occurred.

Upon completion of a component test, restart the system to return to normal operating mode.

- Press **next to each test to perform the specific test**
- Press **Test all** next to each test each component

### **XTION Test**

Not applicable for this application.

### **Scale Test**

The *Scale Test* is used to help determine the communication settings of a serial scale attached to the unit.

### **Network Test**

The *Network Test* performs a test to confirm the iDimension PWD network address to 169.254.1.1. The *Network Test* checks if the remote sensors and IP cameras, which are connected through ethernet to the device, are pinging correctly.

The status of each component is returned as either *Passed* or *Failed*. Press to view additional details.

Report component failures to the Rice Lake Weighing Systems technical support team.

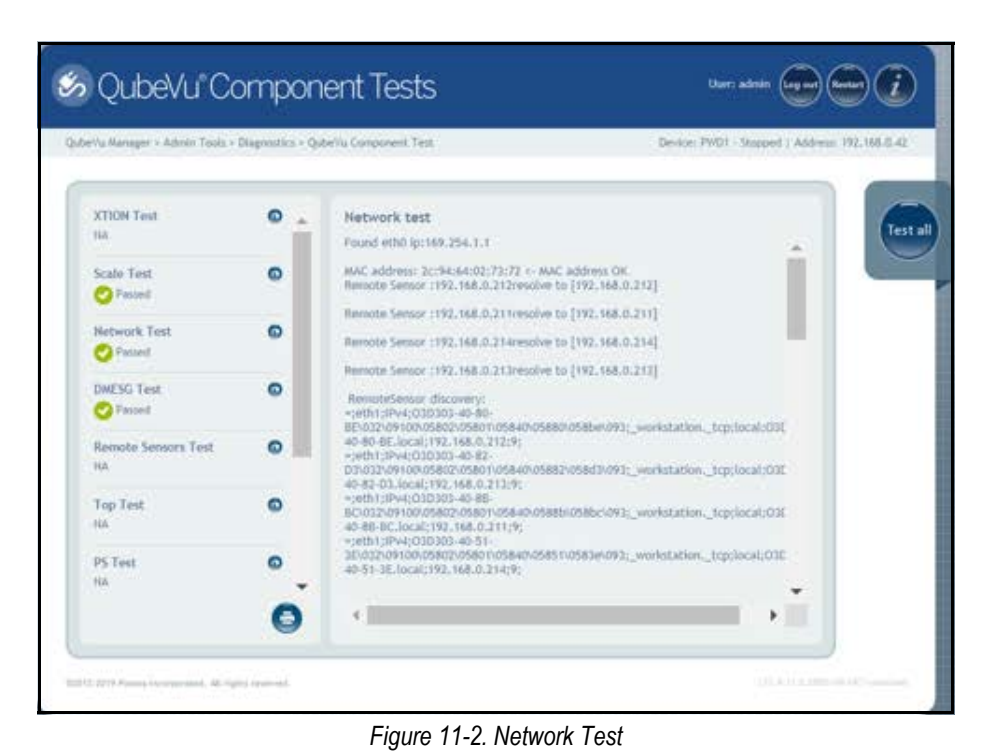

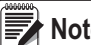

**Note** *Network, DMESG and Tempterature tests are for manufacturing purposes only.*

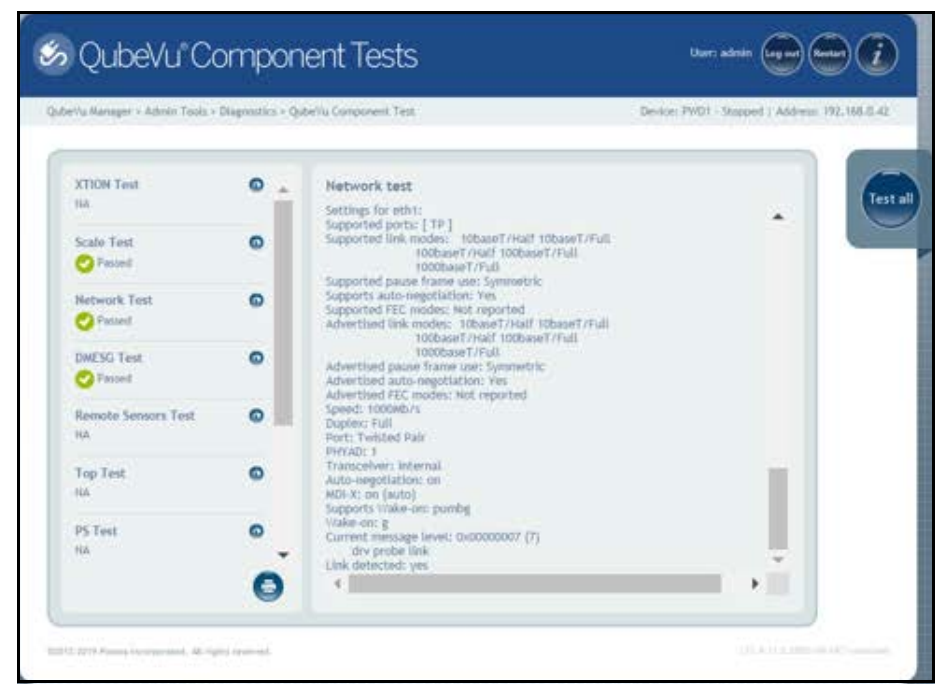

*Figure 11-3. Network Test (Continued)*

#### **DMESG Test**

The *DMESG Test* performs a firmware diagnostics test.

| QubeVu Manager > Admin Tools > Diagnostics > QubeVu Component Test |           | Device: PWD1 - Stopped   Address: 192.168.0.42                                                                                                    |
|--------------------------------------------------------------------|-----------|----------------------------------------------------------------------------------------------------|
| <b>XTION Test</b><br><b>NA</b>                                     | $\bullet$ | <b>DMESG test</b><br>0.000000] Linux version 4.15.0-50-generic (buildd@lgw01-amd64-                                                                                                    |
| <b>Scale Test</b><br>Passed                                        | Θ         | 036) (gcc version 7.3.0 (Ubuntu 7.3.0-16ubuntu3)) #54-<br>Ubuntu SMP Mon May 6 18:45:45 UTC 2019 (Ubuntu 4.15.0-50.54-<br>generic 4.15.18)<br>0.000000] KERNEL supported cpus:<br>0.000000] Intel GenuineIntel                                                                   |
| Network Test<br>Passed                                             | Ω         | 0.000000] AMD AuthenticAMD<br>0.000000] NSC Geode by NSC<br>0.000000] Cyrix CyrixInstead<br>0.0000001 Centaur CentaurHauls                                                                                                    |
| <b>DMFSG Test</b><br>Passed                                        | $\bullet$ | 0.0000001 Transmeta GenuineTMx86<br>0.0000001 Transmeta TransmetaCPU<br>0.0000001 UMC UMC UMC UMC<br>0.000000] x86/fpu: Supporting XSAVE feature 0x001: \x87 floating point regis                                                                                                |
| <b>Remote Sensors Test</b><br><b>NA</b>                            | Θ         | 0.000000] x86/fpu: Supporting XSAVE feature 0x002: 'SSE registers'<br>0.000000] x86/fpu: Supporting XSAVE feature 0x008: 'MPX bounds registers'<br>0.000000] x86/fpu: Supporting XSAVE feature 0x010: 'MPX CSR'<br>0.000000] x86/fpu: xstate offset[3]: 576, xstate sizes[3]: 64 |
| <b>Top Test</b><br><b>NA</b>                                       | Θ         | 0.000000] x86/fpu: xstate_offset[4]: 640, xstate_sizes[4]: 64<br>0.000000] x86/fpu: Enabled xstate features 0x1b, context size is 704 bytes,<br>0.000000] e820: BIOS-provided physical RAM map:<br>0.000000] BIOS-e820: [mem 0x0000000000000000-                                 |
| <b>PS Test</b><br><b>NA</b>                                        | Θ         | 0x000000000009b3ffl usable<br>0.0000001 BIOS-e820: [mem 0x000000000009b400-<br>0x000000000009ffff] reserved<br>0.0000001 BIOS-e820: [mem 0x000000000000e0000-                                                                                                    |

*Figure 11-4. DMESG Test*

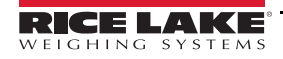

#### **Remote Sensors Test**

The *Remote Sensors Test* provides results for the following tests: *Depth Information Test* and *Depth Image Test*. This test will take approximately 3-5 minutes to run. Scroll through pages to identify failures, each of the 4 or 5 sensors has a unique IP address. This test runs through the configuration of the IFM sensor, including firmware and application file loaded and running temperature.

*Depth Information Test* – provides the total for the framerate of the remote sensors and total RGB images captured:

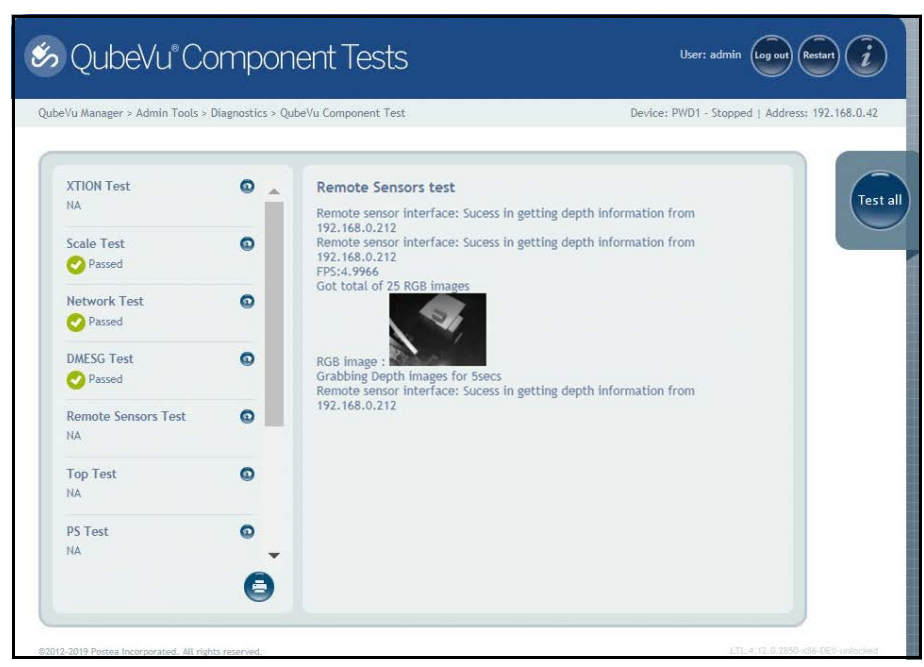

*Figure 11-5. Depth Information Test*

*Depth Image Test* – provides details on the physical ports (USB/Serial):

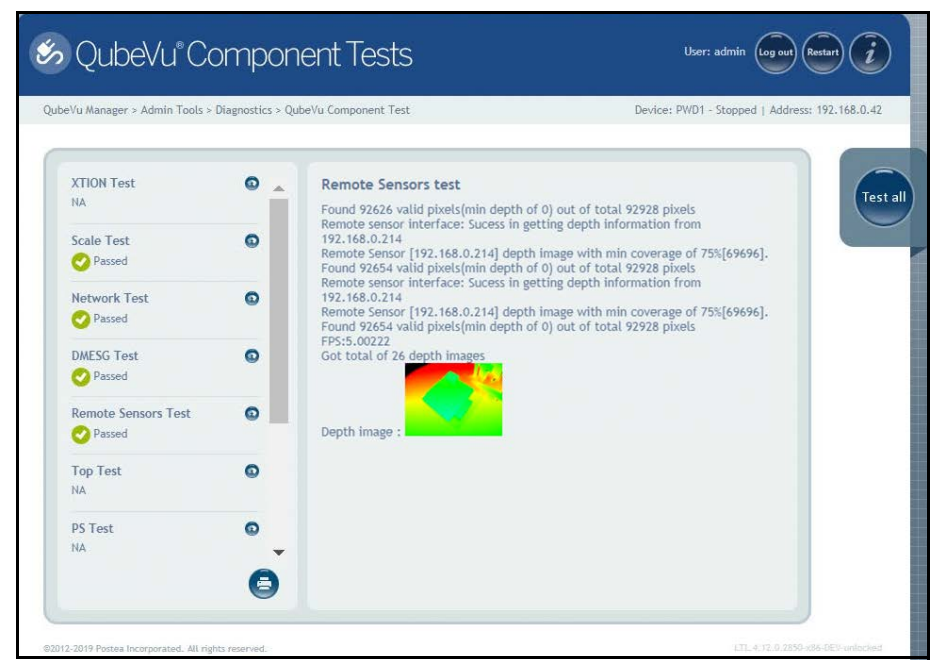

*Figure 11-6. Depth Image Test*

#### **Top Test, PS Test, Serial Number Tests**

Do not modify unless instructed by Rice Lake Weighing Systems dimensioning support.

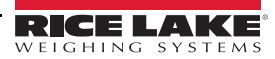

### **Port Scan Test**

The *Port Scan Test* provides details about the of valid pixels.

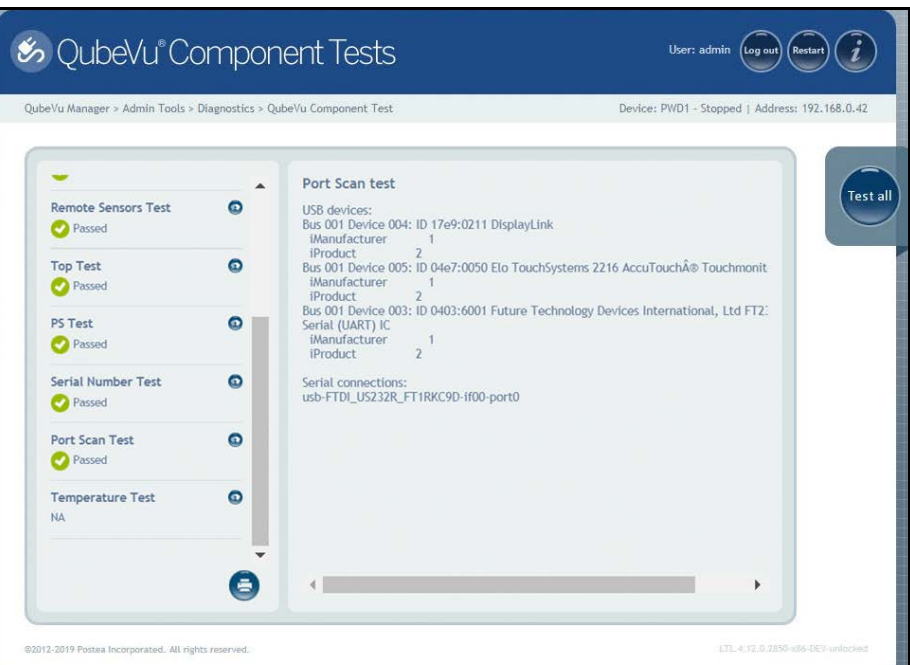

*Figure 11-7. Port Scan Test*

### **Temperature Test**

The *Temperature Test* provides details about the remote sensor.

|                                                         |           | QubeVu Manager > Admin Tools > Diagnostics > QubeVu Component Test<br>Device: PWD1 - Stopped   Address: 192.168.0.42                                                                                                    |
|---------------------------------------------------------|-----------|----------------------------------------------------------------------------------------------------|
| <b>Remote Sensors Test</b><br>Passed<br><b>Top Test</b> | ๑<br>⋒    | <b>Temperature test</b><br><b>Test all</b><br>SBC temperatures:<br>acpitz-virtual-0<br>Adapter: Virtual device<br>+38.0 C (crit = +111.0 C)<br>temp1:                                                                                                    |
| <b>Passed</b><br><b>PS Test</b><br><b>Passed</b>        | Θ         | coretemp-isa-0000<br>Adapter: ISA adapter<br>Package id 0: +38.0 C (high = +105.0 C, crit = +105.0 C)<br>+38.0 C (high = +105.0 C, crit = +105.0 C)<br>Core 0:<br>Core 1: +38.0 C (high = +105.0 C, crit = +105.0 C)<br>Core 2: +38.0 C (high = +105.0 C, crit = +105.0 C)<br>+39.0 C (high = +105.0 C, crit = +105.0 C)<br>Core 3: |
| Serial Number Test<br>Passed                            | ๑         | IDS camera temperature:                                                                                                    |
| Port Scan Test<br>Passed                                | $\bullet$ |                                                                                                    |
| <b>Temperature Test</b><br>Passed                       | $\bullet$ |                                                                                                    |

*Figure 11-8. Temperature Test*

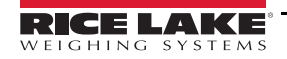

### <span id="page-63-0"></span>**11.1.1 Scale Test**

Press **for a** Scale Test from the *Diagnostics* menu [\(Figure 11-1 on page 55\)](#page-58-0) to enter the **QubeVu Scale Test** menu.

The *QubeVu Scale Test* is used to test the connection from the indicator to the iDimension PWD. The scale settings are configured properly for NCI– 9600,N,8,1 [\(Table 6-3 on page 19\)](#page-22-0).

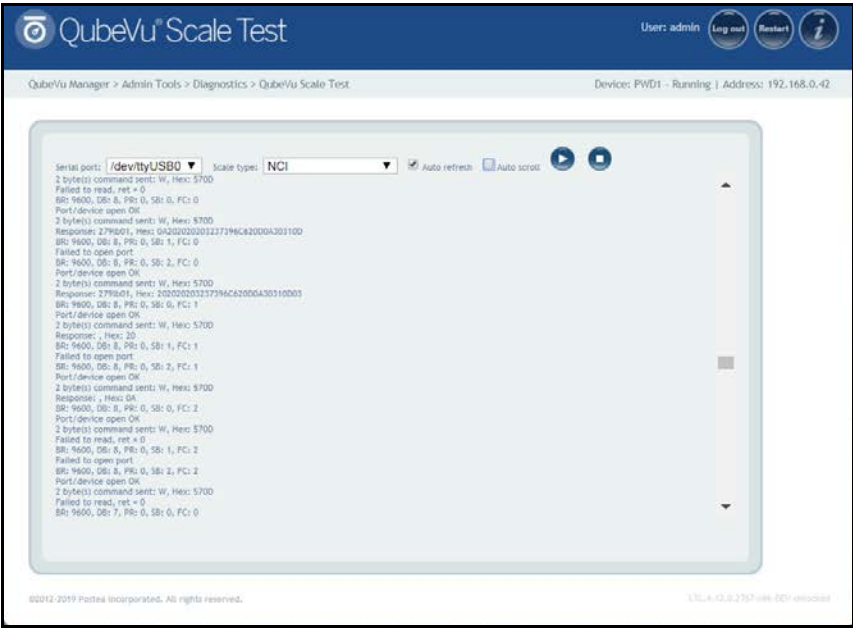

*Figure 11-9. Scale Test*

| <b><i>o</i></b> QubeVu Scale Test                                                                                                    | User: admin<br>Log nut<br>Restart              |
|----------------------------------------------------------------------------------------------------|------------------------------------------------|
| OxbeVu Manager > Admin Tools > Diagnostics > OubeVu Scale Test                                                                                                    | Device: PWD1 - Running 1 Address: 192,168.0.42 |
| <b>7</b> <i>Subscribed</i> <b>E</b> Auto screet <b>O</b><br>Serial port: /dev/ttyUSB0 \<br>Scale type: NCI<br>BR: 9600, DB: 6, PR: 0, SB: 0, FC: 2<br>Failed to open port-<br>ER: 9600, DR: 6, PR: 0, SR: 1, FC: 3<br>Falled to open port<br>BR: 9600, DS: 6, PR: 0, SB: 2, FC: 2<br>Falled to open port<br>BR: 9600, DG: 5, PR: 0, 58: 0, FC: 0.<br>Port/device open OK<br>2 byte(s) command sent: W. Hext 5700<br>Failed to read, vet x 0.<br>ER: 9600, DB: 5, PR: 0, SB: 1, FC: 0<br>Falled to open port<br>BR: 9600, DB: 5, PR: 0, SB: 2, FC: 0<br>Port/device open OK<br>2 byte(s) command sent: W, Hex: 5700<br>Responses, Hex: 20<br>BR: 9600, DB: 5, PR: 0, 58: 0, FC: 1<br>Port/device open OK<br>2 bytels) command sent; W, Hex; 5700<br>Response: 279801.279801.2. Hex: 030A202020201237396C620D0A30310D030A202020202237396C620D0A30310D030A2020202022<br>BR: 9600, DS: 5, PR: 0, SS: 1, FC: 1<br>Falled to open port.<br>SR: 9600, DB: 5, PR: 0, SB: 2, FC: 1<br>Port/device open OK<br>2 byte(s) command sent: W, Hex: 5700<br>Response: . Hex: 20<br>BR: 9600, DB: 5, PR: 0, SB: 0, FC: Z<br>Port/device open OK<br>2 bytels) command sent: W. Hex: 5700<br>Falled to read, ret = 0<br>BR: 9600, DB: 5, PR: 0, SB: 1, FC: 2<br>Failed to open port<br>SR: 5600, DR: 5, PR: 0, SB: 2, FC: 2 | ۰<br>面                                         |
| #2012-2019 Postea incorporated. All rights reserved.                                                                                                    | 11LLU.0.110 min.000 website                    |

*Figure 11-10. Scale Test (Continued)*

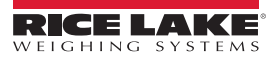

# <span id="page-64-0"></span>**11.2 System Log Tab**

Press **Fig.** System Log from the *Diagnostics* menu ([Figure 11-1 on page 55\)](#page-58-0) to enter the *System Log* menu.

The system log storage data is configured in the setup menu. The log view can be customized by type (view all or view info, debug or error messages only) or by order (view the latest first or the earliest first).

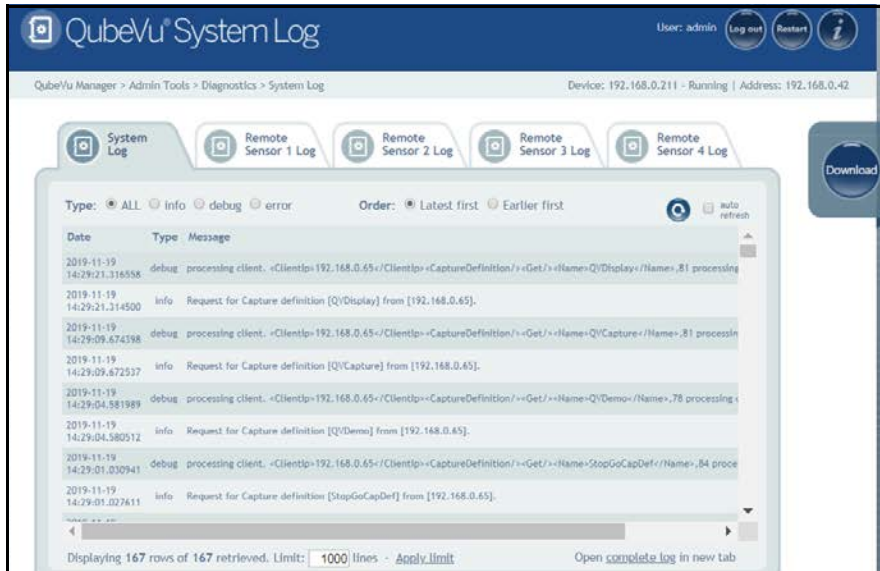

*Figure 11-11. System Log Tab*

 *The Remote Sensor Logs are not applicable.* **w**<br>【2】Note

### <span id="page-64-1"></span>**11.3 Debug Info**

Press **Figure 11-4** Debug Info from the *Diagnostics* menu [\(Figure 11-1 on page 55\)](#page-58-0) to enter *Debug Information* menu.

The *Debug Info* is a file that provides engineering and trouble shooting information of the operation of the unit. This file may be

requested for troubleshooting purposes. Check the **Select All** box then press pownload to save the file to the computer.

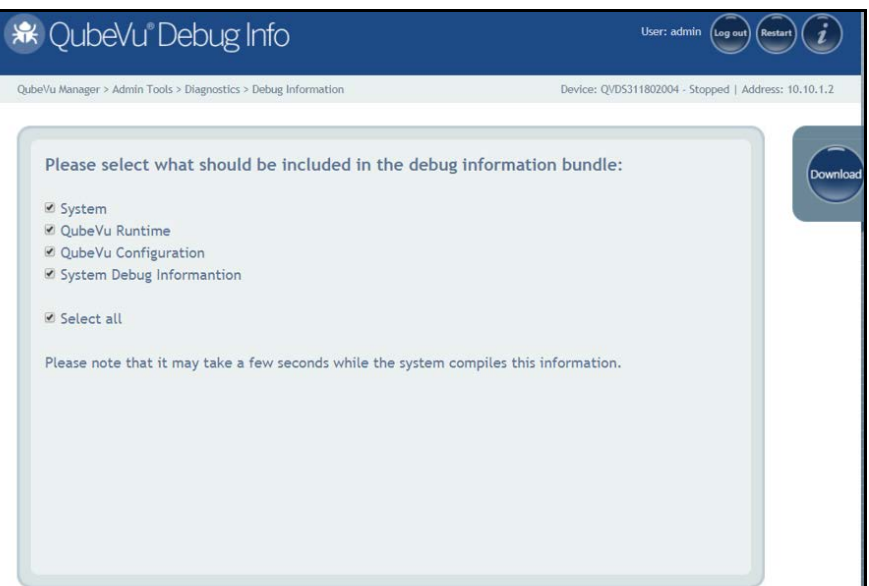

*Figure 11-12. Debug Information*

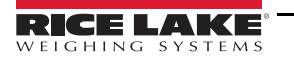

# **12.0 License**

This section provides an overview of iDimension PWD *License* menu information.

To enter the *License* menu use the following procedure:

- 1. Press **Figure 1. Press Figure 2.1** License from the **QubeVu Manager** menu [\(Figure 2-1 on page 2\)](#page-5-0) to enter the *License* menu.
- 2. The QubeVu Manager login screen displays. The default username and password are **admin** and **password**.

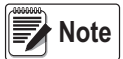

*A license file is uploaded at the time of manufacturing to identify the customer and date installed. The QubeVu license will not expire. A license code request is sent to support@postea.com, with the license request code.* 

Select Choose File to upload the license provided. This menu is for factory use only.

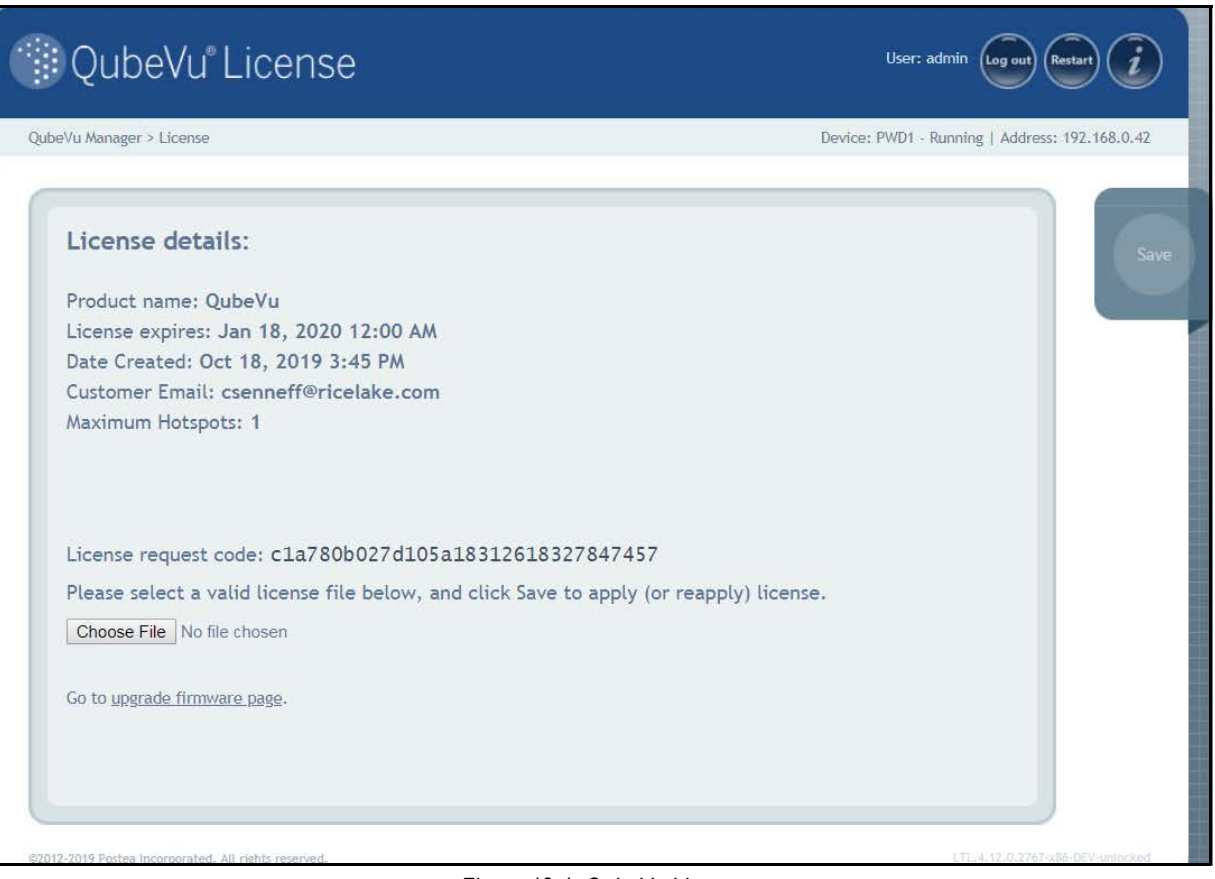

*Figure 12-1. QubeVu License*

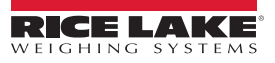

# **13.0 Appendix**

This section provides an overview of additional iDimension PWD documentation.

## **13.1 QubeVu Engineering Application**

The *QubeVu Engineering Application* allows the operator to download a record of data that can be emailed to the factory for engineering analysis.

- 1. Using an internet browser, type in IPaddress/tools/engapp.php,
	- The example in [Figure 13-1](#page-66-0) is: http://192.168.0.42/tools/engapp.php
- 2. Press Connect

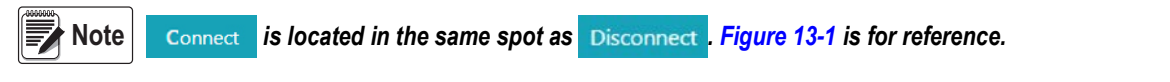

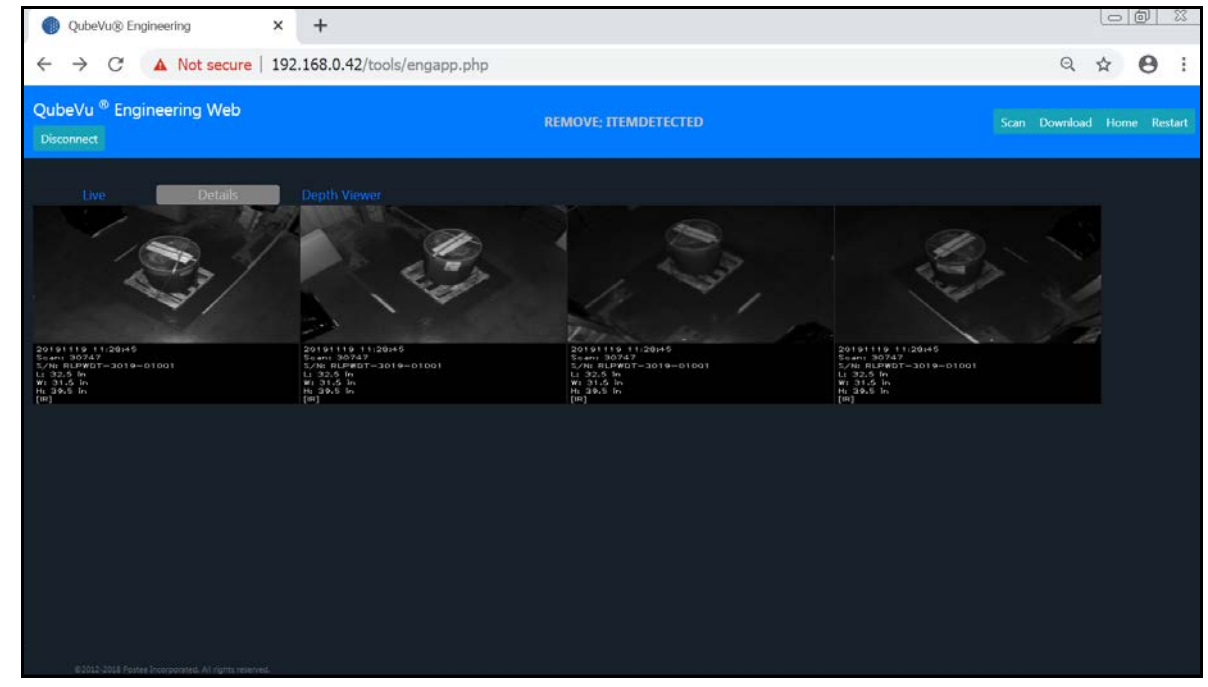

*Figure 13-1. Engineering Application*

- <span id="page-66-0"></span>3. The status message will change from *Disconnect* to HS1; *Ready* or *Remove*
- 4. Press Details

**■★** Note

 *may not be live until the device has detected an object. [Figure 13-1](#page-66-0) is for reference.*

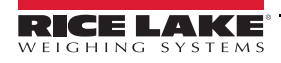

#### 5. Select scan

| 10.2.199.14/tools/engapp.php 10.2.199.14/tools/engapp.php<br><b>HSZ: REMOVE: ITEMDETECTED</b><br><b>Disconnect</b><br>$162 +$                                                                                                    |                                                                                                    |                                                                                                    |                                                                                                    |                                                                                                    |                                                                                      | $\theta$<br>Q<br>Scan Downcast Home<br><b>TOPS NIT</b>                                                                |                                                                                     |  |
|----------------------------------------------------------------------------------------------------|----------------------------------------------------------------------------------------------------|----------------------------------------------------------------------------------------------------|----------------------------------------------------------------------------------------------------|----------------------------------------------------------------------------------------------------|--------------------------------------------------------------------------------------|----------------------------------------------------------------------------------------------------|-------------------------------------------------------------------------------------|--|
| <b>Details</b><br>Live<br>Id: 176020<br><b>Width:</b><br>39.0<br>Length:<br>45.5<br>Undersize:<br>trregular:<br>o.<br>true                                                                                                    | Depth Viewer<br>Height:<br>365.<br>Oversize:<br>0                                                                                                    | <b>DimUnit:</b><br>Refinement: 0                                                                                                  | in.                                                                                                  | OutOfBounds: 0                                                                                                    |                                                                                      | <b>UnknownDimensions: false</b>                                                                                       | UnknownDimensionsReason:                                                            |  |
| MotionArea:<br>4.428e+34<br>IsConsistentWithEmptyScale: 1.7526+9<br>DepthImg_d2:<br>$0.0000 - 0$<br>Rabima di:<br>$1.936e + 2$<br>RgbObjDist:<br>4.4180+24<br>CenterXmm:<br>$-1.510e+2$<br>4.424e+24<br>VolumeSB:<br>ProtrusionData.D1mmDelta: 1.850e+2 | $4.429e + 24$<br><b>DiffArea:</b><br>$-8.201 + 1$<br>Depthimg theta:<br>$4.418e + 24$<br>Depthimg area:<br>RabIma.d2:<br>$160e+2$<br>$4.424e + 24$<br>DepthObjDist:<br>$1.627e+2$<br>CenterYmm:<br>CuboldScore:<br>$0.000e + 0$<br>ProtrusionData.D2mm: 1.150e+3 | FeatureArea:<br>Depthima_centerX:<br>Robimo theta:<br>Dzdx:<br>D1mm:<br>CenterZmm:<br>Fps:<br>ProtrusionData.D2mmDelta: -1.650e+2 | 1298e-2<br>$2.044e + 2$<br>$-8.203e-1$<br>$0.000e + 0$<br>$1.150e+3$<br>$0.000e + 0.$<br>$3.718e+0.$ | RectangleScore:<br>Depthimg.centerY: 1.485e+2<br>Rabima centerX:<br>Dzdy:<br>D2mmc<br>Abs theta:<br>LightSensorLux: | $0.000e + 0$<br>$1.969e+2$<br>$0.000 + 0$<br>9.850e+2<br>$-8.727e-1$<br>$0.0000 + 0$ | FromRobOrDepth:<br>Depthima di:<br>Rabima centerY:<br>FitEnSq:<br>D3mm:<br>VolumeFR:<br>ProtrusionData.D1mm: 9.650m>2 | $0.000e + 0$<br>$0.000e + 0$<br>$1.410e+2$<br>$0.000e + 0$<br>9.320e+2<br>4.418e+24 |  |

*Figure 13-2. Application Scan*

6. Select Download .

Enter the length, width and height (L, W and H) then press **Download**. The file is downloaded. Navigate to the default download location of the local PC to find the file. This file can be emailed to the Rice Lake Weighing Systems Dimensioning support team for analysis by engineering.

 *If known, the ground truth is the exact dimensions measured with a tape measure.* **Note**

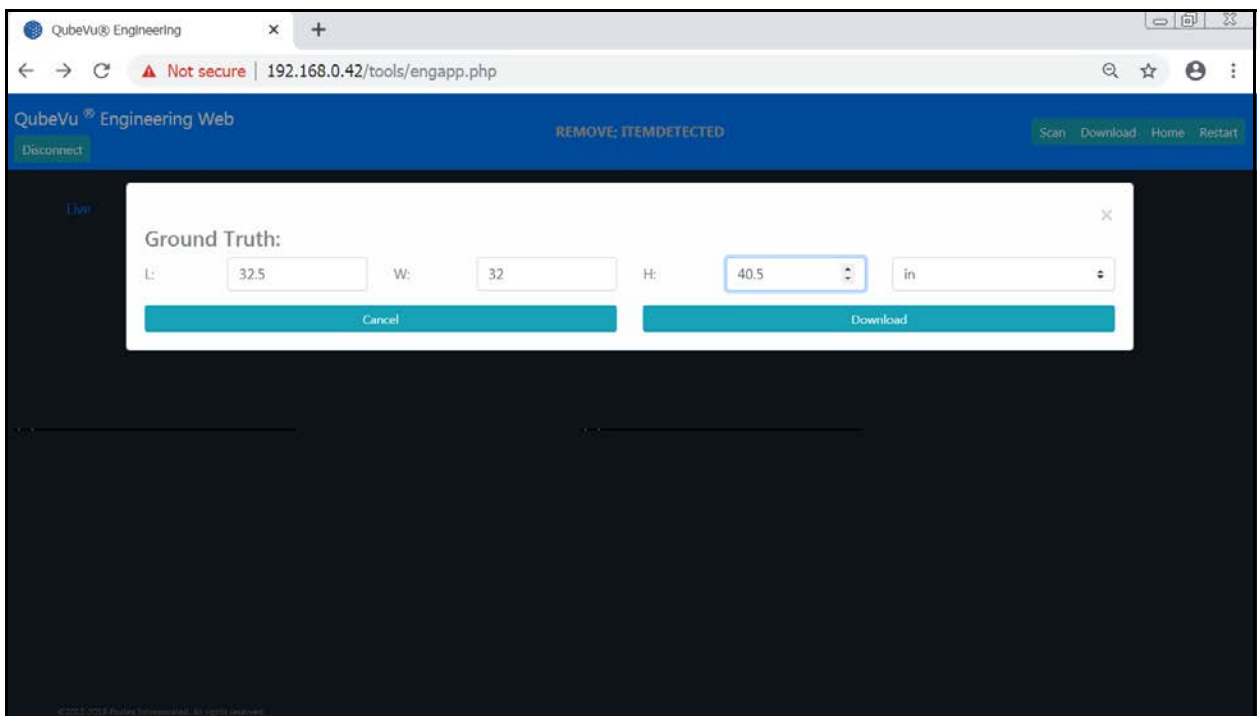

#### *Figure 13-3. Ground Truth*

# **13.2 Configuring Axis IP Camera Using IP Utility**

- 1. Run IPUtility.exe.
- 2. Select the camera, right-click and select **Assign Network Parameters**.

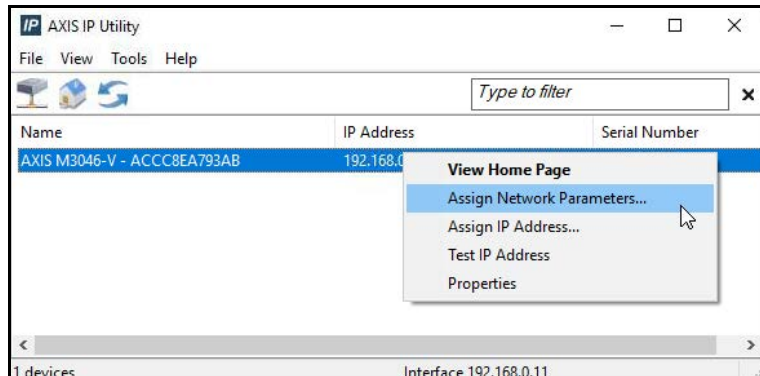

*Figure 13-4. Assign Network Parameters*

• If prompted, login using the *username* and *password*.

*Default Axis factory username: root Default Axis factory password: pass* **Note**

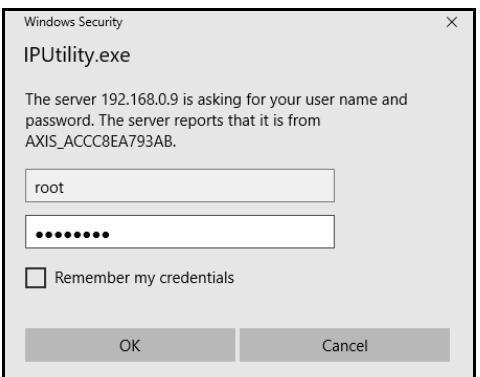

*Figure 13-5. Login*

3. Make the necessary changes and press  $\sim$  ok

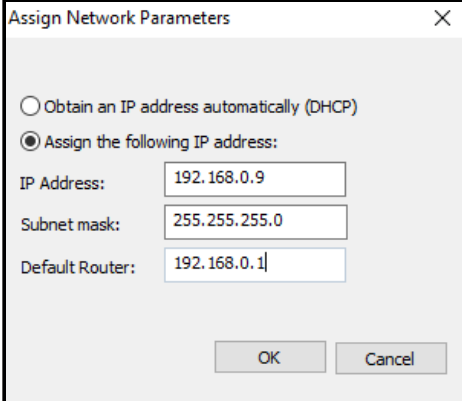

*Figure 13-6. Assign Network Parameters*

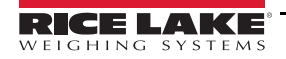

4. Press ok .

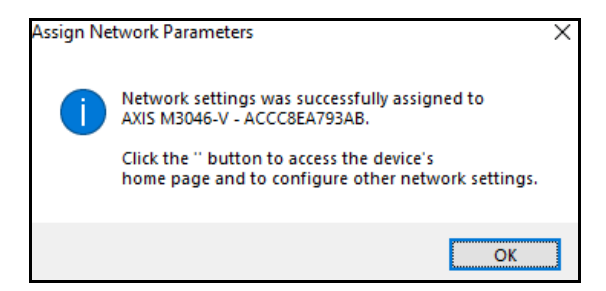

*Figure 13-7. Network Parameter Confirmation*

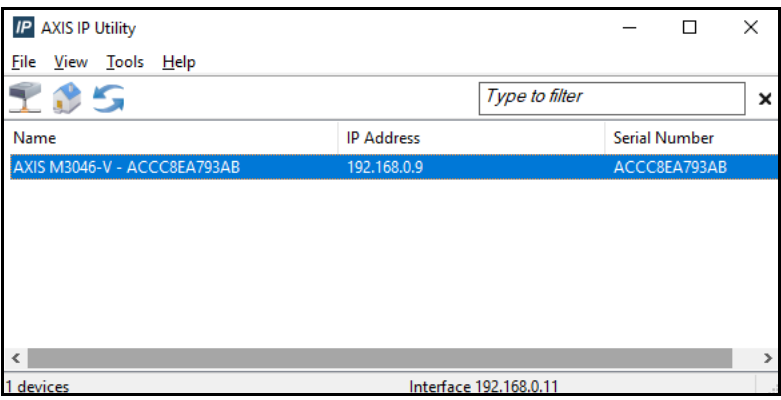

*Figure 13-8. AXIS IP Utility*

- 5. Type the new IP address of the IP camera (192.168.0.9 is the default IP address for the iDimension PWD).
- 6. The login displays. Enter the *username* and *password* then.

**Note** 

*Default Axis factory username: root Default Axis factory password: pass*

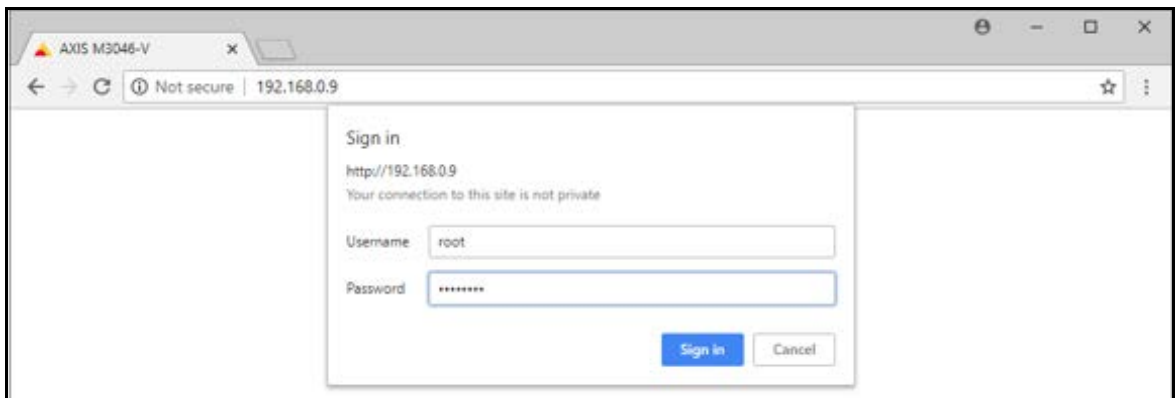

*Figure 13-9. AXIS Sign-in*

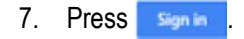

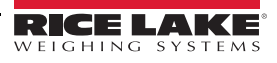

### 8. Press Next

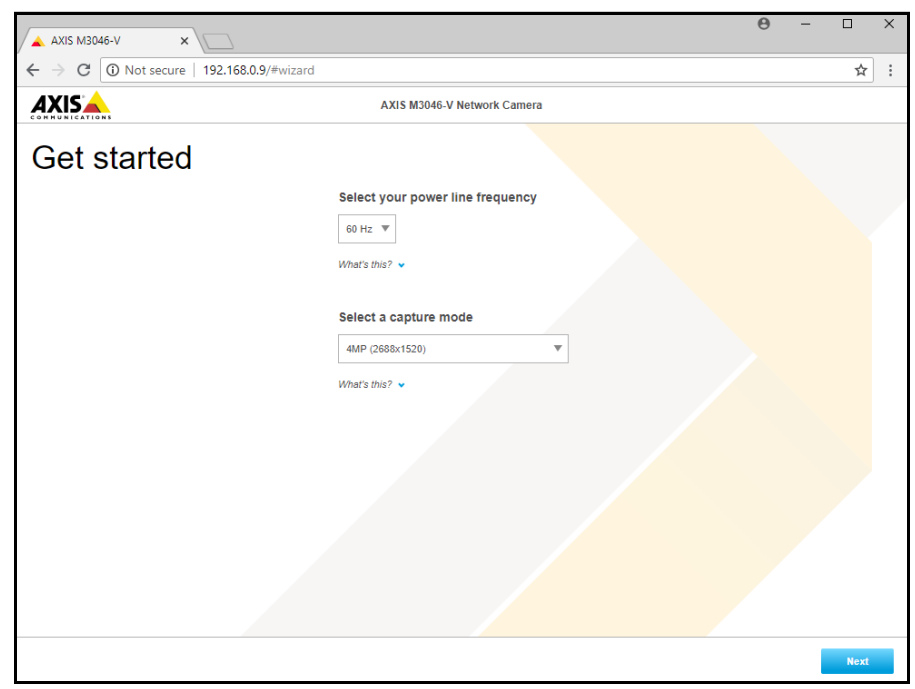

*Figure 13-10. Network Camera*

9. Press Next

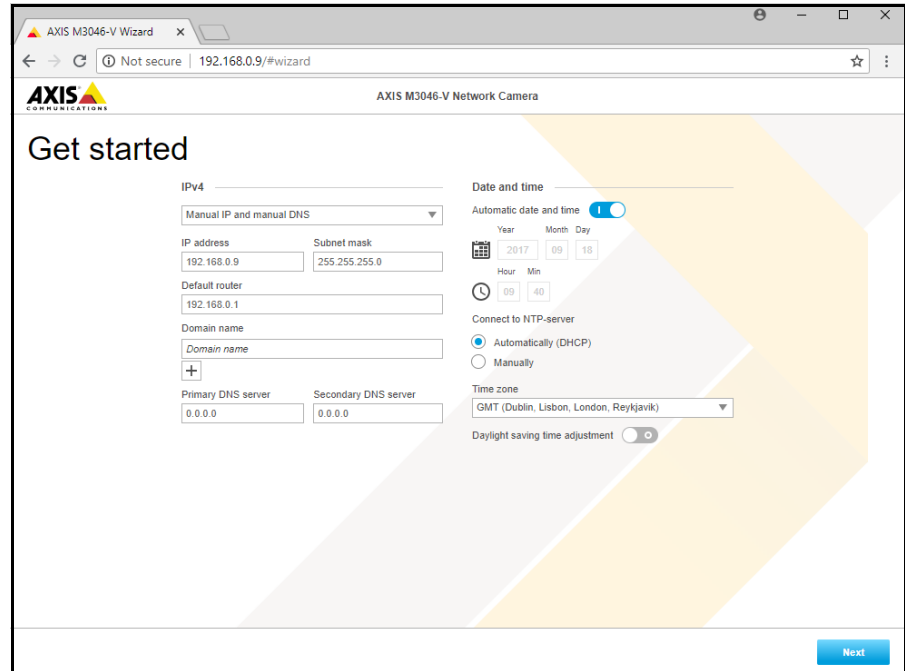

*Figure 13-11. Network Camera (Continued)*

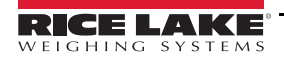

- 10. Adjust camera angle and zoom to application requirements.
- 11. Press Done

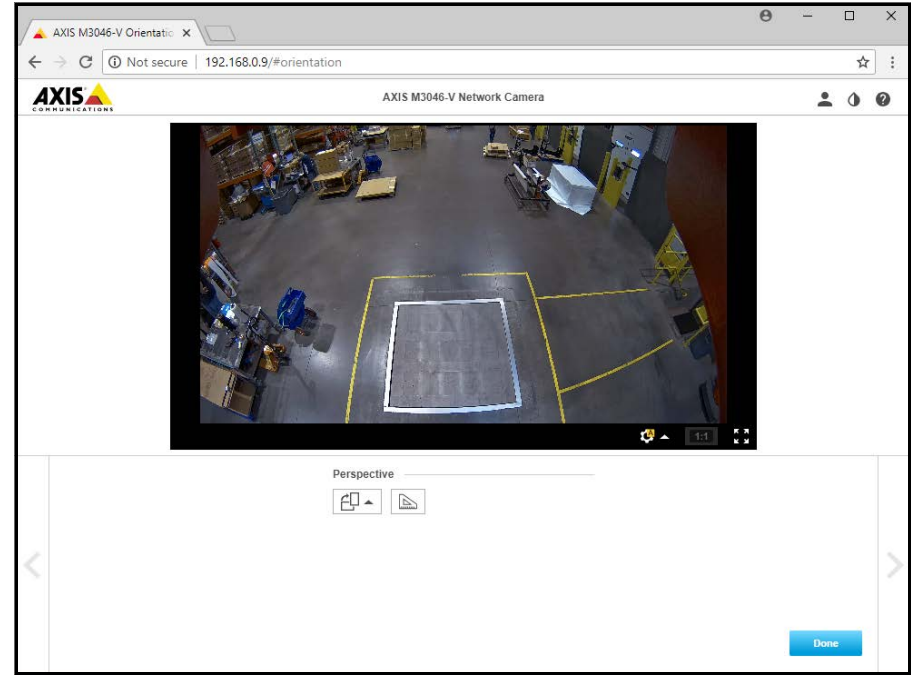

*Figure 13-12. Camera Feed*

12. Close the window.

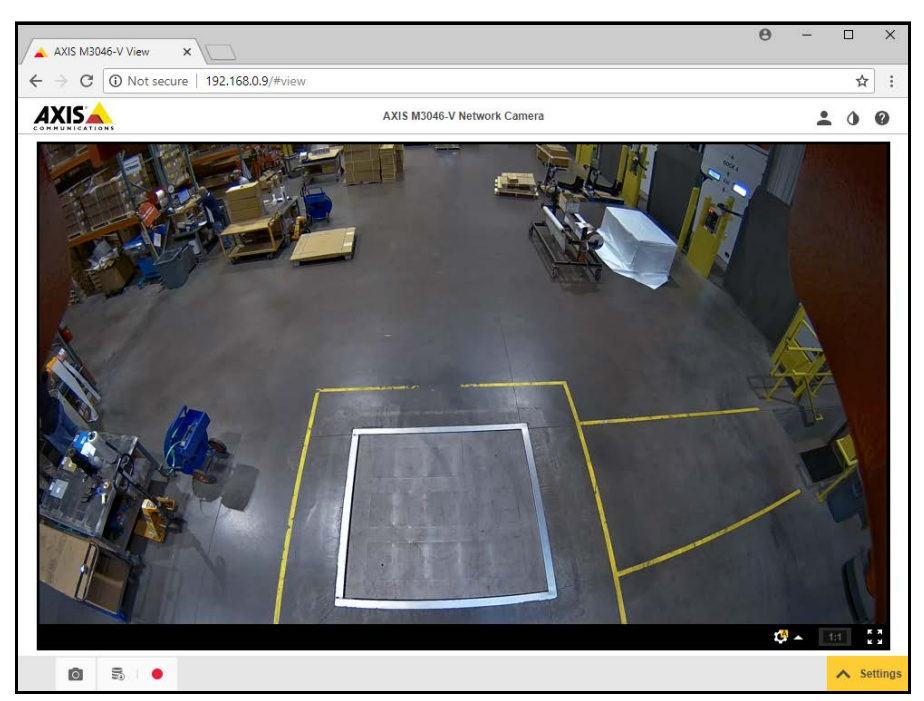

*Figure 13-13. Camera Feed (Expanded)*
## **13.3 Installation Notes**

The following actions are required to configure an iDimension PWD during initial installation. This process is followed after the unit has been installed using one of the ceiling mount methods. The IP camera and Forklift Operator display should be configured prior to mounting into the ceiling.

- 1. Check for Customer network IP address. If connected to the customer's network:
	- a. Configure sensors using IFM vision assistant with new network addresses
	- b. Configure Network Setting tab
	- c. Configure IP camera using Axis IP utility program

The following is the network scheme used from the factory:

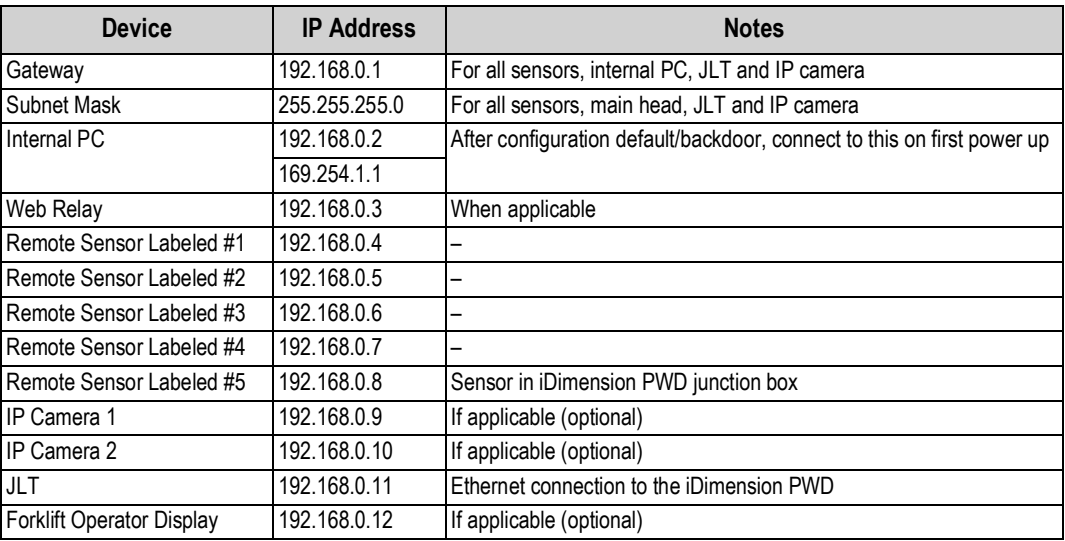

*Table 13-1. Network IPs*

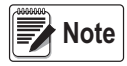

#### *Remote IFM sensors default IP addresses are 192.168.0.6 through 192.168.0.9. IP Camera default IP address is 192.168.0.9*

Use the QubeVu Manager Admin Tools to calibrate settings in each tab:

- 2. Configure Depth Camera Height and Depth Max from the Measurement Sensors tab in the Depth Sensor settings.
- 3. Configure Capture Definitions (QV Demo and Default) to meet application requirements. Markings to meet customer requirements and Tare mode should be none.
- 4. Configure Displays/Customer Display:
	- a. iDimension PWD Display Screen Version 1
- 5. Add Remote Sensors:
	- a. Discover
	- b. Add all
- 6. Calibration Mode:
	- a. Align sensors centered onto calibration object
	- b. Perform calibration

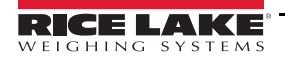

*iDimension PWD Managers Guide*

## **13.4 Status Messages**

Status and error messages are visible from the QubeVu Manager Demo Display [\(Section 3.4 on page 13](#page-16-0)).

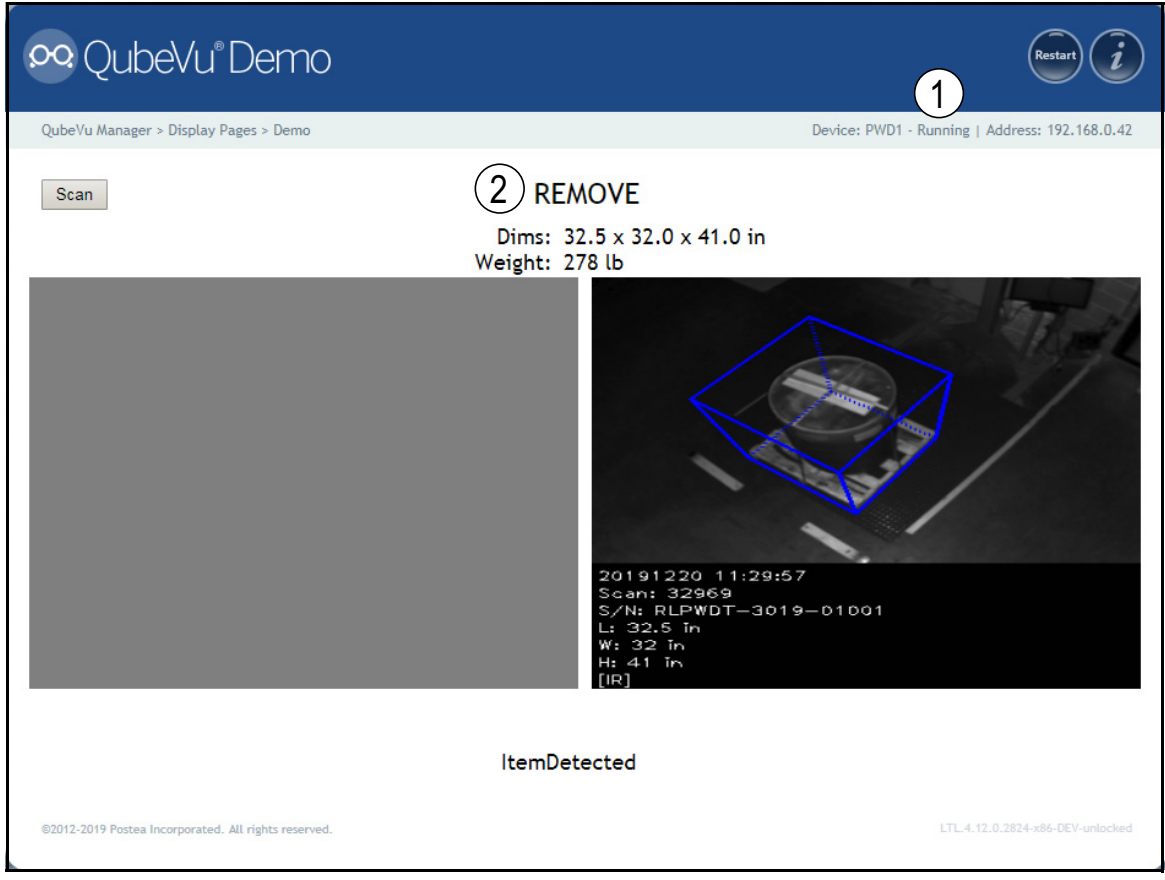

*Figure 13-14. Demo Display*

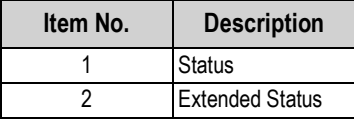

*Table 13-2. Status*

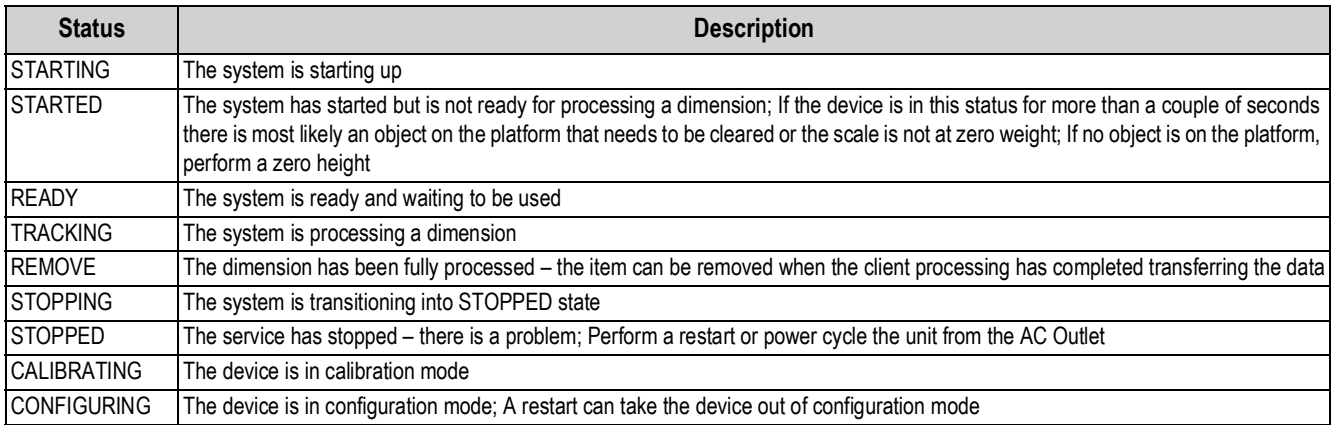

*Table 13-3. Status Messages*

### **13.4.1 Extended Status Messages**

| <b>Status</b>          | <b>Description</b>                                                                                                    |
|------------------------|----------------------------------------------------------------------------------------------------|
| ScaleNotStable         | This is set during tracking if the scale indicates that the value returned is not a stable value; This is only used when a recognized<br>scale is connected to the system; Processing will not progress to the next step until this flag is cleared by receiving a stable weight<br>from the scale |
| MotionDetected         | This is set during tracking and ready states and indicates that the system has detected movement;<br>Processing will not progress to the next step while this is set                                                                                                    |
| <b>ItemDetected</b>    | This is set when the system has detected that an item is placed on the device platform/scale; When a scale is used this indicates<br>that weight returned is not zero; In 'scale-less' mode this indicates that the system cannot find the target panel                                            |
| <b>ItemNotDetected</b> | This is set when the system is in ready mode and there is no item on the platform/scale                                                                                                    |
|                        | TrackerNotConfident This indicates that the tracker detected an item but it is not confident what the dimensions of the item are;<br>After a timeout (configurable) the system will progress to next step and return zero-valued dimensions                                                        |
| ExceptionOccured       | This is set when an exception occurs                                                                                                    |
| DeviceNotStable        | This is set during tracking if one of the sensors indicates that the sensor value returned is not a stable value;<br>Processing will not progress to the next step until this flag is cleared by receiving a stable value from the sensor                                                          |
| ServiceStarting        | This is set when the system is initializing                                                                                                    |
| ConfigMode             | This is set when the system is in configuration mode, such as during calibration or image exposure adjustment;<br>A restart operation takes the device out of configuration mode                                                                                                    |
| ResultNotStable        | This is set when the item is being manipulated such as when the item is in the act of being placed on the platform or removed from it                                                                                                    |
| ItemOutOfBounds        | This indicates that the item protrudes outside the measurable area; A repositioning of the item is necessary                                                                                                    |
| WaitingToWarmUp        | This is set during the warm-up period; If device is used in a certified-for-trade application the warm-up period must have been<br>elapsed before certified measurements can be taken                                                                                                    |
| PlatformNotClear       | This is set when there is something on the platform                                                                                                    |

*Table 13-4. Extended Status Messages*

## **13.4.2 Error Messages**

The device error messages which may be displayed are described below.

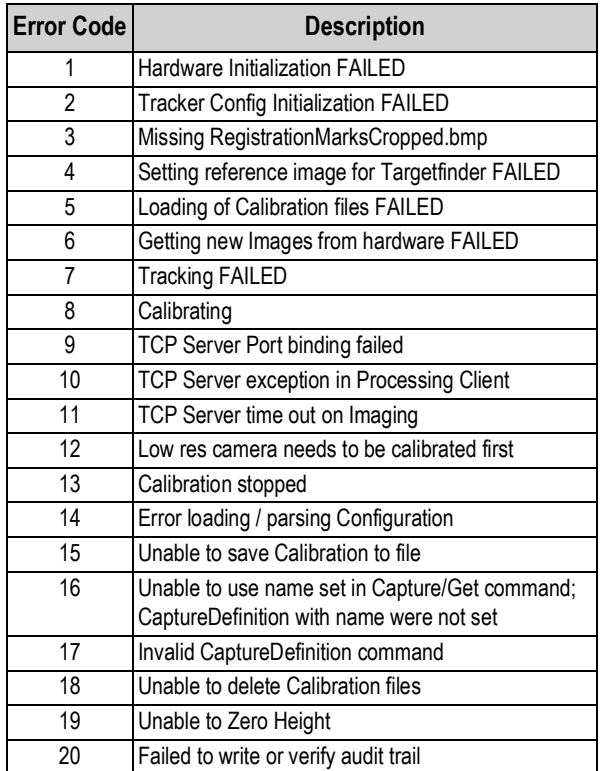

*Table 13-5. Error Messages*

# **13.5 Appendix C: Sample XSL File**

Sample XSL file for use in the Daily Extract process. For further samples see the QubeVu SDK: (https://www.dropbox.com/sh/0idltsx9z334vzd/AACYaRBs\_iam8PMuFd7L5vIsa?dl=0)

<?xml version="1.0" encoding="UTF-8"?>

<xsl:stylesheet version="1.0" xmlns:xsl="http://www.w3.org/1999/XSL/Transform" xmlns:qv="http://postea.com/WebServices/ QubeVu">

<xsl:output method="text"></xsl:output>

<xsl:template match="/">ScanId,DateTime,Length,Width,Height,DimUnit

<xsl:apply-templates/>

</xsl:template>

<xsl:template match="qv:QVStatus">

<xsl:apply-templates select="qv:CapturedData"/>

</xsl:template>

```
<xsl:template match="qv:CapturedData">
```
<xsl:value-of select="@CaptureId"/>,<xsl:value-of select="qv:DateTime"/>,<xsl:value-of select="qv:Dimensions/qv:Length"/>,<xsl:value-of select="qv:Dimensions/qv:Width"/>,<xsl:value-of select="qv:Dimensions/qv:Height"/>,<xsl:value-of select="qv:Dimensions/@DimUnit"/><xsl:text>&#13;</xsl:text>

</xsl:template>

</xsl:stylesheet>

# **13.6 Data Extraction Configuration Example**

The *Data Extraction* tab is split into two panes. The left pane specifies what data is to be collected and the right pane specifies the data extraction method.

Below is an example of a *Data Extraction* configuration:

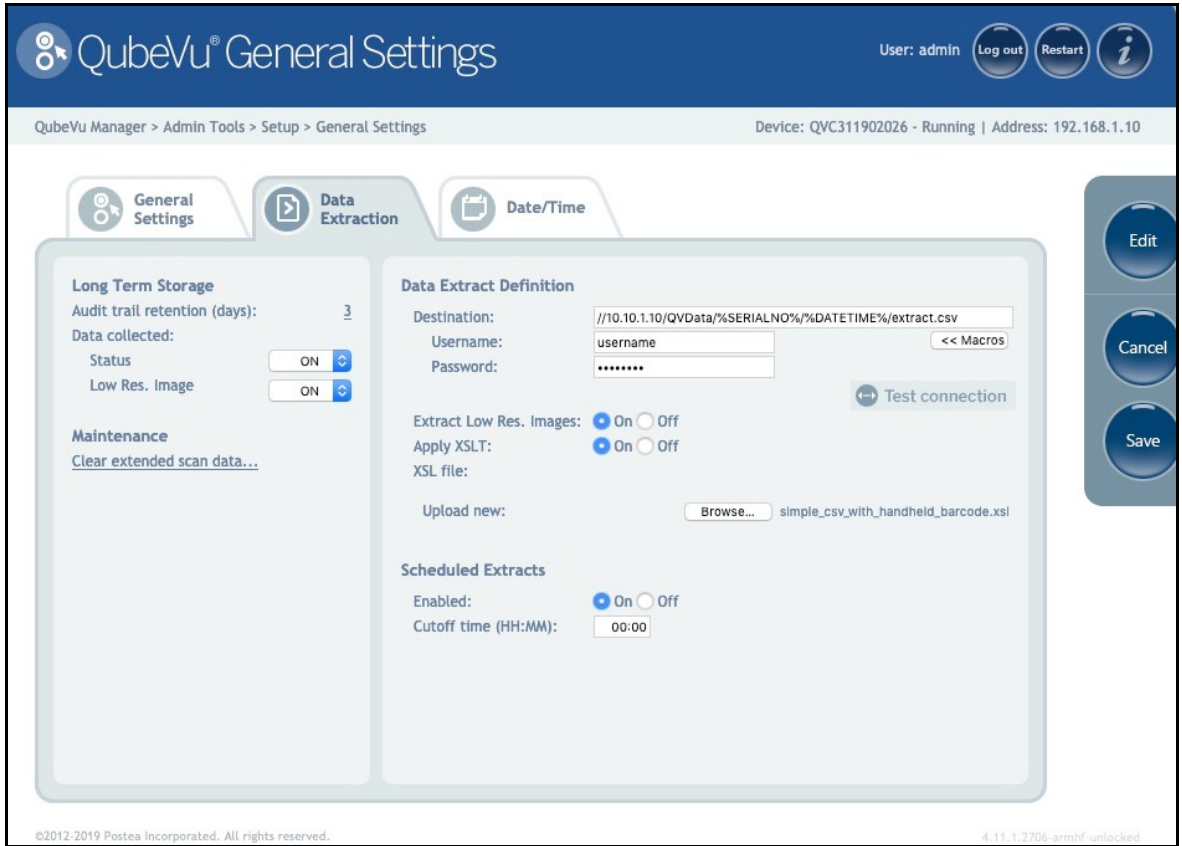

*Figure 13-15. Data Extraction Tab*

#### **13.6.1 Data Collection**

In the example provided the following data collection parameters are set:

| <b>Parameter</b>                | <b>Description</b>                                     |
|---------------------------------|--------------------------------------------------------|
| Audit Trail Retention (Days): 5 | Data will be stored for 5 days                         |
| Status.xml Collection is OFF    | Status.xml will not be stored (required)               |
| Low Res. Image Collection is ON | A low res image of each scan will be stored (optional) |

*Table 13-6. Data Collection Parameters*

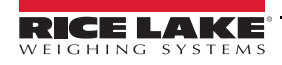

#### **13.6.2 Data Extraction Definition**

The Data Extraction Definition section is used to specify where the data will be extracted to, the format of the data and the extract schedule. The target location is a shared folder on a server or computer. If assistance is required for setting up the shared folder please contact your IT Support team.

*Example: //10.10.1.10/QVData/%SERIALNO%/%DATETIME%/extract.csv*

Contains the following elements:

- 10.10.1.10 is the IP address of the target PC/server
- QVData is the name of the shared folder on the target PC/server
- %SERIALNO% will create a sub folder in the share using the serial number of the QubeVu as a name; This is useful if multiple QubeVu's are using the same shared folder
- %DATETIME% will create a further sub folder using the date and time of the extract as a name
- extract.csv creates a result file with the name extract.csv prefixed with the creation date and time

*Low-res image extraction is turned ON, and XSLT is not in use. The above configuration results in a data set similar to [Figure 13-16](#page-77-0).* **Note**

| File Edit View Tools Help          |                                    |                                        |             |  |  |  |
|------------------------------------|------------------------------------|----------------------------------------|-------------|--|--|--|
| Include in library *<br>Organize - | New folder<br>Share with *<br>Burn |                                        |             |  |  |  |
|                                    | $\overline{\phantom{a}}$<br>Name   | Date modified                          | Type        |  |  |  |
| 4 Computer<br>4 Local Disk (C:)    | 302151                             | 9/28/2017 11:57 AM                     | File folder |  |  |  |
| 4 QVData                           | 302152                             | 9/28/2017 11:57 AM                     | File folder |  |  |  |
| 20170928120911<br>$\overline{4}$   | 302153                             | 9/28/2017 11:57 AM                     | File folder |  |  |  |
| 302151                             | 302154                             | 9/28/2017 11:57 AM                     | File folder |  |  |  |
| 302152                             | 302155                             | 9/28/2017 11:57 AM                     | File folder |  |  |  |
| 302153                             | a extract                          | 9/28/2017 12:09 PM Microsoft Office Ex |             |  |  |  |

*Figure 13-16. Data Extraction Configuration Example*

<span id="page-77-0"></span>The folder named "20170928120911" contains the data for the extract. Dim data is stored in the file "extract.csv". The image files for each scan are stored in individual folders, identified by the numeric CaptureID of the scan. The example above contained five scans so the five images are in the folders named 302151–302155.

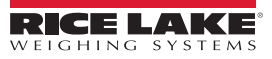

## **13.7 TCP Interface**

To edit the TCP interface, see Item 6 in [Section 6.1 on page 18.](#page-21-0) The TCP interface operates in two modes:

- QubeVu A request or response protocol; See the QubeVu Developer Guide for information on using this interface
- Cubiscan 110/150 Emulates a subset of commands supported by Cubiscan 110/150

#### <span id="page-78-0"></span>**13.7.1 TCP Interface**

```
Microsoft Windows [Uersion 6.1.7601]
Copyright (c) 2009 Microsoft Corporation.
                                              All rights reserved.
C:\Users\chrsen.RLWS>telnet 169.254.1.1 1024
                              Figure 13-17. TCP Interface Example 1
```
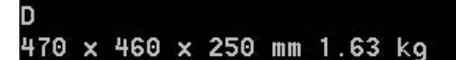

*Figure 13-18. TCP Interface Example 2*

#### **13.7.2 TCP Interface Configuration**

- 1. Select **QubeVu** or **Cubiscan 110/150** from the TCP interface drop-down list.
- 2. Set the TCP port.
- 

3. Press save to compete the TCP emulation setup.

## **13.8 QubeVu Protocol**

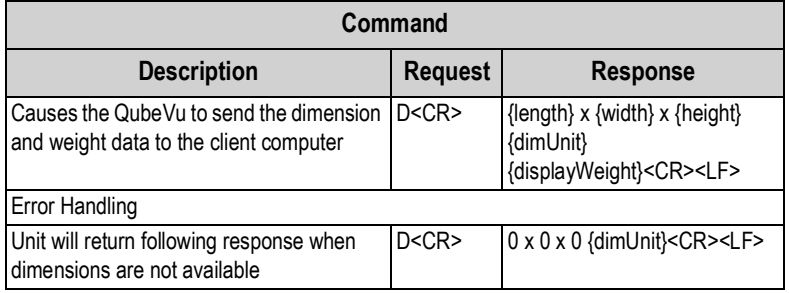

*Table 13-7. Remote Sensors Parameters*

#### **13.8.1 Sample Requests and Responses**

- 1. Dimension Command Request: D<CR> Response: 9.75 x 7.25 x 3.50 in<CR><LF>
- 2. Dimension Command Request: D<CR> Response: 0 x 0 x 0 in<CR><LF>
- 3. Invalid Command Request: M<CR> Response: ?<CR><LF>

#### **13.8.2 Serial Interface**

The serial interface operates in two modes:

- QubeVu A simple request or response protocol; Refer to the iDimension API Guide [\(Section 13.7.1\)](#page-78-0) for detailed information on using this interface
- Cubiscan 110/150 Emulates a subset of commands supported by Cubiscan 110/150

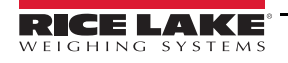

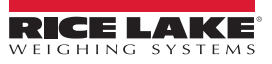

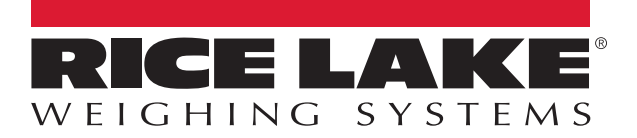

Rice Lake Weighing Systems is an ISO 9001 registered company. © Rice Lake Weighing Systems Specifications subject to change without notice.

230 W. Coleman St. • Rice Lake, WI 54868 • USA U.S. 800-472-6703 • Canada/Mexico 800-321-6703 • International 715-234-9171 • Europe +31 (0)26 472 1319

July 16, 2020 **www.ricelake.com PN 198680 Rev A**